# Canon

# **IXUS 125 HS IXUS 127 HS**

# Användarhandbok för kameran

- Läs igenom den här handboken, inklusive säkerhetsföreskrifterna, innan du använder kameran.
- Den här handboken förklarar hur du gör för att använda kameran på bästa möjliga sätt.
- Spara handboken för framtida användning.

# **SVENSKA**

# <span id="page-1-2"></span><span id="page-1-1"></span>Förpackningens innehåll

Kontrollera att följande artiklar finns med i förpackningen. Kontakta återförsäljaren som du köpte kameran av om någonting saknas.

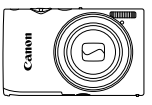

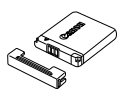

**Kamera Batteri NB-11L (med kontaktskydd)**

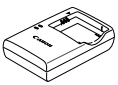

**Batteriladdare CB-2LD/CB-2LDE**

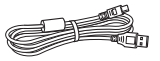

**Gränssnittskabel IFC-400PCU Handlovsrem** 

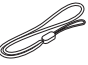

**WS-800**

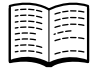

**Starthandbok CD:n DIGITAL CAMERA** 

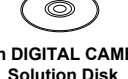

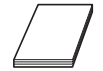

**Häfte om Canons garantisystem**

**•** Inget minneskort medföljer [\(s. 2](#page-1-0)).

# Användarhandböcker

Mer information om den medföljande programvaran finns i *ImageBrowser EX Användarhandbok* på CD:n DIGITAL CAMERA Manuals Disk [\(s. 25](#page-24-0)).

**•** Du behöver Adobe Reader för att kunna visa PDF-handböckerna. För Word-handböckerna kan Microsoft Word/Word Viewer installeras (behövs endast för handböcker för Mellanöstern).

# <span id="page-1-0"></span>Kompatibla minneskort

Följande typer av minneskort (säljs separat) kan användas, oavsett kapacitet.

- **•** SD-minneskort\*
- **•** SDHC-minneskort\*
- **•** SDXC-minneskort\*
- **•** Eye-Fi-kort
- \* Följer specifikationerna för SD-standarden. Vi kan dock inte garantera att kameran kan användas med samtliga minneskort på marknaden.

## **Om Eye-Fi-kort**

Det är inte säkert att den här produkten stöder Eye-Fi-kortfunktioner (inklusive trådlös överföring). Om det skulle uppstå något problem med ett Eye-Fi-kort, kontakta korttillverkaren.

I många länder och regioner måste du dessutom ha ett godkännande för att använda Eye-Fi-kort. Utan godkännande är användning av kortet inte tillåten. Om det är oklart om kortet får användas i regionen kontaktar du korttillverkaren.

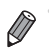

**•** Kontrollera alltid på förhand att minneskorten även kan användas tillsammans med andra enheter, till exempel minneskortläsare och datorer (inklusive den aktuella version av operativsystemet som används på din dator).

# <span id="page-2-0"></span>Allmän och juridisk information

- **•** Börja med att ta några provbilder och granska dem för att kontrollera att bilderna sparas korrekt. Observera också att Canon Inc., dess underleverantörer och dotterbolag samt distributörer inte kan hållas ansvariga för följdskador som kan uppstå på grund av felaktigheter i en kamera eller ett tillbehör, till exempel minneskort, som resulterar i att en bild inte kan sparas eller inte kan sparas på ett sätt som är maskinläsbart.
- **•** Bilder som tas med den här kameran är avsedda för privat bruk. Du bör inte ta bilder eller spela in videoscener som kan bryta mot lagar om upphovsrätt. Observera att i vissa fall kan fotografering av innehåll från föreställningar, utställningar eller kommersiell egendom bryta mot lagar om upphovsrätt och liknande, även om bilden har tagits för privat bruk.
- **•** Information om garantin för din kamera finns i garantiinformationen som medföljer kameran.

Kontaktinformation till Canons kundtjänst finns i garantiinformation.

- **•** Kamerans LCD-skärm tillverkas med mycket hög precision och minst 99,99 % av skärmens pixlar uppfyller tillverkningskraven. I sällsynta fall kan dock vissa pixlar vara defekta och synas som röda eller svarta punkter. Detta innebär inte att kameran är skadad och påverkar inte de bilder som tas med kameran.
- **•** LCD-skärmen kan vara täckt med en tunn plastfilm som skyddar mot repor vid transport. Ta i så fall bort plastfilmen innan du använder kameran.
- **•** Kameran kan bli varm om du använder den under en längre tid. Detta innebär inte att kameran har skadats.

# <span id="page-3-0"></span>Delarnas namn och konventioner i den här handboken

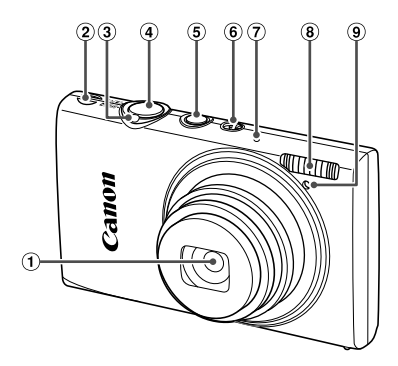

- Objektiv
- Högtalare
- 3 Zoomreglage Fotografering: i (tele)/[44] (vidvinkel) Visning:  $Q$  (förstora)/ $q$  (index)
- Avtryckare
- ON/OFF-knapp
- Funktionsomkopplare
- Mikrofon
- Blixt
- Lampa
- **•** : Viktig information som du bör läsa
- **•** : Anmärkningar och tips om avancerad kameraanvändning
- **•** (s. xx): Sidor med relaterad information (i det här exemplet representerar "xx" ett sidnummer)
- **•** Instruktionerna i den här handboken avser en kamera med standardinställningar.
- **•** För enkelhets skull betecknas samtliga typer av minneskort som stöds av kameran som "minneskort".
- **•** Flikarna som visas ovanför rubrikerna anger om den aktuella funktionen kan användas för stillbilder, videoscener eller både och.

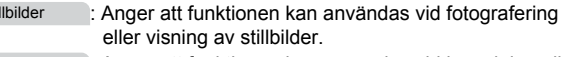

: Anger att funktionen kan användas vid inspelning eller visning av videoscener. Videoscener

Sti

#### **Delarnas namn och konventioner i den här handboken**

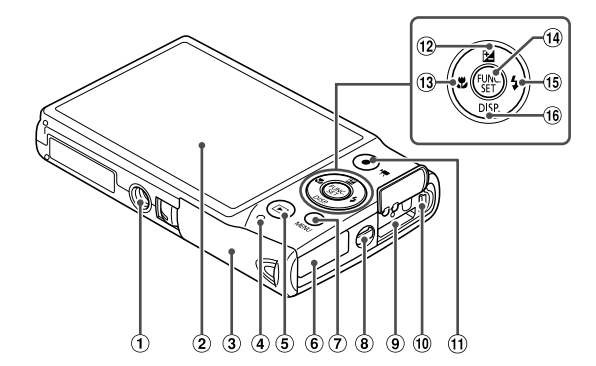

- Stativgänga
- Bildskärm (LCD-skärm)
- Lucka till minneskort/batteri
- 4 Indikeringslampa
- $5$   $\blacktriangleright$ -knapp (visning)
- $6$  Kabelport för strömadapter
- $\oslash$  MENU-knapp
- Fäste för rem
- HDMITM-kontakt
- AV OUT- (audio/video-utgång) och DIGITAL-kontakt
- Filmknapp
- 12 E-knapp (exponeringskompensation)/ uppknapp
- <sup>13</sup> 业-knapp (närbild)/vänsterknapp
- FUNC./SET-knapp
- h-knapp (blixt)/högerknapp
- <sup>16</sup> DISP-knapp (visning)/nedknapp
- **•** Kamerans funktioner och omkopplare visas med hjälp av ikoner i handboken.
- **•** Följande knappar på kameran representeras av ikoner.
	- $\blacktriangle$  Uppknappen  $@$  på baksidan
	- Vänsterknappen <sub>3</sub> på baksidan
	- ( $\binom{m}{n}$  FUNC./SET-knappen  $\omega$  på baksidan
	- Högerknappen ® på baksidan
	- Nedknappen ® på baksidan
- **•** Text som visas på kamerans skärm visas inom hakparenteser ([ ]) i den här handboken.

# <span id="page-5-0"></span>Innehåll

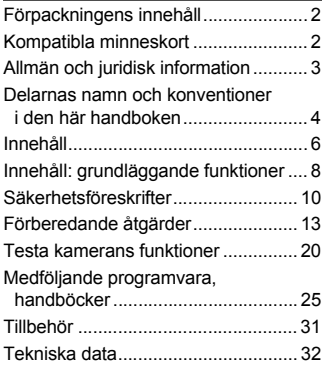

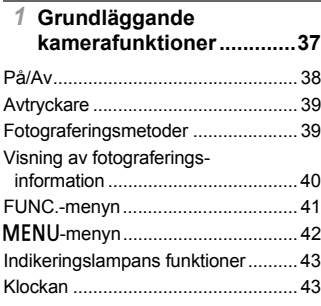

#### *2* **[Smart Auto-läget ..............45](#page-44-0)**

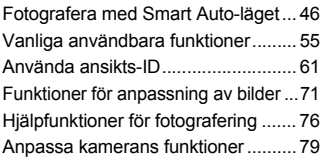

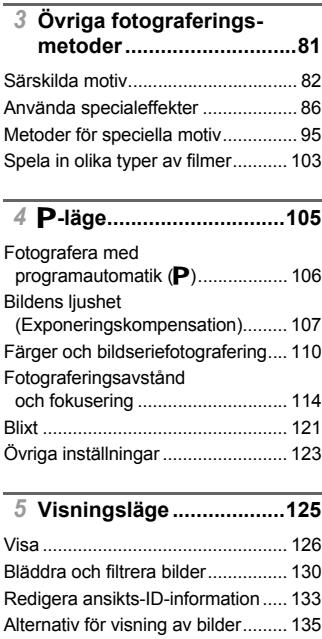

#### *6* **[Inställningsmenyn..........159](#page-158-0)**

[Skydda bilder .................................. 139](#page-138-0) [Radera bilder .................................. 143](#page-142-0) [Rotera bilder ................................... 146](#page-145-0) [Kategorisera bilder.......................... 148](#page-147-0) [Redigera stillbilder .......................... 152](#page-151-0) [Redigera videoscener..................... 157](#page-156-0)

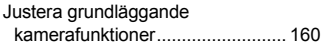

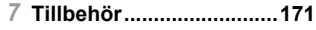

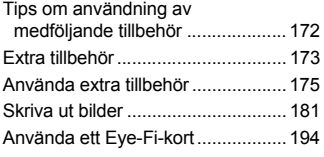

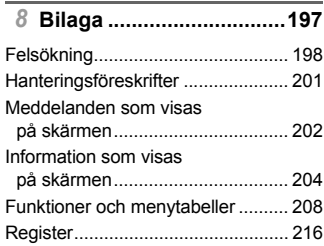

# <span id="page-7-0"></span>Innehåll: grundläggande funktioner

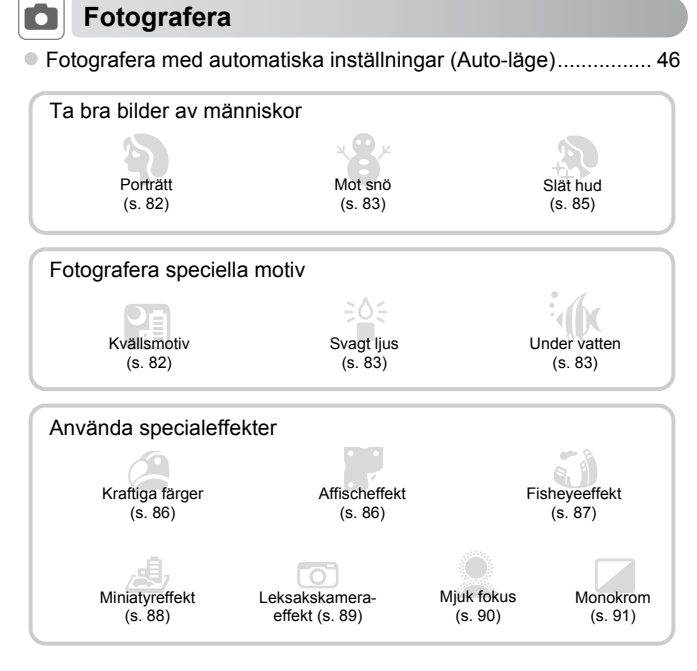

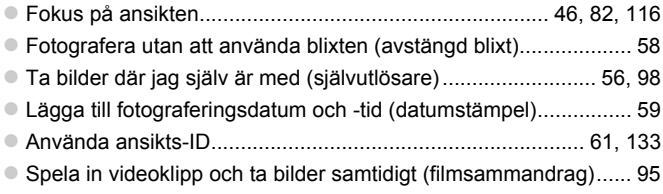

# 1 **Visa**

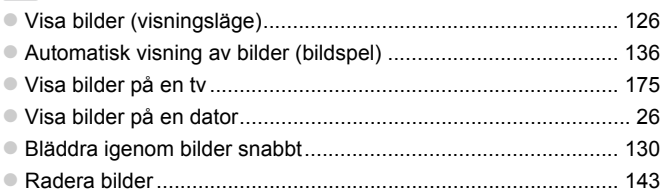

# **EXECUS PRESCRIPTION SPEED SPEED SPEED SPEED SPEED SPEED SPEED SPEED SPEED SPEED SPEED SPEED SPEED SPEED SPEED**

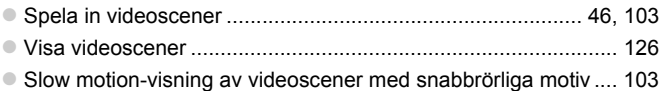

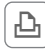

# **Skriva ut**

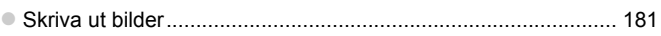

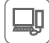

## **Spara**

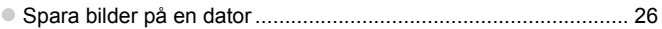

# <span id="page-9-0"></span>Säkerhetsföreskrifter

- **•** Innan du använder produkten bör du ha läst igenom de säkerhetsföreskrifter som beskrivs nedan. Använd alltid produkten på rätt sätt.
- **•** Säkerhetsföreskrifterna på följande sidor är avsedda att förhindra att du skadar dig själv, andra personer eller utrustningen.
- **•** Läs även handböckerna som följer med eventuella separat inköpta tillbehör som du använder.

**Varning!** Visas vid risk för allvarlig skada eller död.

#### **• Utlös inte blixten nära ögon.**

Det intensiva blixtljuset kan skada synen. Tänk särskilt på att inte stå närmare än en meter från barn när du använder blixt.

#### **• Placera utrustningen utom räckhåll för barn.**

Rem: Om kameraremmen läggs runt halsen på ett barn kan det orsaka kvävning.

- **• Använd endast rekommenderade strömkällor.**
- **• Försök inte öppna, ändra eller hetta upp produkten.**
- **• Undvik att tappa produkten och utsätt den inte för hårda stötar.**
- **• För att undvika risk för personskador skall du inte vidröra produktens inre delar om du har tappat den eller om den har skadats på annat sätt.**
- **• Sluta omedelbart använda produkten om det kommer rök eller konstig lukt från den, eller om den på annat sätt fungerar onormalt.**
- **• Använd aldrig organiska lösningsmedel som alkohol, bensin eller thinner när du rengör produkten.**
- **• Låt inte produkten komma i kontakt med vatten (t.ex. havsvatten) eller andra vätskor.**
- **• Låt inte vätskor eller främmande objekt komma in i kameran.**

Det kan orsaka elektrisk stöt eller eldsvåda.

Om vätskor eller främmande objekt kommer i kontakt med kamerans inre delar ska du omedelbart stänga av kameran och ta ur batteriet.

Om batteriladdaren blir våt drar du ut stickkontakten ur vägguttaget och rådfrågar din kameraleverantör eller kontaktar Canons kundtjänst.

- **• Använd endast det rekommenderade batteriet.**
- **• Placera inte batteriet nära eller i en öppen låga.**
- **• Dra då och då ur nätkabeln och använd en torr trasa för att torka bort eventuellt damm och smuts som har samlats på kontakten, utsidan av eluttaget och det omgivande området.**
- **• Hantera inte nätkabeln med blöta händer.**
- **• Använd inte utrustningen på ett sätt som överskrider den nominella kapaciteten på eluttaget eller de tillhörande kablarna. Använd inte kameran om strömkabeln eller kontakten är skadad, eller inte helt isatt i uttaget.**
- **• Låt inte smuts eller metallföremål (t.ex. nålar och nycklar) komma i kontakt med kontakterna eller stickkontakten.**

Batteriet kan explodera eller börja läcka, vilket kan orsaka elektrisk stöt eller eldsvåda. Det kan leda till personskador eller skador på omgivningen. Om ett batteri läcker och batteriets innehåll kommer i kontakt med ögon, mun, hud eller kläder ska kontaktområdet omedelbart sköljas med vatten.

**• Stäng av kameran när du befinner dig på platser där du inte får fotografera.** Kameran avger elektromagnetisk strålning som kan störa elektroniska instrument och annan apparatur. Använd kameran med försiktighet på platser där elektronik endast får användas i begränsad omfattning, t.ex. i flygplan och inom sjukvården.

**• Spela inte den medföljande cd-skivan (eller cd-skivorna) i en cd-spelare som inte stöder cd-romskivor av datatyp.**

Att lyssna i hörlurar på det höga ljudet från en cd-skiva som spelas upp i en cdmusikspelare kan leda till hörselskador. Vid lyssning på hög volym kan eventuellt även anslutna högtalare skadas.

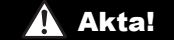

Akta! Visas vid risk för personskada.

- **• Var försiktig så att kameran inte slår i, utsätts för slag och stötar eller fastnar i andra objekt när du håller den i remmen.**
- **• Var försiktig så att du inte stöter till eller trycker hårt på objektivet.**

Detta kan leda till personskador eller skador på kameran.

#### **• Utsätt inte skärmen för stötar.**

Om skärmen går sönder kan skärvorna orsaka personskador.

**• När du använder blixten ska du se till att den inte skyms av dina fingrar eller kläder.**

Det kan leda till brännskador eller skador på blixten.

- **• Undvik att använda, placera eller förvara produkten på följande platser:**
	- **- Platser med starkt solljus.**
	- **- Platser med temperaturer över 40 °C**
	- **- Utrymmen som är fuktiga eller dammiga.**

Det kan göra att batteriet börjar läcka, överhettas eller exploderar, vilket kan ge upphov till elektriska stötar, brand, brännskador eller andra personskador.

Höga temperaturer kan medföra att kamerans eller batteriladdarens ytterhölje deformeras.

**• Att titta på bilder på kamerans skärm under långa stunder kan orsaka obehag.**

Akta! Visas vid risk för skador på utrustningen.

#### **• Rikta inte kameran mot starka ljuskällor (t.ex. mot solen en molnfri dag).** Det kan skada bildsensorn.

**• Var försiktig så att du inte får in damm eller sand i kameran om du använder den på stranden eller på en blåsig plats.**

Det kan orsaka funktionsfel.

**• Vid normal användning kan blixten avge små mängder rök.**

Det beror på att blixtens höga intensitet bränner bort damm och annat som kan ha fastnat på enhetens framsida. Ta bort smuts, damm och annat från blixten med en bomullstops för att förhindra värmeutveckling och skador på enheten.

**• Ta ut och förvara batteriet på annan plats när du inte använder kameran.** Om batteriet lämnas kvar inuti kameran kan skada orsakad av läckage uppstå.

**• Täck över kontakterna med tejp eller annan isolering innan du slänger batteriet.** Kontakt med andra metallföremål kan leda till brand eller explosioner.

- **• Koppla ur batteriladdaren från eluttaget när batteriet är fulladdat eller när du inte använder den.**
- **• Placera inte något föremål, t.ex. en trasa, ovanpå batteriladdaren medan batteriet laddas.**

Om du lämnar enheten i eluttaget en längre tid kan den överhettas och ta skada, vilket kan leda till eldsvåda.

**• Placera inte batteriet inom räckhåll för djur.**

Om ett djur biter i batteriet kan detta kan ge upphov till läckage, överhettning eller explosion, vilket kan orsaka brand eller skador.

**• Sätt dig inte ned om kameran ligger i bakfickan.**

Du kan skada skärmen eller orsaka funktionsfel.

- **• Om du lägger kameran i en väska ska du kontrollera att hårda föremål inte kan komma i kontakt med skärmen.**
- **• Fäst inte några hårda föremål i kameran.**

Du kan skada skärmen eller orsaka funktionsfel.

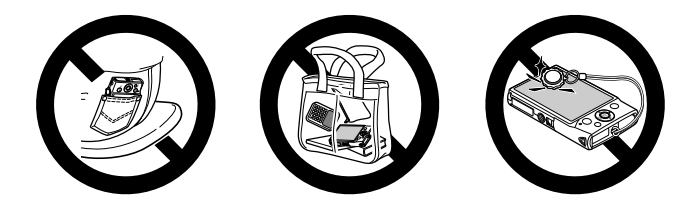

# <span id="page-12-0"></span>Förberedande åtgärder

Förbered kameran för användning.

#### Fastsättning av kameraremmen

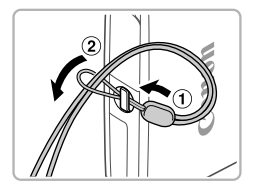

 För remmens ände genom hålet på kameran  $($   $($ 1 $)$ ) och dra sedan den andra änden genom öglan (2).

#### Hålla kameran

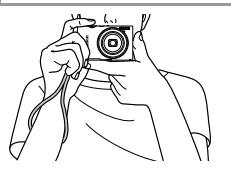

- Placera remmen runt handleden.
- Håll armarna mot kroppen och håll kameran i ett fast grepp när du fotograferar.
	- Kontrollera att inga fingrar blockerar blixten.

# Ladda batteriet

Använd den medföljande batteriladdaren för att ladda batteriet innan du använder kameran. Glöm inte att ladda batteriet först eftersom det inte är laddat vid inköpstillfället.

1

2

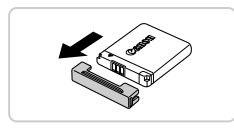

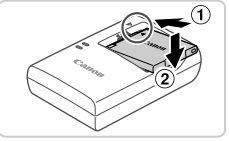

# CB-2LD

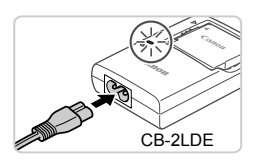

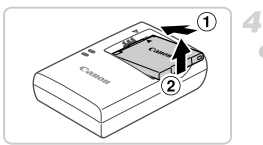

# **Ta bort kontaktskyddet.**

#### **Sätt i batteriet.**

 $\bullet$  Rikta in  $\blacktriangle$ -märkena på batteriet och laddaren. Sätt sedan i batteriet genom att trycka det inåt  $( \overline{1} )$  och nedåt  $( \overline{2} )$ .

#### **Ladda batteriet.**

- För CB-2LD: Vrid ut stickproppen (1) och anslut laddaren till ett eluttag  $(2)$ .
- **För CB-2LDE:** Anslut nätkabeln till laddaren och anslut sedan nätkabelns stickpropp till ett eluttag.
- Laddningslampan lyser orange och laddningen startar.
- Lampan växlar färg till grönt när batteriet är fulladdat.

#### **Ta ur batteriet.**

 Koppla ur batteriladdaren ur eluttaget och ta sedan ur batteriet genom att trycka det inåt  $( \bigcirc )$  och uppåt  $( \bigcirc )$ .

**•** Du kan skydda batteriet och hålla det i bästa möjliga kondition U genom att inte ladda det längre än 24 timmar åt gången.

**•** Om batteriladdaren har en löstagbar nätkabel bör du endast använda laddaren och den medföljande nätkabeln tillsammans. Använd inte laddaren tillsammans med andra nätkablar eller nätkabeln tillsammans med andra enheter. Det kan leda till att fel uppstår eller att produkten skadas.

**•** Mer information om laddningstid samt antal bilder och inspelningstid med ett fulladdat batteri finns under ["Tekniska data" \(s. 32\)](#page-31-0).

#### Sätta i batteriet och minneskortet

Sätt i det medföljande batteriet och ett minneskort (säljs separat). Innan du använder ett nytt minneskort (eller ett minneskort som har formaterats i en annan enhet) måste du formatera kortet i den här kameran [\(s. 164\)](#page-163-0).

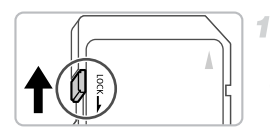

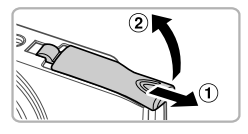

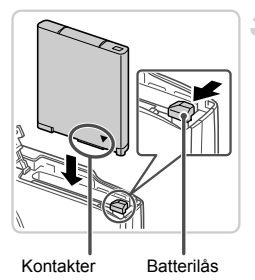

#### **Kontrollera minneskortets skrivskyddsflik.**

 Om minneskortet är utrustat med en skrivskyddsflik och fliken är i positionen för låsning av kortet (den nedre positionen) kan du inte ta några bilder. Skjut skrivskyddsfliken uppåt tills den låses fast i positionen för upplåsning.

## **Öppna luckan.**

Skjut luckan utåt  $( 1 )$  och öppna den  $( 2 )$ .

#### **Sätt i batteriet.**

- Skjut batterilåset i pilens riktning och sätt i batteriet enligt bilden. Tryck sedan batteriet inåt tills det låses fast med ett klick.
- Om du försöker sätta i ett batteri åt fel håll kan det inte låsas fast i kameran. Kontrollera alltid att batteriet är vänt åt rätt håll när du sätter i det och att det låses fast.

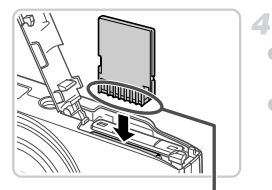

#### **Sätt i minneskortet.**

 Sätt i minneskortet enligt bilden och tryck det inåt tills det låses fast med ett klick. Kontrollera alltid att minneskortet är åt rätt håll när du sätter i det i kameran. Om du sätter i ett minneskort åt fel håll kan du skada kameran.

Kontakter

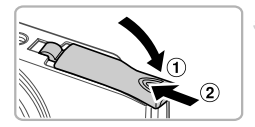

#### **Stäng luckan.**

 $\bullet$  Stäng luckan ( $\circ$ ) och tryck den nedåt samtidigt som du skjuter den inåt tills den låses fast med ett klick  $(2)$ .

#### **Ta ur batteriet och minneskortet**

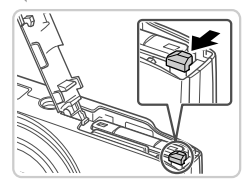

#### **Ta ur batteriet.**

- Öppna luckan och skjut batterilåset i pilens riktning.
- Batteriet kommer att fjädra upp.

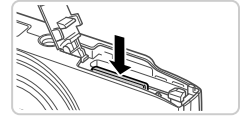

#### **Ta ur minneskortet.**

- Tryck in minneskortet tills du hör ett klickljud och släpp det försiktigt.
- Minneskortet kommer att fjädra upp.

# <span id="page-16-0"></span>Ställa in datum och tid

En skärm för inställning av datum och tid visas första gången du startar kameran. Det är viktigt att du ställer in rätt datum och tid om de datumoch tidsuppgifter som läggs till för dina bilder ska bli korrekta.

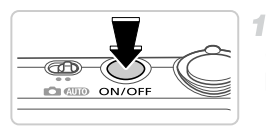

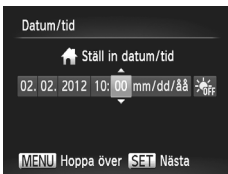

#### **Slå på kameran.**

Tryck på ON/OFF-knappen.

Skärmen [Datum/tid] visas.

#### <span id="page-16-1"></span>**Ställ in datum och tid.**

- Välj ett alternativ med ◆-knapparna.
- Ställ in datum och tid med hjälp av  $\blacktriangle$   $\blacktriangledown$ -knapparna.
- $\bullet$  Tryck på  $\binom{nm}{m}$ -knappen när du är klar.

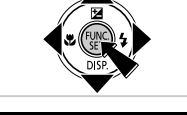

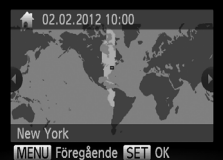

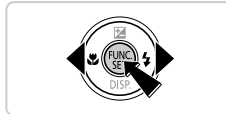

- **Ställ in den lokala tidszonen.**
	- Ange en lokal tidszon med hjälp av  $\blacklozenge$ -knapparna.

#### **Slutför inställningarna.**

- $\bullet$  Tryck på  $\binom{f(w)}{g}$ -knappen när du är klar. Ett bekräftelsemeddelande visas innan inställningsskärmen stängs.
- Om du trycker på ON/OFF-knappen stängs kameran av.

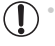

**•** Om du inte har ställt in datum, tid och en lokal tidszon kommer skärmen [Datum/tid] att visas varje gång du slår på kameran. Ange den begärda informationen.

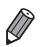

**•** Du kan ställa in klockan till sommartid (1 timme framåt) genom att välja i steg 2 och sedan välja  $\frac{1}{2}$ ; med hjälp av ▲ knapparna.

# **Ändra datum och tid**

Ställ in datum och tid enligt följande beskrivning.

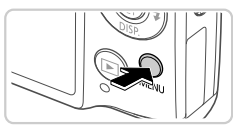

#### o Obiektivindrag  $\cdot$  1 min Energispar Tidszon ſ. atum/tid 02.02.12 10:0 Videoformat **NTSC** Ställer in datum och tid

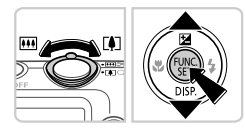

# **Öppna kamerans meny.**

Tryck på MENU-knappen.

# **Välj [Datum/tid].**

- $\bullet$  Väli fliken  $\Upsilon$  med hjälp av zoomreglaget.
- $\bullet$  Väli [Datum/tid] med hiälp av  $\blacktriangle \blacktriangledown$ knapparna och tryck sedan på  $\frac{m}{\sqrt{3}}$ -knappen.

# **Ändra datum och tid.**

- Följ steg 2 på [s. 17](#page-16-1) för att justera inställningarna.
- $\bullet$  Tryck på MENU-knappen för att stänga menyn.

**•** Kameran har ett inbyggt klockbatteri (reservbatteri) som behåller inställningarna för datum/tid i cirka tre veckor efter att kamerans batteri har tagits ur.

- **•** När du sätter i ett laddat batteri eller ansluter en nätadaptersats (säljs separat, [s. 173\)](#page-172-1) tar det ungefär fyra timmar att ladda klockbatteriet, även om kameran är avstängd.
- **•** Om klockbatteriet är urladdat visas skärmen [Datum/tid] när du slår på kameran. Följ stegen på [s. 17](#page-16-0) för att ställa in datum och tid.

#### Visningsspråk

Du kan välja vilket språk som ska visas på kameran.

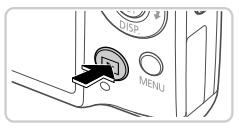

**Gå till visningsläget.** ■ Tryck på **I-**knappen.

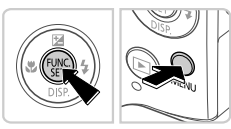

# **Gå till inställningsskärmen.**

Håll ned (FING)-knappen och tryck sedan omedelbart på MENU-knappen.

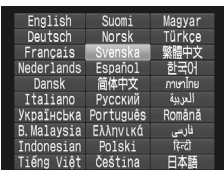

#### **Ställ in visningsspråket.**

- $\bullet$  Välj ett språk med hjälp av  $\blacktriangle\blacktriangledown\blacktriangle$  knapparna och tryck sedan på  $\frac{f(x)}{x}$ -knappen.
- När visningsspråket har ställts in stängs inställningsskärmen.

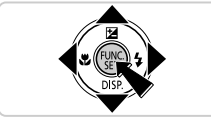

- Om du har tryckt på (<sub>s)</sub>-knappen enligt steg 2 och sedan väntar för länge med att trycka på MENU-knappen visas en klockikon. Ta bort klockikonen genom att trycka på  $\binom{mn}{3}$ -knappen. Upprepa sedan steg 2.
	- Du kan även ändra visningsspråket genom att trycka på MENU-knappen och välja menyalternativet [Språk [5] på fliken  $\mathsf{f}$ .

# <span id="page-19-0"></span>Testa kamerans funktioner

De här instruktionerna talar om hur du slår på kameran, tar stillbilder, spelar in och sedan visar det på kameraskärmen.

#### Fotografera (Smart Auto)

I det här läget identifierar kameran motivet och fotograferingsförhållandena och väljer automatiskt de bästa inställningarna.

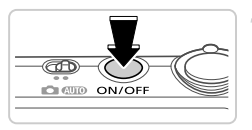

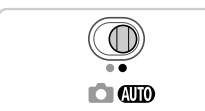

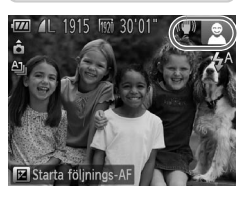

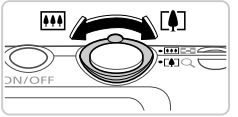

#### **Slå på kameran.**

 Tryck på ON/OFF-knappen. Startbilden visas.

#### **Gå till** A**.**

- $\bullet$  Ställ funktionsomkopplaren på  $\Psi$ .
- Rikta kameran mot motivet. Kameran avger ett svagt klickande ljud när den identifierar motivet.
- En motivikon och en ikon för det bildstabiliseringsläge som används visas i skärmens övre högra hörn.
- Ramar visas runt de motiv som har identifierats av kameran och är i fokus.

#### **Komponera bilden.**

З

 Du zoomar in och förstorar motivet genom att trycka zoomreglaget mot i [ $\Box$ ] (teleläge) och zoomar ut och förminskar motivet genom att trycka zoomreglaget mot [44] (vidvinkelläge).

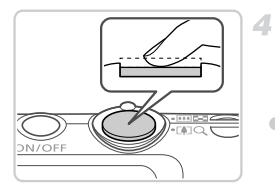

# **Fotografera. Ta stillbilder Fokusera.**

 Fokusera genom att försiktigt trycka ned avtryckaren halvvägs. Kameran piper två gånger när den har fokuserat och autofokusramar visas för att ange vilka delar av bilden som är i fokus.

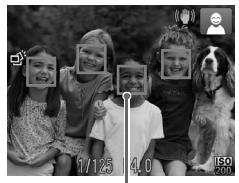

Autofokusramar

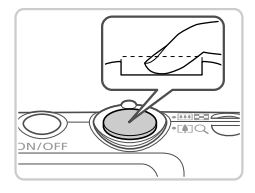

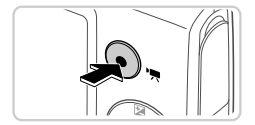

# **Fotografera.**

- Tryck ned avtryckaren helt.
- Ett slutarljud spelas upp när kameran tar bilden. Blixten utlöses automatiskt vid svagt lius.
- Håll kameran stilla så länge slutarljudet hörs.
- Den tagna bilden visas på skärmen i cirka två sekunder.
- Du kan ta en till bild genom att trycka på avtryckaren igen, även om en bild visas på skärmen.

#### **Spela in videoscener Starta inspelningen.**

 Tryck på filmknappen. Kameran piper en gång när inspelningen börjar, och [ INSP] samt inspelningstiden visas på skärmen.

#### **Testa kamerans funktioner**

Inspelad tid

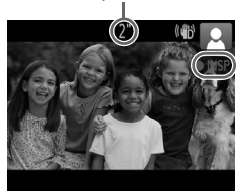

- Svarta staplar visas längst upp och längst ned på skärmen för att ange vilka delar av motivet som inte kommer med i videoscenen. Ramar visas runt de ansikten som har identifierats av kameran och är i fokus.
- Ta bort fingret från filmknappen när inspelningen börjar.

#### **Avsluta inspelningen.**

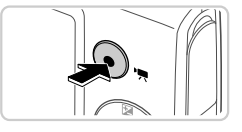

- Tryck på filmknappen igen för att avsluta inspelningen. Kameran piper två gånger när inspelningen avslutas.
- Om minneskortet blir fullt avbryts inspelningen automatiskt.

## Visa

När du har tagit bilder eller videoscener kan du visa dem på skärmen.

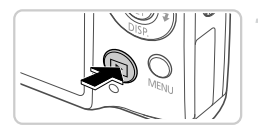

#### **Gå till visningsläget.**

- $\bullet$  Tryck på  $\blacktriangleright$ -knappen.
- Den senaste bilden visas.

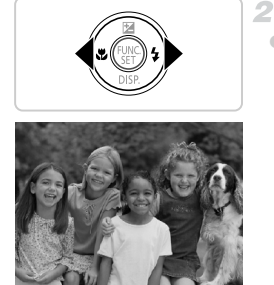

#### **Bläddra igenom dina bilder.**

● Tryck på 4-knappen om du vill visa föregående bild. Tryck på  $\blacktriangleright$ -knappen om du vill visa nästa bild.

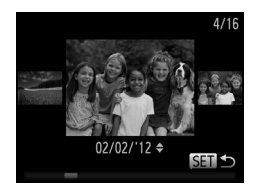

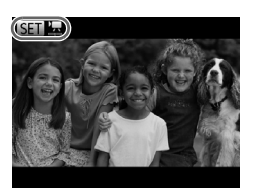

- Tryck och håll ned ♦ knapparna i minst en sekund för att komma till bläddringsvyn. Tryck sedan på ( • knapparna för att växla mellan bilderna i det läget.
- Tryck på (the)-knappen om du vill återgå till enbildsvisning.
- Om du trycker på ▲▼-knapparna i bläddringsvyn kan du bläddra bland bilderna utifrån fotograferingsdatum.
- $\bullet$  Videoscener är utmärkta med ikonen  $\mathbb{S}$ il  $\mathbb{R}$ Gå till steg 3 om du vill spela upp videoscener.

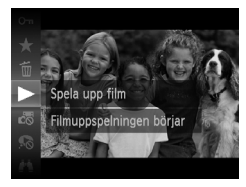

- **Spela upp videoscener.** 3.
	- $\bullet$  Tryck på  $\binom{mn}{3}$ -knappen, välj  $\bullet$  med hjälp av ▲▼-knapparna och tryck sedan på  $\binom{FUMC}{SET}$ -knappen igen.
	- Uppspelningen startar. När uppspelningen av videoscenen är klar visas  $\mathbb{S}$  ...
	- Du kan justera ljudvolymen under uppspelningen med hjälp av  $\blacktriangle$   $\blacktriangledown$ -knapparna.

**•** Om du vill växla till fotograferingsläget från visningsläget trycker du ned avtryckaren halvvägs.

#### **Radera bilderna**

Du kan välja bilder du inte behöver och radera dessa en i taget. Var försiktig när du raderar bilder, eftersom de inte går att få tillbaka.

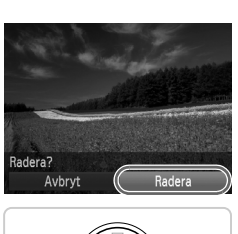

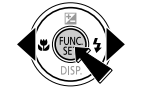

#### **Välj en bild som ska raderas.**

 $\bullet$  Välj en bild med hjälp av  $\blacklozenge$ -knapparna.

#### **Radera bilden.**

- Tryck på  $\binom{f(0,R)}{5}$ -knappen. Välj sedan  $\widehat{\mathbb{m}}$  med hjälp av  $\blacktriangle$   $\blacktriangledown$ -knapparna och tryck slutligen på (FIRC)-knappen igen.
- Efter att [Radera?] visas trycker du på qr-knapparna för att välja [Radera]. Tryck sedan på (end-knappen.
- Den aktuella bilden raderas nu.
- Om du vill avbryta borttagningen trycker du på  $\blacklozenge$ -knapparna för att välja [Avbryt]. Tryck sedan på (e)-knappen.

**•** Du kan även radera alla bilder samtidigt ([s. 143](#page-142-1)).

# <span id="page-24-1"></span>Medföljande programvara, handböcker

Följande avsnitt beskriver de programvaror och handböcker som finns på de medföljande cd-skivorna. Du får även information om hur du installerar och använder programvarorna och handböckerna samt hur du sparar bilder på datorn.

#### Funktioner hos den medföljande programvaran

Du kan göra följande saker på din dator när du har installerat programvarorna på den medföljande cd-skivan.

#### **ImageBrowser EX**

- Importera bilder och ändra kamerans inställningar
- Hantera bilder: visa, söka efter och ordna dina bilder
- Skriva ut och redigera bilder
- Använda funktionen för automatisk uppdatering för att uppdatera till den senaste versionen av programvaran

#### **Funktionen för automatisk uppdatering**

Funktionerna i den medföljande programvaran gör det möjligt att uppdatera programvaran till de senaste versionerna och få tillgång till nya funktioner via Internet (gäller inte alla programvaror). Du måste installera programvaran på en dator med en Internetanslutning om du vill kunna använda denna funktion.

- **•** En Internetanslutning krävs för att den här funktionen ska kunna användas. Eventuella kostnader för Internetanslutningen samt trafikavgifter kan tillkomma.
	- **•** Den här funktionen är kanske inte tillgänglig beroende på vilken kamera du använder och vilken region du bor i.

#### Handböcker

Följande handböcker finns på CD:n DIGITAL CAMERA Manuals Disk.

#### **Användarhandbok för kameran**

När du har lärt känna din kamera med hjälp av *Starthandbok* kan du använda den här handboken för att få mer information om användningen av kameran.

#### <span id="page-24-0"></span>**ImageBrowser EX Användarhandbok**

Denna handbok innehåller information om användningen av den medföljande programvaran. Handboken kan även läsas via hjälpfunktionen i ImageBrowser EX.

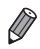

**•** Beroende på i vilken region eller i vilket land du har köpt din kamera är det inte säkert att *ImageBrowser EX Användarhandbok* kan läsas via hjälpfunktionen. I dessa fall finns handboken på den cd-romskiva som medföljer kameran. Du kan även hämta den senaste versionen av handboken från Canons webbplats.

#### <span id="page-25-0"></span>**Systemkrav**

Den medföljande programvaran kan användas på datorer med följande specifikationer.

#### **Windows**

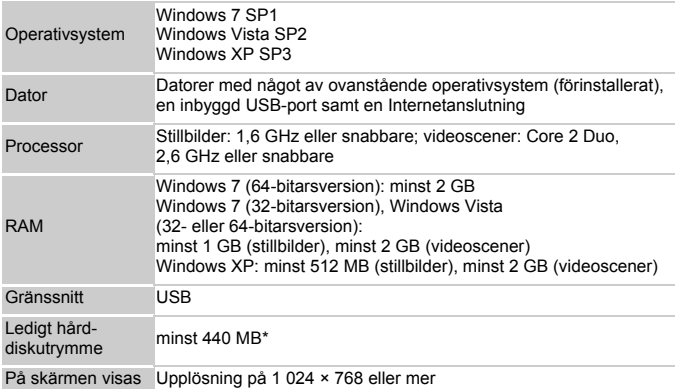

\* Vid användning av Windows XP måste Microsoft .NET Framework 3.0 eller senare (max. 500 MB) vara installerat. Installationen kan ta ett tag beroende på din dators prestanda.

#### Macintosh

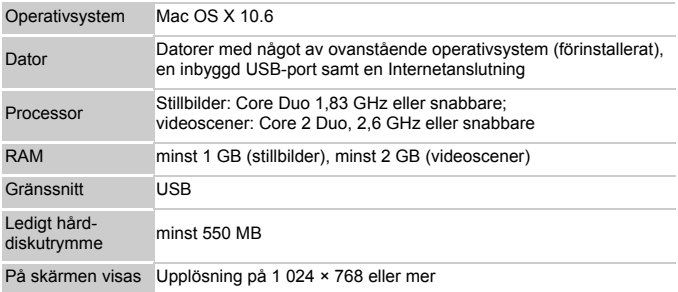

**•** Information om aktuella systemkrav samt vilka operativsystem som stöds finns på Canons webbplats.

#### Installera programvaran

Bilder från Windows 7 och Mac OS X 10.6 används för att illustrera följande beskrivningar.

Funktionen för automatisk uppdatering gör det möjligt att uppdatera programvaran till den senaste versionen och få tillgång till nya funktioner via Internet (gäller inte alla programvaror). Du bör därför installera programvaran på en dator som har tillgång till en Internetanslutning.

<span id="page-26-0"></span>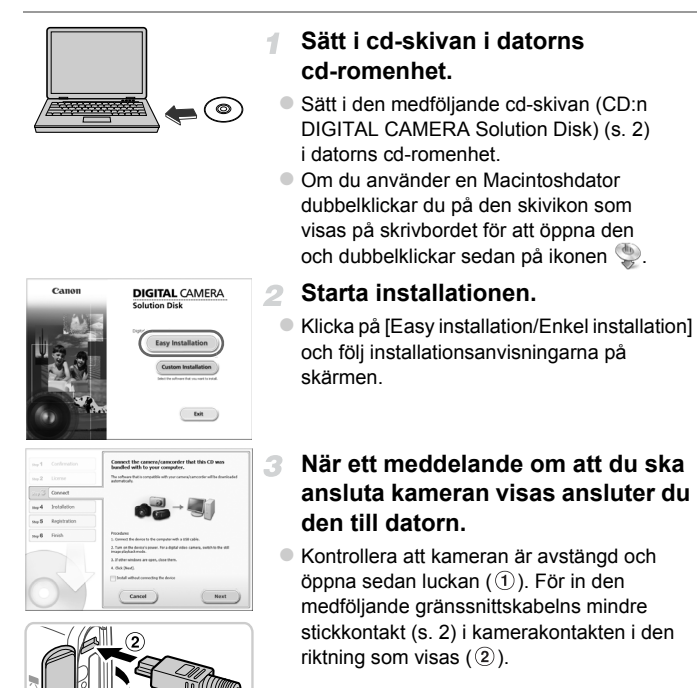

#### **Medföljande programvara, handböcker**

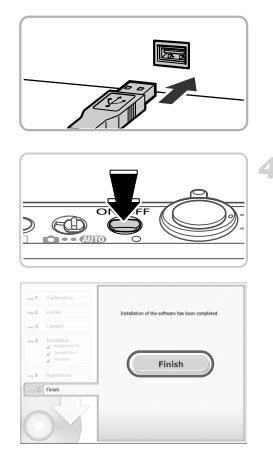

 Anslut gränssnittskabelns större stickkontakt till datorns USB-port. Mer information om datorns USB-anslutningar finns i användarhandboken för datorn.

#### **Installera filerna.**

- Slå på kameran och följ installationsanvisningarna på skärmen.
- Programvaran ansluter till Internet för att göra en uppdatering till den senaste versionen samt hämta nya funktioner. Installationen kan ta ett tag beroende på din dators prestanda och Internetanslutningens hastighet.
- Klicka på [Finish/Slutför] eller [Restart/Starta] om] i det fönster som visas när installationen är slutförd och ta sedan ur cd-skivan ur cd-romenheten när skrivbordet visas på skärmen.

Stäng av kameran och dra ut kabeln.

- **•** Följande begränsningar gäller om ingen Internetanslutning finns tillgänglig: Skärmen i steg 3 visas inte.
- Vissa funktioner installeras kanske inte.
- Den första gången du ansluter kameran till datorn installeras drivrutinerna automatiskt. Det kan därför ta några minuter innan det går att överföra bilder.
- **•** Om du använder flera olika kameramodeller till vilka ImageBrowser EX medföljde på en cd-skiva bör du använda varje kamera tillsammans med den aktuella cd-skivan, och följa de installationsanvisningar som visas när du använder cd-skivan för respektive kamera. Genom att göra på det här sättet försäkrar du dig om att hämtningen av uppdateringar och nya funktioner görs korrekt för varje kamera.

#### Spara bilder på en dator

Bilder från Windows 7 och Mac OS X 10.6 används för att illustrera följande beskrivningar.

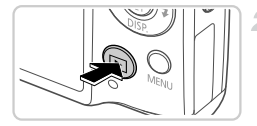

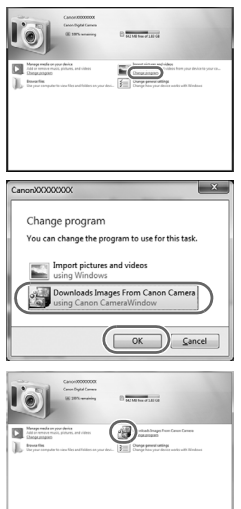

#### **Anslut kameran till datorn.**

 Följ steg 3 på [s. 27](#page-26-0) för att ansluta kameran till en dator.

#### **Starta kameran för att öppna CameraWindow.**

- Starta kameran genom att trycka på **1**-knappen.
- Om du använder en Macintoshdator visas CameraWindow när kameran har anslutits till datorn.
- Om du använder en Windowsdator följer du stegen nedan.
- Klicka på länken på skärmen som visas om du vill göra ändringar i programmet.
- Välj [Downloads Images From Canon Camera using Canon CameraWindow/ Laddar ned bilder från en kamera från Canon med hjälp av Canon CameraWindow] och klicka sedan på [OK].

Dubbelklicka på ...

#### **CameraWindow**

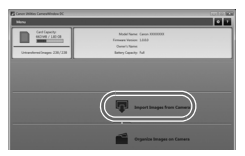

#### **Spara bilderna på datorn.**

- Klicka på [Import Images from Camera/ Importera bilder från kameran] och sedan på [Import Untransferred Images/Importera bilder som inte överförts].
- Bilderna sorteras efter datum och sparas i separata mappar i bildmappen på datorn.
- Stäng CameraWindow när alla bilder har sparats. Tryck på **I-**knappen för att stänga av kameran och koppla sedan ur kabeln.
- Mer information om hur du visar bilder på en dator finns i *ImageBrowser EX Användarhandbok*.

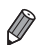

**•** Om du använder Windows 7 och skärmen i steg 2 inte visas klickar du på ikonen in i aktivitetsfältet.

- **•** Om du använder Windows Vista eller XP startar du CameraWindow genom att klicka på [Downloads Images From Canon Camera using Canon CameraWindow/Laddar ned bilder från en kamera från Canon med hjälp av Canon CameraWindow] på den skärm som visas när du slår på kameran enligt steg 2. Om CameraWindow inte öppnas klickar du på [Start]-menyn och väljer [Alla program] ► [Canon Utilities] ► [CameraWindow] ► [CameraWindow].
- **•** Om du använder en Macintoshdator och CameraWindow inte öppnas när du har följt steg 2 klickar du på ikonen [CameraWindow] i listen längst ned på skrivbordet.
- **•** Du kan spara bilder på datorn enkelt genom att bara ansluta kameran till datorn och inte använda den medföljande programvaran, men observera följande.
	- När kameran har anslutits till datorn kan det ta några minuter innan det går att överföra bilder.
	- Bilder som är tagna i vertikal orientering kan eventuellt sparas i horisontell orientering.
	- Bildernas skyddsinställningar kan förloras under överföringen till en dator.
	- Det kan uppstå problem med att spara bilder eller bildinformation beroende på operativsystemets version, filstorlek eller använd programvara.
	- En del funktioner i den medföljande programvaran kan kanske inte användas, till exempel redigering av videoscener eller överföring av bilder till kameran.

#### **Tillbehör**

# <span id="page-30-0"></span>Tillbehör

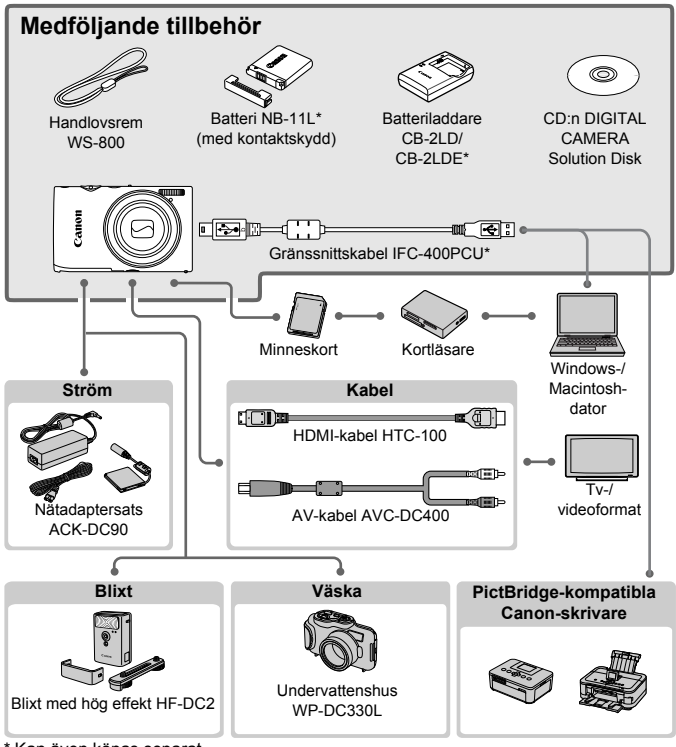

\* Kan även köpas separat.

#### **Originaltillbehör från Canon rekommenderas.**

Kameran är utformad för att fungera optimalt med Canons egna tillbehör. Canon kan inte hållas ansvarigt för skador på denna produkt och/eller olyckshändelser som eldsvådor och liknande som har orsakats av fel på tillbehör från andra tillverkare än Canon (till exempel läckande eller exploderande batterier). Observera att denna garanti inte omfattar reparationer till följd av felaktig funktion hos tillbehör från andra tillverkare än Canon, även om sådana reparationer kan utföras mot en avgift.

# <span id="page-31-0"></span>Tekniska data

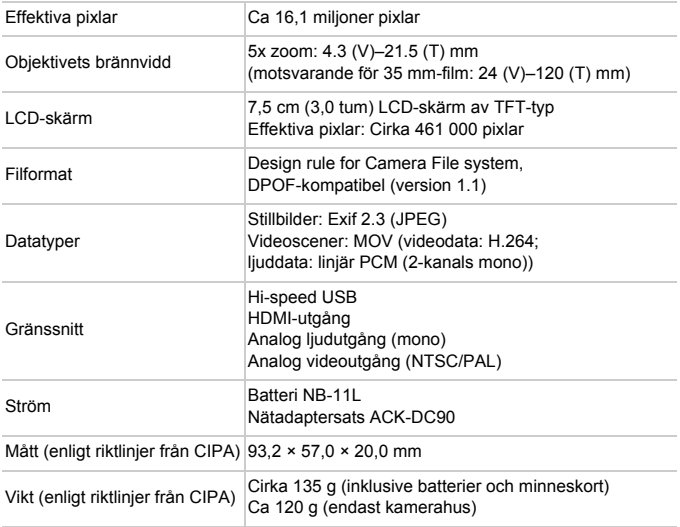

#### **Antal bilder/inspelningstid, visningstid**

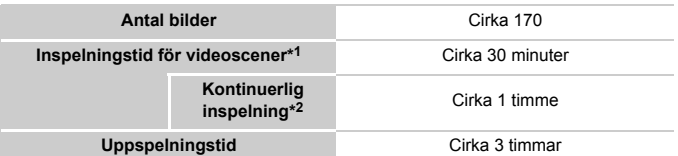

\*1 Tidsvärdena baseras på användning av standardinställningar och utförande av normala åtgärder som inspelning, pausning, slå på och av kameran och zoomning.

- \*2 Tidsvärdena baseras på upprepade kontinuerliga inspelningar tills den maximala längden för videoscener uppnås (tills inspelningen avbryts automatiskt).
- Antalet bilder beräknas med hjälp av riktlinjer för mätning från CIPA (Camera & Imaging Products Association).
- Under vissa fotograferingsförhållanden kan värdena för antalet bilder som kan tas eller inspelningstiden bli lägre än vad som anges ovan.
- Antal bilder som kan tas/inspelningstid med fulladdade batterier.

#### **Antal bilder i 4:3-format per minneskort**

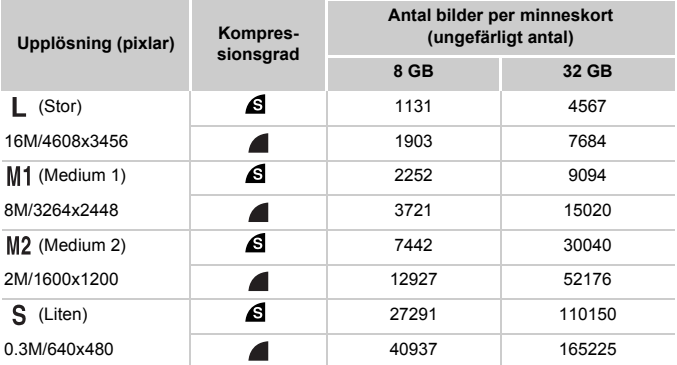

• Ovanstående värden mäts enligt Canons standarder och kan variera beroende på motiv, minneskort och kamerans inställningar.

• Värdena i tabellen baseras på bilder med sidförhållandet 4:3. Om sidförhållandet ändras (se [s. 71\)](#page-70-1) kan fler bilder lagras på minneskortet eftersom datamängden per bild blir mindre än vid användning av 4:3-sidförhållande. Vid användning av M2 har bilder med sidförhållandet 16:9 dock en upplösning på 1920 x 1080 pixlar och innehåller därför en större datamängd än bilder med sidförhållandet 4:3.

#### **Tekniska data**

#### **Inspelningstid per minneskort**

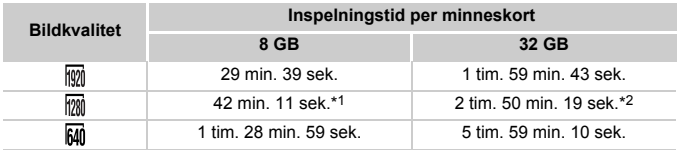

\*1 Cirka 27 min. 39 sek. för iFrame-filmer (se [s. 104\)](#page-103-0).

\*2 Cirka 1 tim. 51 min. 37 sek. för iFrame-filmer (se [s. 104](#page-103-0)).

- Ovanstående värden mäts enligt Canons standarder och kan variera beroende på motiv, minneskort och kamerans inställningar.
- Inspelningen avslutas automatiskt när storleken på videoscenen uppnår 4 GB eller när inspelningstiden uppnår cirka tio minuter (vid inspelning med FM eller FM) eller cirka en timme (vid inspelning med  $\overline{M}$ ).
- Inspelningen kan avslutas även om den maximala klipplängden inte har uppnåtts vid användning av vissa minneskort. Minneskort av typen Speed Class 6 eller högre rekommenderas.

#### **Blixtintervall**

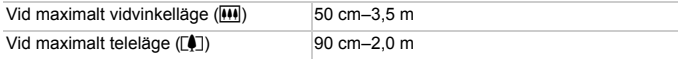

#### **Fotograferingsavstånd**

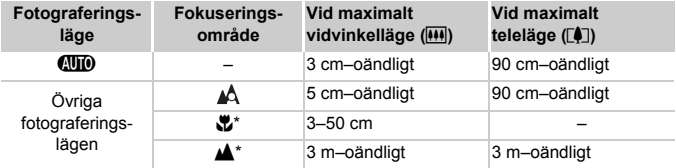

\* Kan inte användas tillsammans med vissa fotograferingslägen.

#### **Hastighet vid fotografering av bildserier**

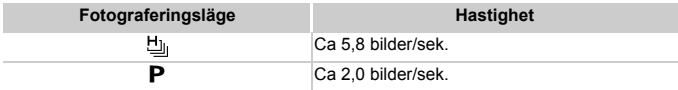

#### **Slutartid**

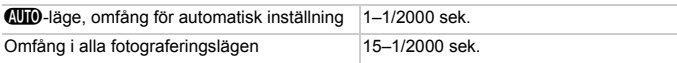

#### **Bländare**

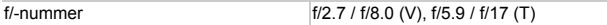

#### **Batteri NB-11L**

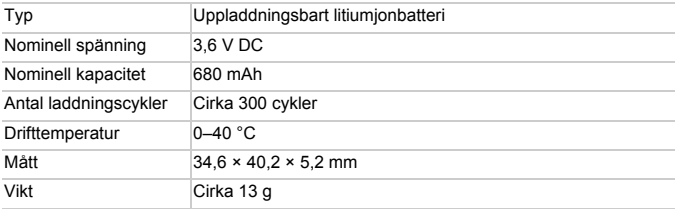

#### **Batteriladdare CB-2LD/CB-2LDE**

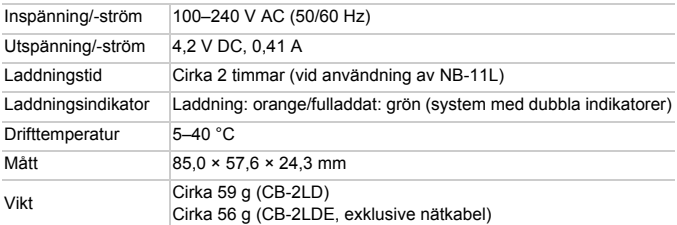

**•** Alla uppgifter baseras på tester utförda av Canon.

**•** Kamerans specifikationer och utseende kan komma att ändras utan föregående meddelande.
# *1*

# Grundläggande kamerafunktioner

Grundläggande funktioner och hantering av kameran

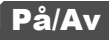

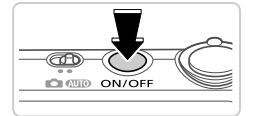

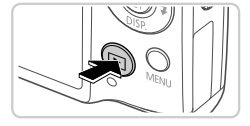

## **Fotograferingsläge**

- Tryck på ON/OFF-knappen för att slå på kameran och förbereda den för användning.
- Om du trycker på ON/OFF-knappen en gång till stängs kameran av.

## **Visningsläge**

- Tryck på **I-**knappen för att slå på kameran och visa de bilder du redan har tagit.
- Om du trycker på **I-**knappen en gång till stängs kameran av.
- **•** Du kan växla från fotograferingsläget till visningsläget genom att trycka på **►**-knappen.
- **•** Du kan växla från visningsläget till fotograferingsläget genom att trycka ned avtryckaren halvvägs [\(s. 39](#page-38-0)).
- **•** Efter ungefär en minut i visningsläget dras objektivet automatiskt in i kamerahuset. Om du trycker på  $\blacktriangleright$ -knappen när objektivet är indraget stängs kameran av.

## Energisparfunktioner (automatisk avstängning)

Om skärmen och kameran inte används stängs de av automatiskt efter en stund för att spara på batteriet.

## **Energisparfunktioner i fotograferingsläget**

Skärmen stängs automatiskt av när kameran inte har använts under en minut. Efter ungefär ytterligare två minuter dras objektivet in i kamerahuset och kameran stängs av. Om du trycker ned avtryckaren halvvägs [\(s. 39\)](#page-38-1) när skärmen har stängts av, men objektivet ännu inte har dragits in i kamerahuset, slås skärmen på och du kan fortsätta fotografera.

## **Energisparfunktioner i visningsläget**

Kameran stängs automatiskt av när den inte har använts under fem minuter.

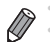

**•** Du kan inaktivera energisparfunktionerna [\(s. 167](#page-166-0)).

**•** Du kan även anpassa tiden för skärmavstängning ([s. 167](#page-166-0)).

# <span id="page-38-1"></span>**Avtryckare**

Få korrekt fokuserade bilder genom att först trycka lätt på avtryckaren (halvvägs). När motivet är i fokus trycker du ned avtryckaren helt för att ta bilden.

I den här handboken beskrivs användningen av avtryckaren på två sätt: du kan antingen trycka ned avtryckaren *halvvägs* eller *trycka ned den helt*.

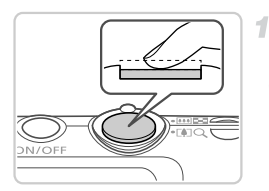

## <span id="page-38-0"></span>**Trycka halvvägs. (Tryck lätt för att fokusera.)**

 Tryck ned avtryckaren halvvägs. Kameran piper två gånger och autofokusramar visas runt de delar av bilden som är i fokus.

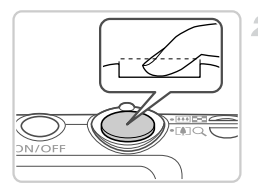

**Tryck ned avtryckaren helt. (När du**  2. **har tryckt ned avtryckaren halvvägs trycker du sedan ned den helt, utan att släppa upp den först, för att ta bilden.)**

Bilden tas och slutarljudet spelas upp.

- Håll kameran stilla så länge slutarljudet hörs.
- **•** Om du tar bilder utan att först trycka ned avtryckaren halvvägs kan bilderna bli oskarpa.
	- **•** Slutarljudets längd varierar beroende på fotograferingstiden för det aktuella motivet. Fotograferingstiden blir längre för vissa motiv, och om kameran (eller motivet) rör sig medan slutarljudet spelas upp kan den tagna bilden bli suddig.

# Fotograferingsmetoder

Välja en fotograferingsmetod med funktionsomkopplaren.

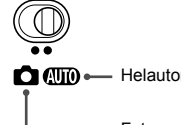

 $\Box$  (Wiiii)  $\longleftarrow$  Helautomatisk fotografering med automatiska inställningar ([s. 46\)](#page-45-0).

Fotografera med optimala inställningar för speciella motiv ([s. 82\)](#page-81-0) eller ta olika sorters bilder med inställningar du själv väljer ([s. 105](#page-104-0)).

<span id="page-39-0"></span>Tryck på ▼-knappen för att visa eller dölja övrig information på skärmen. Om du vill veta mer om den information som visas, se [s. 204.](#page-203-0)

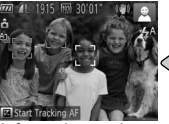

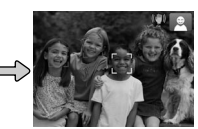

Informationen visas Ingen information visas

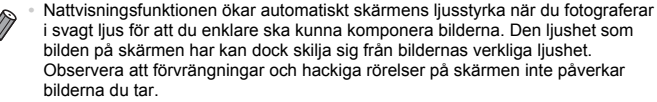

**•** Information om alternativ för visning av information i visningsläget finns på [s. 128](#page-127-0).

# <span id="page-40-0"></span>FUNC.-menyn

Du kan konfigurera vanliga fotograferingsfunktioner via FUNC.-menyn. Observera att menyinnehållet och menyalternativen varierar beroende på fotograferingsläge ([s. 210](#page-209-0)[–211\)](#page-210-0) och visningsläge ([s. 215\)](#page-214-0).

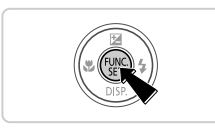

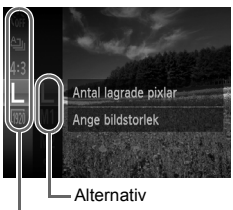

### Menyalternativ

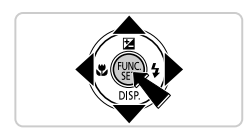

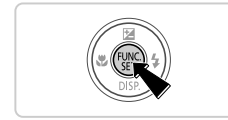

## **Öppna FUNC.-menyn.**

 $\bullet$  Tryck på  $\binom{f\{M\}}{S(f)}$ -knappen.

## **Välj ett menyalternativ.**

- Välj ett menyalternativ med hjälp av ▲▼-knapparna och tryck sedan på  $\binom{fWR}{d}$ - eller  $\blacktriangleright$ -knappen.
- För vissa menyalternativ kan funktioner anges genom att du helt enkelt trycker på  $\binom{m}{\text{eff}}$ - eller  $\blacktriangleright$ -knappen, eller via en annan skärm som visar alternativ för funktionen.

## **Välj ett alternativ.**

- $\bullet$  Välj ett alternativ med  $\blacktriangle \blacktriangledown$ -knapparna. Alternativ som är markerade med ikonen kan konfigureras genom att du trycker på
	- MENU-knappen.
- Trvck på <- knappen för att komma tillbaka till menyalternativen.

## **Slutför inställningarna.**

- $\bullet$  Tryck på  $\binom{m}{\text{str}}$ -knappen.
- Den skärm som visades innan du tryckte på m-knappen i steg 1 visas igen. Du kan nu se det alternativ du har konfigurerat.

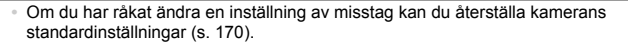

# <span id="page-41-0"></span>MENU-menyn

Här kan du konfigurera ett antal olika kamerafunktioner via olika menyer. Menyalternativen är ordnade på flikar efter användningsområden, till exempel fotografering ( $\Box$ ) och visning ( $\Box$ ). Observera att de tillgängliga inställningarna varierar beroende på det valda fotograferings- eller visningsläget ([s. 212](#page-211-0)[–215\)](#page-214-1).

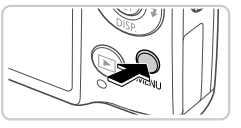

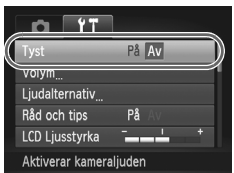

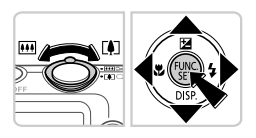

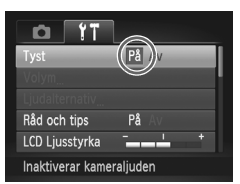

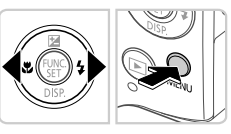

# **Öppna menyn.**

Tryck på MENU-knappen.

# **Välj en flik.**

 $\bullet$  Välj en flik med  $\bullet$ -knapparna eller genom att trycka zoomreglaget åt vänster eller höger.

# **Välj en inställning.**

- $\bullet$  Väli en inställning med  $\blacktriangle \blacktriangledown$ -knapparna.
- Om du vill välja inställningar med alternativ som inte visas trycker du först på  $\binom{nm}{st}$ - eller r-knappen för att växla till en annan skärm och väljer sedan inställningen med hjälp av  $\blacktriangle\blacktriangledown$ -knapparna.

## **Välj ett alternativ.**

4.

 $\bullet$  Väli ett alternativ med  $\bullet$ -knapparna.

## **Slutför inställningarna.**

 $\bullet$  Tryck på MENU-knappen för att komma tillbaka till den skärm som visades innan du tryckte på MENU-knappen i steg 1.

**•** Om du har råkat ändra en inställning av misstag kan du återställa kamerans standardinställningar [\(s. 170\)](#page-169-0).

# Indikeringslampans funktioner

Indikeringslampan på kamerans baksida ([s. 5](#page-4-0)) tänds eller blinkar beroende på kamerans status.

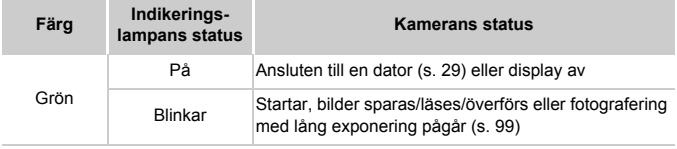

**(1)** • Stäng inte av kameran, öppna inte luckan till minneskortet eller<br>
hotterist och ekoko ista kameras när is diksala selamaset till batteriet och skaka inte kameran när indikeringslampan blinkar grönt. Det kan leda till felaktiga bilder eller skador på kameran eller minneskortet.

# Klockan

Du kan kontrollera den aktuella tiden.

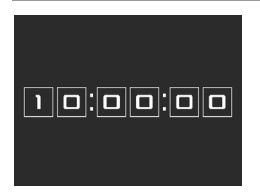

- $\bullet$  Håll ned  $\binom{f(m)}{g(f)}$ -knappen.
- Den aktuella tiden visas.
- Om du håller kameran vertikalt medan du använder klockfunktionen växlar den till vertikal visning. Ändra visningsfärgen med hjälp av  $\blacklozenge$ -knapparna.
- $\bullet$  Tryck på  $\binom{mn}{m}$ -knappen igen för att stänga klockvisningen.

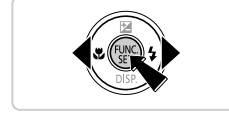

När kameran är avstängd håller du ned (FINC)-knappen och trycker sedan på ON/OFF-knappen för att visa klockan.

# *2*

# Smart Auto-läget

Ett bekvämt läge för enkel fotografering som ger dig en större kontroll över dina bilder

# <span id="page-45-0"></span>Fotografera med Smart Auto-läget

I det här läget identifierar kameran motivet och fotograferingsförhållandena och väljer automatiskt de bästa inställningarna.

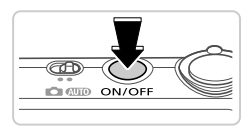

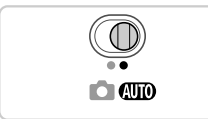

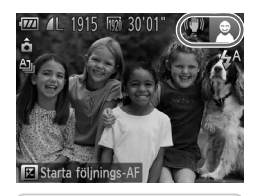

## **Slå på kameran.**

- Tryck på ON/OFF-knappen.
- Startbilden visas.

## **Gå till** A**.**

- Ställ funktionsomkopplaren på **AUO**.
- Rikta kameran mot motivet. Kameran avger ett svagt klickande ljud när den identifierar motivet.
- En motivikon och en ikon för det bildstabiliseringsläge som används visas i skärmens övre högra hörn ([s. 51,](#page-50-0) [53\)](#page-52-0). Ramar visas runt de motiv som har identifierats av kameran och är i fokus.

## **Komponera bilden.**

<span id="page-45-1"></span>3

 Du zoomar in och förstorar motivet genom att trycka zoomreglaget mot i (teleläge) och zoomar ut och förminskar motivet genom att trycka zoomreglaget mot [44] (vidvinkelläge). (En zoomstapel som anger zoomläget visas på skärmen.)

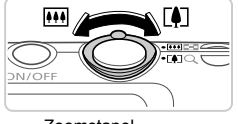

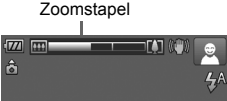

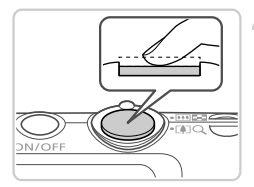

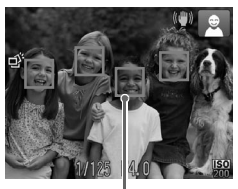

Autofokusramar

## **Fotografera. Ta stillbilder Fokusera.**

- Tryck ned avtryckaren halvvägs. Kameran piper två gånger när den har fokuserat och autofokusramar visas för att ange vilka delar av bilden som är i fokus.
- Flera autofokusramar visas om flera delar av bilden är i fokus.

## **Fotografera.**

- Tryck ned avtryckaren helt.
- Ett slutarljud spelas upp när kameran tar bilden. Blixten utlöses automatiskt vid svagt lius.
- Håll kameran stilla så länge slutarljudet hörs.
- Den tagna bilden visas på skärmen i cirka två sekunder.
- Du kan ta en till bild genom att trycka på avtryckaren igen, även om en bild visas på skärmen.

#### **Fotografera med Smart Auto-läget**

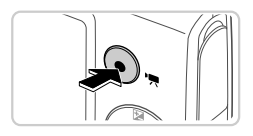

Inspelad tid

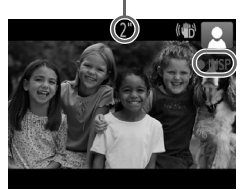

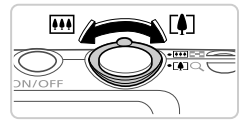

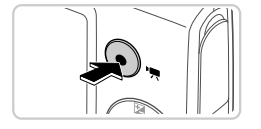

## **Spela in videoscener Starta inspelningen.**

- Tryck på filmknappen. Kameran piper en gång när inspelningen börjar, och [ INSP] samt inspelningstiden visas på skärmen. Svarta staplar visas längst upp och längst ned på skärmen för att ange vilka delar av motivet som inte kommer med i videoscenen. Ramar visas runt de ansikten som har identifierats av kameran och är i fokus.
- Ta bort fingret från filmknappen när inspelningen börjar.

## **Ändra motivets storlek och komponera om motivet vid behov.**

- Du ändrar motivets storlek enligt beskrivningen i steg 3 på [s. 46](#page-45-1). Observera att de manöverljud som hörs när du hanterar kameran spelas in.
- Om du ändrar bildens komposition under en pågående inspelning justeras fokus, ljusstyrkan och färgtonen automatiskt.

## **Avsluta inspelningen.**

- Tryck på filmknappen igen för att avsluta inspelningen. Kameran piper två gånger när inspelningen avslutas.
- Om minneskortet blir fullt avbryts inspelningen automatiskt.

## **Stillbilder/videoscener**

**•** Om du har råkat inaktivera kameraljuden av misstag (genom att trycka på  $\blacktriangledown$ -knappen samtidigt som du startade kameran) kan du aktivera dem igen genom att trycka på MENU-knappen, välja [Tyst] på fliken  $1$  och sedan välja [Av] med  $\blacklozenge$ -knapparna.

## **Stillbilder**

- **En blinkande**  $\mathbb{Q}$  -ikon varnar dig för att bilderna troligen blir suddiga på grund av kameraskakningar. Montera i så fall kameran på ett stativ eller vidta andra åtgärder för att hålla den stilla.
	- **•** Om bilderna blir för mörka trots att blixten utlöses går du närmare motivet. Mer information om blixtintervallet finns under ["Tekniska](#page-31-0)  [data" \(s. 32\).](#page-31-0)
	- **•** Motivet kan befinna sig för nära kameran om den endast piper en gång när du trycker ned avtryckaren halvvägs. Mer information om fokusområdet (fotograferingsintervallet) finns under ["Tekniska data"](#page-31-0)  [\(s. 32\).](#page-31-0)
	- **•** Minska förekomsten av röda ögon och hjälp kameran att ställa in fokus genom att tända lampan vid svagt ljus.
	- En blinkande  $\ddagger$ -ikon som visas när du försöker ta en bild anger att du inte kan ta bilden innan blixten har laddats upp. Du kan fortsätta fotografera så snart blixten är klar genom att trycka ned avtryckaren helt och vänta eller släppa och trycka på avtryckaren igen.

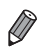

**•** Slutarljudet spelas inte upp när ikonerna Sovande och Spädbarn (sovande) ([s. 51\)](#page-50-0) visas.

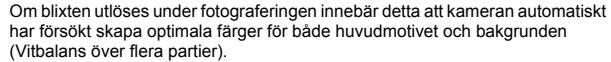

## **Videoscener**

**•** Kameran kan bli varm om du använder den för att spela in videoscener under en längre tid. Detta innebär inte att kameran har skadats.

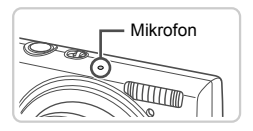

**•** Se till att dina fingrar inte blockerar mikrofonen när du spelar in videoscener. Om du råkar blockera mikrofonen kan ljudet bli dämpat eller inte spelas in alls.

- **•** Undvik att röra vid någon annan av kamerans kontroller än filmknappen när du spelar in videoscener eftersom kamerans manöverljud spelas in.
- **•** Om du komponerar om motivet vid inspelning av en videoscen med ([s. 75\)](#page-74-0) och färgerna inte blir optimala för den nya kompositionen kan du korrigera detta genom stoppa inspelningen med filmknappen och sedan starta inspelningen igen med samma knapp.

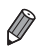

**•** Ljudet spelas in i mono.

## <span id="page-50-0"></span>Motivikoner

Vid fotografering i **QUO**-läget visar kameran en ikon för den identifierade motivtypen och väljer sedan automatiskt optimala inställningar för fokus, ljusstyrka och färg. Beroende på det aktuella motivet kan ibland bildserier tas ([s. 52](#page-51-0)).

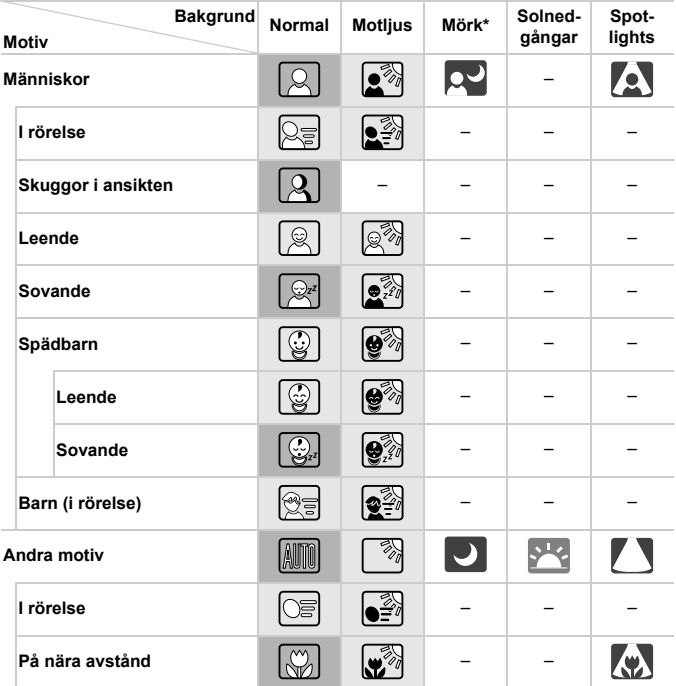

\* Vid användning av stativ

Ikonernas bakgrundsfärg är ljusblå när bakgrunden utgörs av en blå himmel, mörkblå när bakgrunden är mörk och grå för alla andra bakgrunder.

Ikonernas bakgrundsfärg är ljusblå när bakgrunden utgörs av en blå himmel och grå för alla andra bakgrunder.

#### **Fotografera med Smart Auto-läget**

- Bakgrundsfärgen för  $\left( \cdot \right)$ ,  $\left( \cdot \right)$ , och  $\left( \cdot \right)$  är mörkblå, och bakgrundfärgen för **BM** är orange.
- När du spelar in videoscener visas endast ikonerna Människor, Andra motiv och På nära avstånd.
- När du använder självutlösaren visas inte ikonerna Människor (i rörelse), Leende, Sovande, Spädbarn (leende), Spädbarn (sovande), Barn eller andra motiv (i rörelse).
- $\cdot$  När matningsmetoden  $\Box$  ([s. 113](#page-112-0)) används, och när [Korr. av Hq-ljus] har inställningen [På] och motiven korrigeras automatiskt [\(s. 74](#page-73-0)) visas inte ikonerna Leende, Sovande, Spädbarn (leende), Spädbarn (sovande) och Barn.
- Om blixten är inställd på  $\frac{1}{4}$  visas inte de upplysta ikonerna Leende och Barn.
- Ikonerna Spädbarn, Spädbarn (leende), Spädbarn (sovande) och Barn visas när [Ansikts-ID] har inställningen [På] och ansiktet för ett registrerat spädbarn (under två års ålder) eller barn (mellan två och tolv år gammalt) identifieras [\(s. 61](#page-60-0)). Kontrollera i förväg att datum och tid har ställts in korrekt [\(s. 17](#page-16-0)).

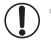

**•** Försök fotografera med **P**-läget [\(s. 105\)](#page-104-0) om motivikonen inte matchar de aktuella fotograferingsförhållandena eller om det inte går att ta bilder med den förväntade effekten, färgen eller ljusstyrkan.

## <span id="page-51-0"></span>**Fotografering av bildserier för vissa motiv**

Om du tar en stillbild när någon av följande ikoner visas tar kameran i stället en bildserie. Om du trycker ned avtryckaren halvvägs när någon av ikonerna i nedanstående tabell visas kommer en av följande ikoner att visas för att informera dig om att kameran i stället kommer att ta en bildserie.  $\overrightarrow{\phi}$ . eller  $\Box$ .

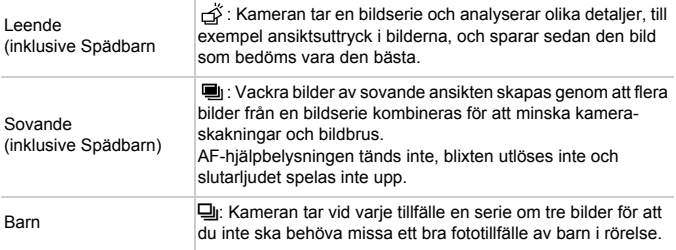

**•** För vissa motiv sparas kanske inte de förväntade bilderna och bilderna ser kanske inte ut som förväntat.

**•** Fokus, bildens ljusstyrka och färg fastställs av den första bilden.

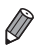

**Om du endast vill göra enbildstagningar trycker du på (...)-knappen, väljer**  $\Delta$ i menyn och väljer slutligen  $\Box$ .

## <span id="page-52-0"></span>Ikoner för bildstabilisering

Ställer automatiskt in optimal bildstabilisering för motivet (intelligent bildstabilisering). Dessutom visas följande ikoner i läget **ALD**.

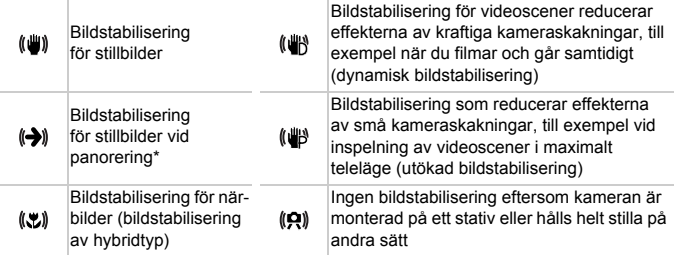

\* Visas när du följer rörliga motiv genom att panorera med kameran. När du följer motiv som rör sig horisontellt motverkas endast vertikala kameraskakningar. Den horisontella bildstabiliseringen inaktiveras. När du följer motiv som rör sig vertikalt motverkas på liknande sätt endast horisontella kameraskakningar.

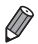

**•** Du inaktiverar bildstabiliseringen genom att ställa in [Bildstab.] på [Av] [\(s. 123](#page-122-0)). Om du gör detta visas inte längre bildstabiliseringsikonen.

## Ramar som visas på skärmen

Olika sorters ramar kan visas när kameran identifierar de motiv du riktar kameran mot.

**•** En vit ram visas runt det motiv (eller det ansikte) som kameran identifierar som huvudmotivet, och grå ramar visas runt övriga identifierade ansikten i bilden. Ramarna följer rörliga motiv inom ett visst område för att hålla dem i fokus.

Om huvudmotivet däremot rör sig försvinner de grå ramarna och endast den vita ramen fortsätter visas.

**•** Om du trycker ned avtryckaren halvvägs och kameran identifierar att motivet rör sig visas en blå ram. Kameran fortsätter hela tiden att justera fokus och ljusstyrkan i bilden (Servo AF).

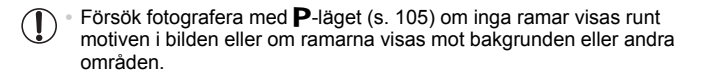

# Vanliga användbara funktioner

Stillbilder Videoscener

## <span id="page-54-0"></span>Zooma in närmare på motiv (Digital zoom)

Du kan använda digital zoom och förstora motivet upp till ungefär 20× när du vill fånga motiv som är för långt borta för att enbart den optiska zoomen ska kunna användas.

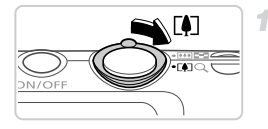

## **Tryck zoomreglaget mot [4].**

 Tryck på reglaget tills zoomningen avbryts. Zoomningen avbryts vid den största möjliga zoomfaktorn (där bilden ännu inte är märkbart kornig), vilken visas när du släpper zoomreglaget.

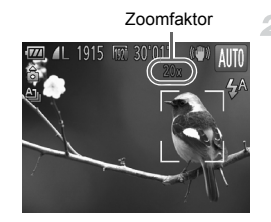

## **Tryck zoomreglaget mot [4] igen.**

Kameran zoomar in ännu mer på motivet.

- **•** Om du trycker på zoomreglaget visas zoomstapeln (som anger zoompositionen). Zoomstapelns färg ändras beroende på vilket zoomomfång som används.
	- **-** Vitt område: det optiska zoomomfånget där bilden inte riskerar att bli kornig.
	- **-** Gult område: det digitala zoomomfång där bilden inte blir märkbart kornig (ZoomPlus).
	- **-** Blått område: det digitala zoomomfång där bilden inte blir kornig.

Eftersom det blå zoomomfånget inte är tillgängligt vid användning av vissa upplösningar [\(s. 72](#page-71-0)) kan den maximala zoomfaktorn uppnås genom att följa steg 1.

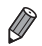

**•** När den optiska och digitala zoomen används tillsammans motsvarar detta följande brännvidder (motsvarande 35 mm-formatet):

24–480 mm (24–120 mm med optisk zoom endast)

Du kan stänga av den digitala zoomen genom att trycka på **MENU-knappen**. välja fliken  $\Box$  och sedan välja alternativet [Av] för [Digital zoom].

## Använda självutlösaren

Du kan använda självutlösaren för att ta en gruppbild där du själv är med eller bilder där en fördröjning behövs. Kameran tar bilden cirka 10 sekunder efter att du har tryckt ned avtryckaren.

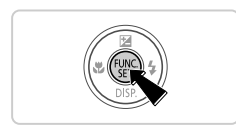

## <span id="page-55-0"></span>**Konfigurera inställningen.**

 $\bullet$  Tryck på  $\binom{m}{\text{st}}$ -knappen, välj sedan  $\binom{n}{\text{st}}$  på menyn och välj slutligen alternativet  $\Im$ ([s. 41\)](#page-40-0).

Stillbilder Videoscener

▶ När inställningen är klar visas Go.

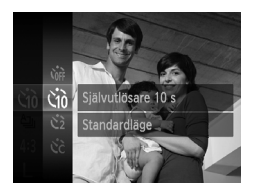

#### <span id="page-55-1"></span>2 **Fotografera.**

- För stillbilder: Tryck först ned avtryckaren halvvägs för att ställa in fokus på motivet och tryck sedan ned den helt.
- För videoscener: Tryck på filmknappen.
- När du startar självutlösaren blinkar lampan och självutlösarljudet hörs.
- Två sekunder innan bilden tas börjar lampan blinka snabbare och självutlösarljudet hörs med kortare intervall. (Lampan förblir tänd om blixten utlöses.)
- Om du vill avbryta fotograferingen efter att du har utlöst självutlösaren trycker du på MENU-knappen.
- **Välj**  $\hat{C}$ **i i steg 1 för att återställa** ursprungsinställningen.

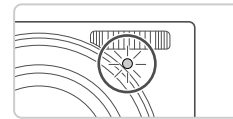

## **Använda självutlösaren för att förhindra kameraskakningar**

Det här alternativet fördröjer utlösningen av slutaren med cirka två sekunder när du trycker på avtryckaren. Om kameran inte är helt stilla när du trycker ned avtryckaren påverkas alltså inte bilden.

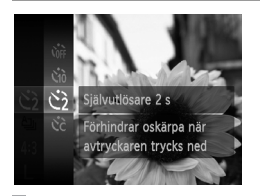

## **Konfigurera inställningen.**

- Följ anvisningarna i steg 1 på [s. 56](#page-55-0) och välj $\ddot{\mathcal{C}}$ .
- $\triangleright$  När du är klar med inställningen visas  $\odot$ .
- Följ anvisningarna i steg 2 på [s. 56](#page-55-1) för att ta bilden.

## **Anpassa självutlösaren**

Du kan ange en egen fördröjning för självutlösaren (0–30 sekunder) samt hur många bilder som ska tas (1–10 bilder).

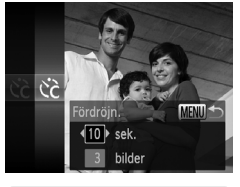

## $\boldsymbol{\mathsf{V}}$ älj  $\circlearrowright$  .

1

- Följ steg 1 på [s. 56,](#page-55-0) välj  $\hat{C}$  och tryck sedan på **MENU**-knappen.
- **Konfigurera inställningen.**
	- Välj [Fördröjn.] eller [Bilder] med  $\blacktriangle$   $\blacktriangledown$ -knapparna.
	- Välj ett värde med (→ knapparna och tryck sedan på (FIFC)-knappen.
	- $\triangleright$  När du är klar med inställningen visas  $\aleph$ .
	- Följ anvisningarna i steg 2 på [s. 56](#page-55-1) för att ta bilden.

 $\left(\color{blue}\right)$ **•** Vid inspelning av videoscener med självutlösaren visar [Fördröjn.] den tid det tar innan inspelningen börjar. Däremot har [Bilder] ingen funktion i det här läget.

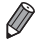

**•** Om du anger att flera bilder ska tas används samma inställningar för den första bildens ljusstyrka och vitbalans på samtliga bilder. Om blixten utlöses eller om du har angett att många bilder ska tas blir intervallet mellan bilderna längre. Om minneskortet blir fullt avbryts fotograferingen automatiskt.

**•** När du ställer in en fördröjning som är längre än två sekunder ökar takten för självutlösarens blinkningar och ljud under de två sista sekunderna innan bilden tas. (Lampan förblir tänd om blixten utlöses.)

## Stänga av blixten

Förbered kameran för att ta bilder utan blixt.

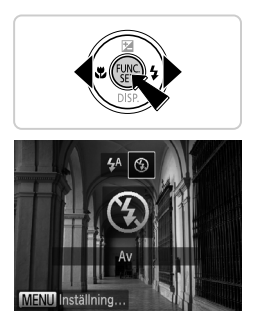

## **Konfigurera inställningen.**

- $\bullet$  Tryck först på  $\blacktriangleright$ -knappen. Välj sedan  $\circledast$ med  $\blacklozenge$ -knapparna och tryck slutligen på  $\binom{FUNC}{SET}$ -knappen.
- $\triangleright$  När du är klar med inställningen visas  $\mathcal{F}$ .
- Du kan återställa ursprungsinställningen genom att upprepa den här processen men i stället välja  $\frac{1}{2}$ <sup>A</sup>.

Om en blinkande  $\mathbb{Q}$ -ikon visas när du trycker ned avtryckaren  $\textcircled{\small{1}}$ halvvägs vid svagt ljus bör du montera kameran på ett stativ eller vidta andra åtgärder för att hålla den stilla.

## Lägga till fotograferingsdatum och fotograferingstid

Kameran kan lägga till fotograferingsdatum och -tid i bildernas nedre högra hörn. Observera att detta inte kan tas bort. Kontrollera i förväg att datum och tid har ställts in korrekt ([s. 17](#page-16-0)).

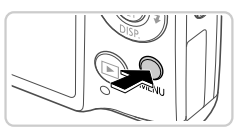

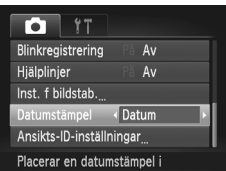

## **Konfigurera inställningen.**

- **Tryck på MENU-knappen, välj** [Datumstämpel] på fliken **+** och välj önskat alternativ ([s. 42\)](#page-41-0).
- När du är klar med inställningen visas [DATUM].

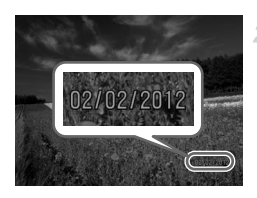

## **Fotografera.**

- När du tar bilder lägger kameran till fotograferingsdatum och -tid i bildernas nedre högra hörn.
- Välj [Av] enligt anvisningarna i steg 1 för att återställa ursprungsinställningen.

**•** Om du har bilder utan datum och tid kan du skriva ut dessa med den informationen ändå. Om du gör detta med bilder som redan har datum och tid kan dubbla datum och klockslag uppstå.

- Skriv ut med hjälp av kamerans inställningar för DPOF-utskrift [\(s. 188\)](#page-187-0).
- Skriv ut med hjälp av den medföljande programvaran. Mer information finns i *ImageBrowser EX Användarhandbok*.
- Skriva ut med utskriftsfunktionerna [\(s. 181\)](#page-180-0).

## Välja motiv att fokusera på (Följnings-AF)

Fotografera efter att du har valt ett motiv att fokusera på.

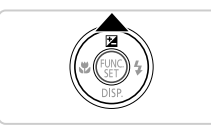

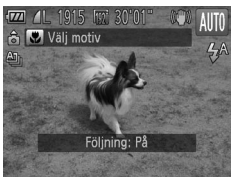

## **Välj att använda Följnings-AF.**

- $\bullet$  Tryck på  $\blacktriangle$ -knappen.
- $\blacktriangleright$   $\perp$  visas på mitten av skärmen.

## **Välj ett motiv att fokusera på.**

- $\bullet$  Rikta kameran så att  $\overleftrightarrow{\downarrow}$  visas på det önskade motivet och tryck ned avtryckaren halvvägs.
- En blå ram visas. Kameran håller nu motivet i fokus och justerar bildens ljusstyrka kontinuerligt (Servo AF).

#### з **Fotografera.**

- Tryck ned avtryckaren helt för att fotografera.
- Tryck på ▲-knappen när du vill stänga av funktionen för följnings-AF.

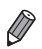

**•** Kameran kan kanske inte följa motivet om det är för litet, rör sig för snabbt eller om motivets färg eller ljusstyrka överensstämmer alltför väl med bakgrunden.

# Använda ansikts-ID

Om du tidigare har registrerat en person kommer kameran att identifiera detta ansikte och prioritera inställningarna för fokus, ljushet och färg för personen. Vid fotografering med **AUD** kan kameran identifiera spädbarn och barn med hjälp av registrerade födelsedagar och optimera inställningarna för fotograferingen.

Den här funktionen är även användbar när du söker efter en specifik registrerad person i ett stort antal bilder [\(s. 130\)](#page-129-0).

## **Personlig information**

- **•** Den information, till exempel bilder av ett ansikte (ansiktsinfo), som har registrerats med hjälp av Ansikts-ID och personlig information (namn, födelsedag) sparas i kameran. När registrerade personer sedan identifieras lagras deras namn i stillbilderna. Du bör därför vara försiktig när du lånar ut din kamera eller delar med dig av de bilder som är tagna med funktionen Ansikts-ID, samt när du publicerar bilder på Internet, där många kan se dem.
- **•** Du bör även radera all information från kameran (registrerade ansikten, namn och födelsedagar) [\(s. 69](#page-68-0)) om du har använt funktionen Ansikts-ID och sedan kasserar kameran eller ger den till någon annan.

## <span id="page-60-0"></span>Registrera Ansikts-ID-information

<span id="page-60-1"></span>4

Du kan använda funktionen Ansikts-ID för att registrera information (ansiktsinformation, namn, födelsedag) för upp till tolv personer.

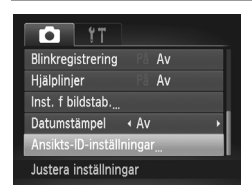

## **Gå till inställningsskärmen.**

Tryck på MENU-knappen och välj sedan [Ansikts-ID-inställningar] på fliken **1.** Tryck slutligen på (Reg)-knappen [\(s. 42](#page-41-0)).

#### **Använda ansikts-ID**

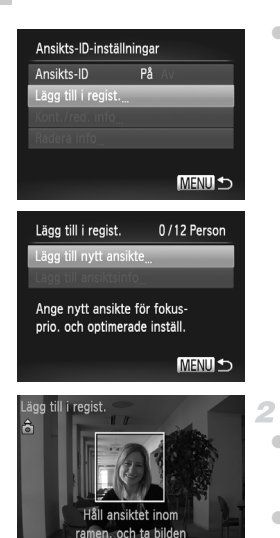

Lägg till i regist Registrera? Avbryt

**MENU** 

 Välj [Lägg till i regist.] och välj sedan [Lägg till nytt ansikte].

## <span id="page-61-0"></span>**Registrera ansiktsinformation.**

- Rikta kameran så att ansiktet för den person du vill registrera hamnar innanför den grå ramen i skärmens mitt.
- En vit ram visas runt personens ansikte för att indikera att ansiktet har identifierats. Kontrollera att en vit ram visas runt ansiktet och ta sedan bilden.
- Om kameran inte kan identifiera ansiktet kan du inte registrera någon ansiktsinformation.

### **Spara inställningarna.**

 Välj [OK] när [Registrera?] visas genom att trycka på  $\blacklozenge$ -knapparna och tryck sedan på <sup>(FUNC</sup>)-knappen.

Redigera profil Namn Födelsedag **MENULS** Inmatningsnamn  $03/10$ Amy  $0 - 1$ : 1?()[]<>0123456789<br>abcdefghijklmnopqrstuvwxyz ABCDEFGHIJKLMNOPORSTUVWXYZ \*#, +=\$%&'" {}\~|`^ 6 ← → **MENULS** 

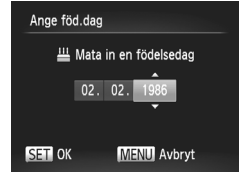

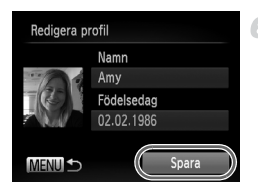

Skärmen [Redigera profil] visas.

## <span id="page-62-0"></span>**Ange ett namn.**

- $\bullet$  Tryck på  $\binom{m}{31}$ -knappen.
- O Välj ett tecken med hjälp av ▲▼-knapparna och tryck sedan på  $\binom{nm}{s}$ -knappen för att mata in tecknet.
- Upp till tio tecken kan användas.
- $\bullet$  Välj  $\leftarrow$  eller  $\rightarrow$  och tryck sedan på **(WRC)-knappen för att flytta markören.**
- $\bullet$  Välj  $\stackrel{\wedge}{\text{m}}$  och tryck sedan på  $\stackrel{\wedge}{\text{m}}$ -knappen för att radera det föregående tecknet.
- Tryck på MENU-knappen för att återgå till skärmen för redigering av profilen.

## **Ange en födelsedag.**

- $\bullet$  Välj [Födelsedag] med hjälp av  $\blacktriangle \blacktriangledown$ knapparna och tryck sedan på (FREC)-knappen.
- Välj ett alternativ med hjälp av qr-knapparna.
- Ställ in datum och tid med hjälp av  $\blacktriangle$   $\blacktriangledown$ -knapparna.
- $\bullet$  Tryck på  $\binom{m}{3}$ -knappen när du är klar.

#### **Spara inställningarna.** 6.

- Välj [Spara] med hjälp av ▲▼-knapparna och tryck sedan på  $\binom{f(W)}{SET}$ .
- När ett meddelande visas väljer du [Ja] med hjälp av  $\blacklozenge$ -knapparna och trycker sedan på  $\binom{func}{set}$ -knappen.

## **Registrera ytterligare ansiktsinformation.**

- Du kan registrera upp till ytterligare fyra punkter för ansiktsinformation (uttryck eller vinklar) genom att upprepa steg 2–3.
- Ett registrerat ansikte blir enklare att identifiera om du lägger till olika sorters ansiktsinformation. Du bör, förutom att fotografera personens ansikte i vinkel, även lägga till en bild tagen snett från sidan, en bild där personen ler och bilder tagna både inomhus och utomhus.
- **•** Blixten utlöses inte om du följer steg 2.
	- **•** Om du registrerar en födelsedag i steg 5 kommer inte ikonerna Spädbarn och Barn [\(s. 51\)](#page-50-0) att visas i **(NIII)**.

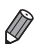

**•** Du kan skriva över registrerad ansiktsinformation och även lägga till mer information vid senare tillfällen om du inte har använt alla fem lagringsplatserna ([s. 67\)](#page-66-0).

## **Fotografering**

Om du tidigare har registrerat en person kommer kameran att prioritera detta ansikte som huvudmotiv och optimera inställningarna för fokus, ljushet och färg för personen.

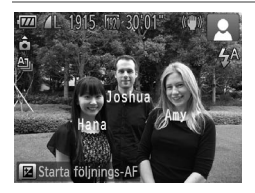

- Om du riktar kameran mot ett motiv visas namnen på upp till tre registrerade personer som har identifierats.
- Fotografera.
- De visade namnen lagras i stillbilder. Om en eller flera personer identifieras men deras namn inte visas kan namnen (för upp till fem personer) ändå sparas i bilden.

**•** En person med ansiktsdrag som påminner om dem hos en registrerad person kan av misstag identifieras som den registrerade personen.

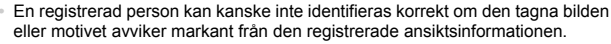

- **•** Om ett registrerat ansikte inte kan identifieras, eller identifieras alltför sällan, bör du skriva över den registrerade informationen med ny ansiktsinformation. Identifieringen av registrerade ansikten blir enklare om du registrerar ansiktsinformation alldeles innan du fotograferar.
- **•** Om en person av misstag identifieras som en registrerad person men du fortsätter fotografera kan du vid en senare visning av bilderna redigera eller radera det namn som har lagrats i bilderna ([s. 133](#page-132-0)).
- **•** Du bör uppdatera ansiktsinformationen för spädbarn och barn regelbundet eftersom deras ansikten förändras snabbt när de växer [\(s. 67](#page-66-0)).
- **•** Om informationsvisningen är inaktiverad [\(s. 40](#page-39-0)) visas inga namn, men namnen lagras i bilderna.
- **•** Om du inte vill att några namn ska lagras i stillbilder väljer du [Ansikts-IDinställningar] på fliken  $\Box$ , väljer sedan [Ansikts-ID] och väljer slutligen [Av].
- **•** Du kan använda visningsskärmen (enkel informationsvisning) för att kontrollera vilka namn som har lagrats i bilderna [\(s. 126\)](#page-125-0).

## Kontrollera och redigera registrerad information

**Kontrollera information som har registrerats med hjälp av ansikts-ID**

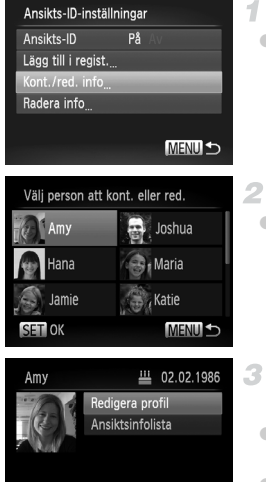

## <span id="page-65-0"></span>**Gå till skärmen [Kont./red. info].**

 Välj alternativet [Kont./red. info] enligt anvisningarna i steg 1 på [s. 61](#page-60-1) och tryck sedan på  $\binom{F\cup R}{F}$ -knappen.

## **Välj den person du vill kontrollera.**

 $\bullet$  Väli en person med hiälp av  $\blacktriangle \blacktriangledown \blacktriangle \blacktriangleright$ knapparna och tryck sedan på ( $^{\text{tan}}$ -knappen.

## **Kontrollera den registrerade informationen.**

- $\bullet$  Välj ett alternativ med hjälp av  $\blacktriangle \blacktriangledown$ knapparna och tryck sedan på (tmc)-knappen.
- Kontrollera den registrerade informationen.

## **Ändra ett namn eller en födelsedag**

**MENU SO** 

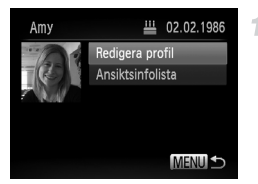

## **Gå till skärmen [Redigera profil].**

 Följ steg 1–3 på [s. 66](#page-65-0) och välj [Redigera profill. Tryck sedan på (T)-knappen.

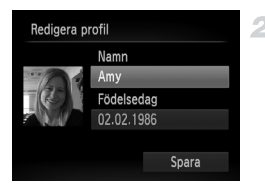

## **Ändra informationen.**

 $\bullet$  Väli ett alternativ med hiälp av  $\blacktriangle \blacktriangledown$ knapparna. Gör sedan ändringarna enligt steg 4–5 på [s. 63.](#page-62-0)

**•** Även om du ändrar namnen i [Redigera profil] ändras inte de namn som har lagrats i tidigare tagna bilder.

**•** Du kan kontrollera och radera registrerad ansiktsinformation genom att välja [Ansiktsinfolista] på den skärm som visas i steg 3.

**•** Du kan använda den medföljande programvaran för att redigera registrerade namn. En del tecken som har angetts via den medföljande programvaran visas kanske inte korrekt på kamerans skärm, men sparas korrekt i bilderna.

## <span id="page-66-0"></span>**Skriva över och lägga till ansiktsinformation.**

Du kan skriva över befintlig ansiktsinformation med ny information. Du bör uppdatera ansiktsinformationen regelbundet, framförallt för spädbarn och barn eftersom deras ansikten förändras snabbt när de växer.

Du kan även lägga till mer ansiktsinformation vid senare tillfällen om du inte har använt alla fem lagringsplatserna.

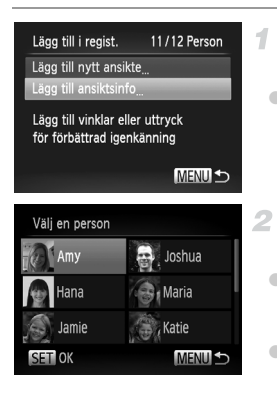

## **Gå till skärmen [Lägg till ansiktsinfo].**

- Väli [Lägg till ansiktsinfo] som visas på skärmen i steg 1 på [s. 61](#page-60-1) och tryck sedan på (FUNC)-knappen.
- **Välj namnet för den person du vill skriva över.**
- Använd  $\blacktriangle \blacktriangledown \blacktriangle$ -knapparna för att välja namnet för den person du vill skriva över och tryck sedan på (FINC)-knappen.
- Om endast fyra eller färre av de fem lagringsplatserna för ansiktsinformation används följer du steg 5 på [s. 68](#page-67-0) för att lägga till mer ansiktsinformation.

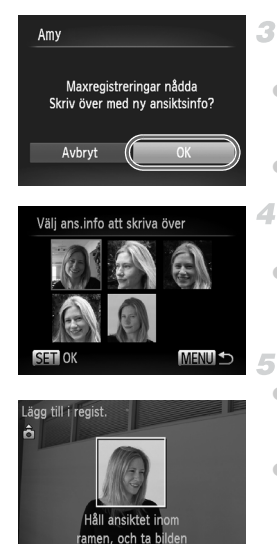

## **Gå till skärmen för ansiktsinformation.**

- Läs det meddelande som visas, välj [OK] med hjälp av (♦-knapparna och tryck sedan på (R<sub>F</sub>)-knappen.
- Skärmen för ansiktsinformation visas.

## **Välj det ansikte som du vill skriva över informationen för.**

● Använd ▲▼4▶-knapparna för att välja den ansiktsinformation du vill skriva över och tryck sedan på  $\binom{m}{st}$ -knappen.

## <span id="page-67-0"></span>**Registrera ansiktsinformation.**

- Följ steg 2–3 på [s. 62](#page-61-0) för att fotografera och sedan registrera den nya ansiktsinformationen.
- Ett registrerat ansikte blir enklare att identifiera om du lägger till olika sorters ansiktsinformation. Du bör, förutom att fotografera personens ansikte i vinkel, även lägga till en bild tagen snett från sidan, en bild där personen ler och bilder tagna både inomhus och utomhus.

**•** Du kan inte lägga till mer ansiktsinformation när du har använt alla fem lagringsplatserna. Följ stegen ovan om du vill skriva över ansiktsinformation. **•** Följ stegen ovan för att registrera ny ansiktsinformation om minst en lagringsplats

är ledig. Du kan däremot inte skriva över någon ansiktsinformation. Du bör, i stället för att skriva över befintlig information, först radera den oönskade befintliga informationen ([s. 68](#page-67-1)) och sedan registrera ny ansiktsinformation [\(s. 61\)](#page-60-0) vid behov.

## <span id="page-67-1"></span>**Radera ansiktsinformation**

MENU<sup><</sup>

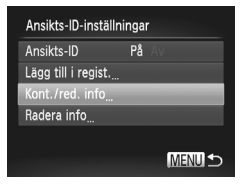

## **Gå till skärmen [Kont./red. info].**

 Välj alternativet [Kont./red. info] enligt anvisningarna i steg 1 på [s. 61](#page-60-1) och tryck sedan på (FING)-knappen.

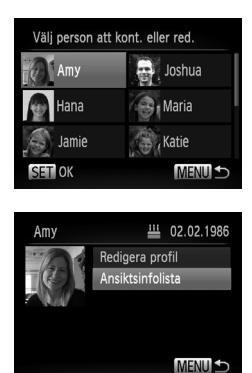

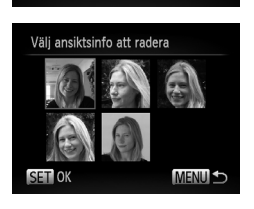

## **Välj namnet för den person vars ansiktsinformation du vill radera.**

Använd  $\blacktriangle \blacktriangledown \blacktriangle$ -knapparna för att välja namnet för den person vars ansiktsinformation du vill radera. Tryck sedan på (FUNC)-knappen.

## **Gå till skärmen [Ansiktsinfolista].**

 $\bullet$  Väli [Ansiktsinfolista] med hiälp av  $\blacktriangle \blacktriangledown$ knapparna och tryck sedan på (FREC)-knappen.

## **Välj den ansiktsinformation du vill radera.**

- Tryck först på  $\binom{FWH}{XE}$ -knappen. Välj sedan den ansiktsinformation du vill radera med hjälp av
	- ▲▼◆ knapparna och tryck slutligen på (FUNC)-knappen.
- När [Radera?] visas väljer du [OK] med hjälp av  $\blacklozenge$ -knapparna och trycker sedan på -knappen.
	- Den valda ansiktsinformationen kommer att raderas.

# <span id="page-68-0"></span>Radera registrerad information

2

з

Du kan radera den information (ansiktsinformation, namn, födelsedag) som har registrerats med hjälp av funktionen ansikts-ID. De namn som har sparats i tidigare tagna bilder kommer dock inte att raderas.

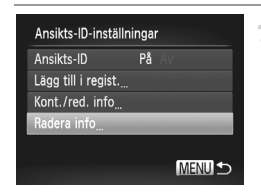

## **Gå till skärmen [Radera info].**

 Följ anvisningarna i steg 1 på [s. 61](#page-60-1) och välj [Radera info].

#### **Använda ansikts-ID**

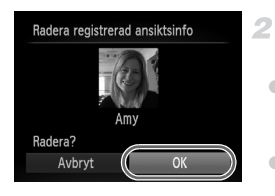

## **Välj namnet för den person vars information du vill radera.**

- $\bullet$  Använd  $\blacktriangle \blacktriangledown \blacktriangle \blacktriangledown$ -knapparna för att välja namnet för den person du vill radera och tryck sedan på (FORC)-knappen.
- När [Radera?] visas väljer du [OK] med hjälp av  $\blacklozenge$ -knapparna och trycker sedan på (FUNC)-knappen.
- **•** Om du raderar informationen för en registrerad person kommer du sedan inte att kunna visa personens namn ([s. 128\)](#page-127-0), skriva över personens information ([s. 67](#page-66-0)) eller söka efter personen i bilder ([s. 130](#page-129-0)).

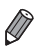

**•** Du kan även endast radera en persons namn från bilder ([s. 134\)](#page-133-0).

# Funktioner för anpassning av bilder

Stillbilder

## Ändra sidförhållandet

Du kan ändra sidförhållandet (förhållandet mellan bredd och höjd).

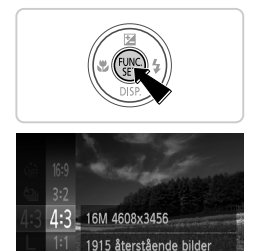

## **Konfigurera inställningen.**

- $\bullet$  Tryck på  $\binom{f(0,R)}{S(E)}$ -knappen, välj 4:3 på menyn och välj önskat alternativ ([s. 41](#page-40-0)).
- När du är klar med inställningen ändras skärmens sidförhållande.
- Du kan återställa ursprungsinställningen genom att upprepa den här processen men i stället välja 43.

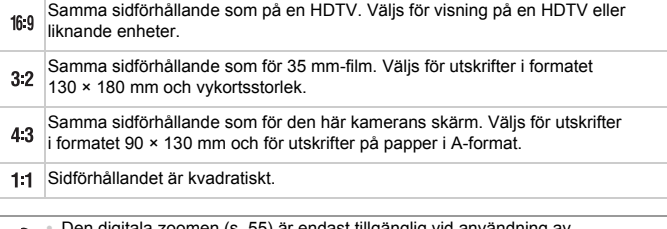

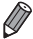

**•** Den digitala zoomen ([s. 55\)](#page-54-0) är endast tillgänglig vid användning av sidförhållandet 43 ([Digital Zoom] är inställd på [Av]).

**•** Det går endast att zooma under inspelningen av videoscener om du har valt sidförhållandet 43.

## <span id="page-71-0"></span>Ändra bildens upplösning (storlek)

Du kan välja mellan 4 olika upplösningar. En uppskattning av hur många bilder som kan lagras på ett minneskort vid användning av olika upplösningar finns under ["Tekniska data" \(s. 32\)](#page-31-0).

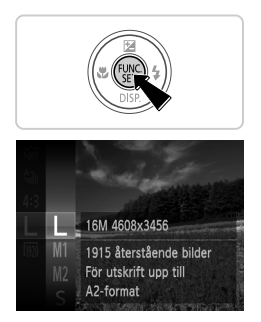

## **Konfigurera inställningen.**

- $\bullet$  Tryck på  $\binom{mn}{m}$ -knappen, välj  $\blacksquare$  på menyn och välj önskat alternativ ([s. 41\)](#page-40-0).
- Alternativet som du konfigurerade visas.
- Du kan återställa ursprungsinställningen genom att upprepa den här processen men i stället välja $\mathbf{L}$ .

**Riktlinjer för val av upplösning efter pappersstorlek (för bilder med sidformatet 4:3)**

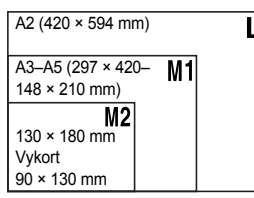

: För att skicka bilder via e-post.
#### Ta bort röda ögon

Du kan välja att automatiskt korrigera röda ögon på bilder som tagits med blixt.

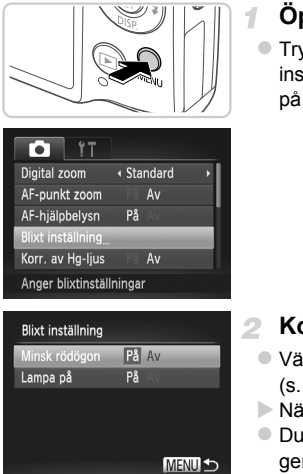

#### **Öppna skärmen [Blixt inställning].**

Tryck på MENU-knappen, välj [Blixt] inställning] på fliken **d** och tryck sedan på (FING)-knappen [\(s. 42](#page-41-0)).

#### **Konfigurera inställningen.**

- Välj [Minsk rödögon] och välj sedan [På] ([s. 42](#page-41-0)).
- $\triangleright$  När du är klar med inställningen visas  $\odot$ .
- Du kan återställa ursprungsinställningen genom att upprepa den här processen men i stället välja [Av].
- **•** Funktionen för att ta bort röda ögon kan ibland användas på bilddelar som inte är pupiller (kameran kan till exempel uppfatta röd ögonmakeup som röda pupiller).
- $\bigotimes$
- **•** Du kan även korrigera befintliga bilder ([s. 156](#page-155-0)).
- **•** Du kan även öppna den här skärmen när du utför steg 2 genom att trycka på • knappen och sedan trycka på MENU-knappen.

#### Korrigera grönaktiga bildpartier som orsakats av kvicksilverlampor

Kvällsbilder där motiven eller bakgrunderna är upplysta av kvicksilverlampor kan få en grönaktig ton. Den grönaktiga tonen kan korrigeras automatiskt vid fotograferingen med Vitbalans över flera partier.

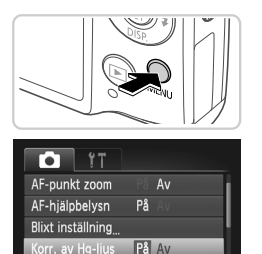

∢ 2 sek.

av Hg-liu Visa bild

Korrigerar gröna toner i

#### **Konfigurera inställningen.**

- **Tryck på MENU-knappen, välj [Korr. av Hg**ljus] på fliken **in** och välj sedan [På] [\(s. 42](#page-41-0)).
- I När du är klar med inställningen visas  $\frac{A}{2}$ .
- Du kan återställa ursprungsinställningen genom att upprepa den här processen men i stället välja [Av].

**•** När du har fotograferat klart i ljuset från kvicksilverlampor bör du åter välja alternativet [Av] för [Korr. av Hg-ljus]. Om du inte återställer den här inställningen kan gröna färgtoner som inte har orsakats av kvicksilverlampor korrigeras av misstag.

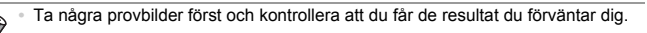

Videoscener

#### <span id="page-74-0"></span>Ändra bildkvaliteten för videoscener

Du kan välja mellan 3 olika inställningar för bildkvalitet. En uppskattning av den maximala längden för videoscener som kan lagras på ett minneskort vid användning av olika bildkvaliteter finns under ["Tekniska data" \(s. 32\).](#page-31-0)

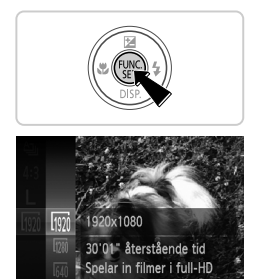

#### **Konfigurera inställningen.**

- $\bullet$  Tryck på  $\binom{mn}{3}$ -knappen, välj  $\binom{mn}{3}$  på menyn och välj önskat alternativ ([s. 41](#page-40-0)).
- Alternativet som du konfigurerade visas.
- Du kan återställa ursprungsinställningen genom att upprepa den här processen men  $i$  stället välja  $\sqrt[m]{\mathfrak{m}}$ .

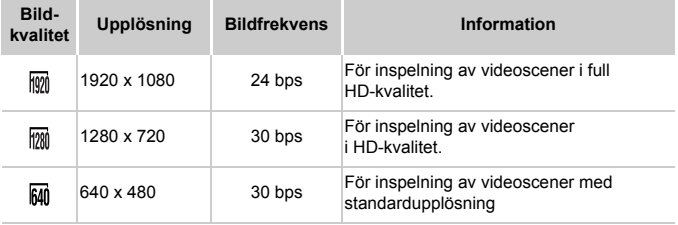

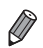

När **M** och **M** används visas svarta staplar längst upp och längst ned på skärmen och anger vilka delar av motivet som inte kommer med i bilden.

#### Hjälpfunktioner för fotografering

#### Visa hjälplinjer

Kameran kan visa hjälplinjer på skärmen för att ge vertikal och horisontell vägledning vid fotograferingen.

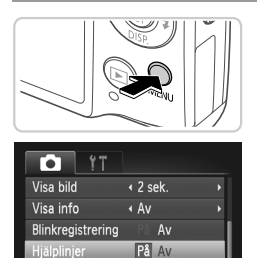

#### **Konfigurera inställningen.**

- **Tryck på MENU-knappen, välj [Hjälplinjer]** på fliken **to** och välj sedan [På] ([s. 42\)](#page-41-0).
- När du är klar med inställningen visas hjälplinjerna på skärmen.
- Du kan återställa ursprungsinställningen genom att upprepa den här processen men i stället välja [Av].

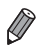

Inst. f bildstab. Visar hjälplinjer för att

**•** Hjälplinjerna läggs inte till i dina bilder.

#### Förstora fokusområdet

Om du trycker ned avtryckaren halvvägs förstoras innehållet i autofokusramen så att du kan kontrollera fokuseringen.

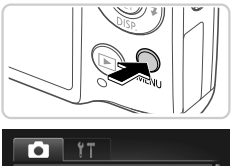

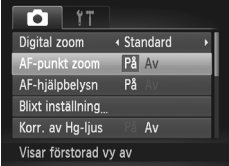

#### **Konfigurera inställningen.**

Tryck först på MENU-knappen. Välj sedan [AF-punkt zoom] på fliken **+** och välj slutligen [På] ([s. 42\)](#page-41-0).

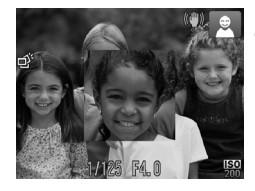

#### **Kontrollera fokus.**

- Tryck ned avtryckaren halvvägs. Det ansikte som har identifierats som huvudmotiv förstoras nu.
- Välj [Av] enligt anvisningarna i steg 1 för att återställa ursprungsinställningen.
- **•** Innehållet i bilden förstoras inte om kameran inte kan identifiera ett ansikte eller om någon befinner sig för nära kameran så att ansiktet inte får plats.

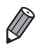

**•** Den förstorade bilden visas inte vid användning av digital zoom ([s. 55\)](#page-54-0), digital telekonverter [\(s. 115\)](#page-114-0), Följnings-AF ([s. 117\)](#page-116-0), Servo AF [\(s. 119\)](#page-118-0) eller när kameran är ansluten till en tv [\(s. 175](#page-174-0)).

#### <span id="page-77-0"></span>Kontrollera om någon blinkar

Om kameran registrerar att en eller flera personer blinkade när bilden togs visas  $\mathbb{E}$ .

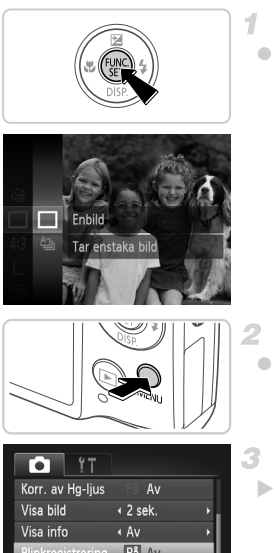

#### **Välj .**

**Tryck först på (** $^{\text{m}}$ **-knappen. Välj sedan**  $\Delta$ i menyn och välj slutligen  $\Box$ .

#### **Konfigurera inställningen.**

● Tryck på MENU-knappen. Välj [Blinkregistrering] på fliken och välj sedan [På] ([s. 42](#page-41-0)).

#### **På** Av registrering Hjälplinjer  $Av$ Identifierar blinkningar

#### **Fotografera.**

- En ram visas tillsammans med  $\mathbb{E}$  när kameran registrerar en person med slutna ögon.
- Välj [Av] enligt anvisningarna i steg 2 för att återställa ursprungsinställningen.

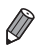

Om du har angett att flera bilder ska tas med  $\Im$  är den här funktionen endast tillgänglig för den sista bilden som tas.

#### Anpassa kamerans funktioner

Du kan anpassa kamerans funktioner på menyfliken **D**. Mer information om menyfunktioner finns på "MENU[-menyn" \(s. 42\).](#page-41-0)

#### Inaktivera AF-hjälpbelysningen

Du kan inaktivera den lampa som tänds automatiskt för att underlätta fokusering vid svagt ljus när du trycker ned avtryckaren halvvägs.

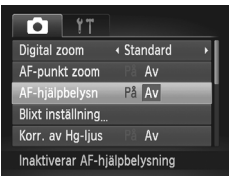

#### **Konfigurera inställningen.**

- Tryck på MENU-knappen. Välj [AF-hjälpbelysn] på fliken **de** och välj sedan [Av] ([s. 42\)](#page-41-0).
- Du kan återställa ursprungsinställningen genom att upprepa den här processen men i stället välja [På].

#### Inaktivera lampan för minskning av röda ögon

Du kan inaktivera lampan för minskning av röda ögon som används vid fotografering med blixt i svagt ljus.

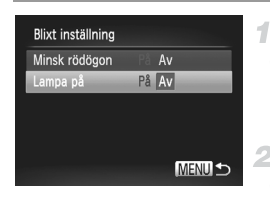

#### **Öppna skärmen [Blixt inställning].**

● Tryck på MENU-knappen, välj [Blixt inställning] på fliken **to** och tryck sedan på  $\binom{f(N)}{g(f)}$ -knappen [\(s. 42](#page-41-0)).

#### 2 Konfigurera inställningen.

- Välj [Lampa på] och välj sedan [Av] ([s. 42](#page-41-0)).
- Du kan återställa ursprungsinställningen genom att upprepa den här processen men i stället välja [På].

#### Ändra tiden för bildvisning efter fotografering

Här kan du ändra hur länge bilder ska visas efter fotograferingen.

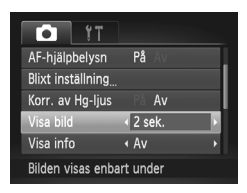

#### **Konfigurera inställningen.**

- **Tryck först på MENU-knappen, Välj sedan** [Visa bild] på fliken **de** och välj slutligen ett önskat alternativ [\(s. 42\)](#page-41-0).
- Du kan återställa ursprungsinställningen genom att upprepa den här processen men i stället välja [2 sek.].

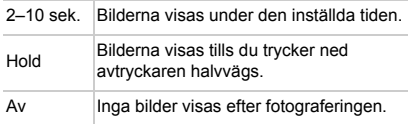

#### Ändra typ av bildvisning efter fotografering

Du kan ändra hur bilderna visas efter fotograferingen.

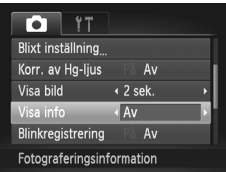

#### **Konfigurera inställningen.**

- Tryck först på MENU-knappen. Välj sedan [Visa info] på fliken **+** och välj slutligen ett önskat alternativ [\(s. 42\)](#page-41-0).
- Du kan återställa ursprungsinställningen genom att upprepa den här processen men i stället välja [Av].

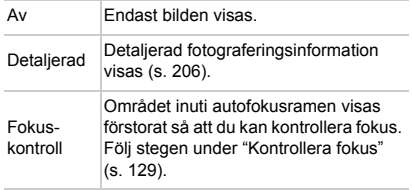

## *3*

### Övriga fotograferingsmetoder

Fotografera olika motiv mer effektivt, och ta bilder som förbättras med unika bildeffekter eller specialfunktioner

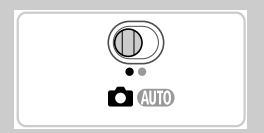

#### <span id="page-81-2"></span><span id="page-81-0"></span>Särskilda motiv

Välj en metod som passar motivet som fotograferas, så konfigurerar kameran inställningarna automatiskt för optimala bilder.

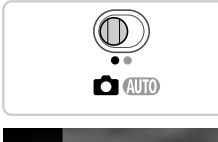

#### **Gå till** 4**.**

<span id="page-81-1"></span>-1

 $\bullet$  Ställ funktionsomkopplaren på  $\bullet$ .

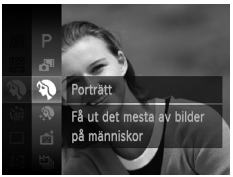

#### 2 **Välj en fotograferingsmetod.**

 $\bullet$  Tryck på  $\binom{mn}{3}$ -knappen, välj  $\bullet$  i menyn och välj sedan en fotograferingsmetod [\(s. 41\)](#page-40-0).

#### **Fotografera.**

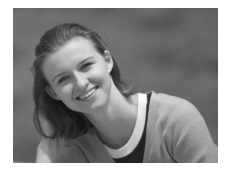

Stillbilder **Videoscener** 

#### I **Ta porträtt (Porträtt)**

Ta bilder på människor med en mjuk effekt.

**Stillbilder** 

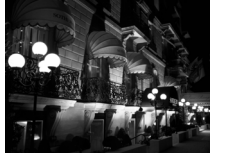

#### **Ta kvällsbilder utan att använda stativ (Kvällsbild utan stativ)**

- Vackra bilder av nattmiljöer skapas genom att flera bilder kombineras i en bildserie för att minska kameraskakningar och bildbrus.
- När du använder ett stativ väljer du **AUD** ([s. 46\)](#page-45-0).

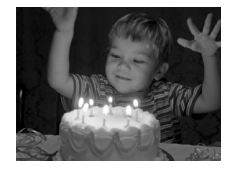

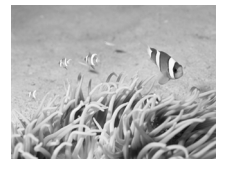

#### **Fotografera i svagt ljus (Svagt ljus)**

 Fotografera med minimala kameraskakningar och utan att motivet blir oskarpt även i svagt ljus.

Stillbilder Videoscener

#### <span id="page-82-0"></span>**K** Undervattensfotografering **(Under vatten)**

- Bilder av vattenliv och undervattenslandskap i naturliga färger. Används med undervattenshus (säljs separat) [\(s. 174\)](#page-173-0).
- Den här metoden kan korrigera vitbalansen och ge samma effekt som att använda ett särskilt objektivfilter för färgkompensation ([s. 84](#page-83-0)).

Stillbilder Videoscener

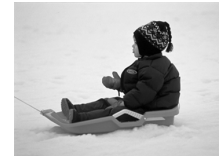

#### **B** Fotografera med snöig bakgrund **(Snö)**

- Ljusa bilder med naturliga färger av människor mot snötäckta bakgrunder.
- **•** Håll kameran still medan du fotograferar, eftersom den tar bilder kontinuerligt i läget  $\blacksquare$ .
	- **När**  $\blacksquare$  används kan fotograferingsförhållanden som orsakar alltför kraftiga kameraskakningar eller liknande problem förhindra att kameran kombinerar bilder, och du kanske inte får de förväntade resultaten.

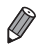

- **När**  $\frac{1}{2}$  och  $\sqrt[4]{x}$  används kan bilderna bli korniga eftersom ISO-talet [\(s. 108\)](#page-107-0) ökas för att passa fotograferingssituationen.
- Upplösningen för  $\frac{26}{3}$  är **M** (2304 x 1728) och kan inte ändras.

Stillbilder Videoscener

#### <span id="page-83-0"></span>**Korrigera vitbalansen**

I läget « kan du korrigera vitbalansen manuellt [\(s. 83\)](#page-82-0). Den här justeringen kan ge samma effekt som att använda ett särskilt objektivfilter för färgkompensation.

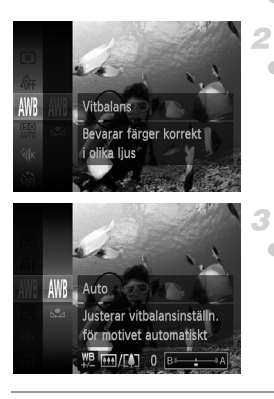

#### **Välj** S**.**

 $\bullet$  Följ steg 1–2 på sidan [s. 82](#page-81-0) och välj  $\mathcal W$ .

#### **Välj vitbalans.**

 $\bullet$  Tryck på  $\binom{mn}{m}$ , välj  $\binom{mn}{m}$  i menyn och tryck på  $(m)$  igen.

#### **Justera inställningen.**

 Använd zoomreglaget för att justera korrigeringsnivån för B och A och tryck sedan på (FING)-knappen.

**•** Kameran behåller korrigeringsnivån för vitbalans även om du byter till ett annat vitbalansalternativ i steg 2, men korrigeringsnivåerna återställs om du lagrar egna data för vitbalans.

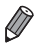

**•** B symboliserar blått och A symboliserar gult.

**•** Du kan även justera vitbalansen manuellt genom att registrera data för egen vitbalans ([s. 111](#page-110-0)) och sedan följa stegen ovan.

#### Får hud att se slätare ut (Slät hud)

Du kan använda en utjämnande effekt när du fotograferar människor. Du väljer en effektnivå och en färg ([Ljusare hudton], [Mörkare hudton]) genom att göra följande.

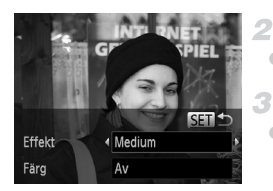

#### $\blacksquare$  Väli  $\mathbf{\mathfrak{D}}$ .

 $\bullet$  Följ steg 1–2 på [s. 82](#page-81-1) och välj  $\bullet$ .

#### **Gå till inställningsskärmen.**

Tryck på ▼-knappen.

#### **Konfigurera inställningen.**

- Välj ett alternativ med ▲▼-knapparna. Välj en effektnivå med hjälp av <**/>** + knapparna och tryck sedan på (FRFC)-knappen.
- En förhandsgranskning visas på hur bilden ser ut när effekten tillämpas.

#### **Fotografera.**

- **•** När du använder denna effekt kan även andra färger än människors  $\mathbf{\mathcal{C}}$ hudtoner ändras.
	- **•** Ta några provbilder först och kontrollera att du får de resultat du förväntar dig.

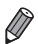

**•** Effekten blir starkare för ansiktet hos den person som har identifierats som huvudmotiv.

#### Använda specialeffekter

Lägg till olika effekter när du fotograferar.

#### **Välj en fotograferingsmetod.**

 Följ steg 1–2 på [s. 82](#page-81-0) för att välja en fotograferingsmetod.

**Fotografera.**  $\mathfrak{D}$ 

**•** Ta några provbilder först och kontrollera att du får de resultat du förväntar dig när du använder  $(A, \blacksquare, \Box, A, \triangle$  och  $\heartsuit$ .

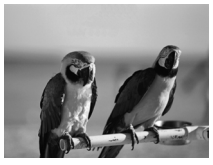

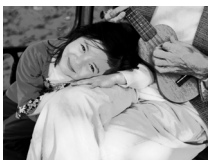

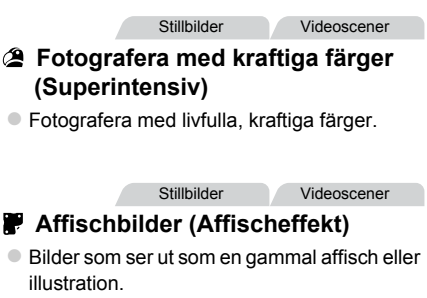

#### Fotografera med fisheyeeffekt (Fisheyeeffekt)

4

Fotografera med samma förvrängningseffekt som genom ett fisheye-objektiv.

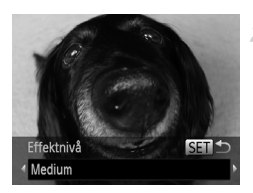

#### **Välj .**

- Följ steg 1–2 på [s. 82](#page-81-0) och välj .
- **Välj en effektnivå.**
	- Tryck på ▼-knappen, välj sedan en effektnivå med hjälp av (+)-knapparna och tryck slutligen på (TR)-knappen.
	- En förhandsgranskning visas på hur bilden ser ut när effekten tillämpas.
- **Fotografera.** 3

Stillbilder Videoscener

#### Bilder som påminner om miniatyrmodeller (Miniatyreffekt)

Skapar en effekt som påminner om en miniatyrmodell genom att bildområden görs suddiga ovanför och nedanför det markerade området.

Du kan också skapa filmer som ser ut som scener i miniatyrmodeller genom att välja uppspelningshastighet innan du spelar in filmen. Personer och objekt i scenen rör sig snabbt vid visningen. Observera att inget ljud spelas in.

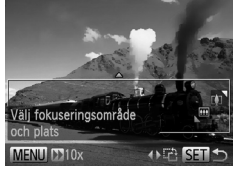

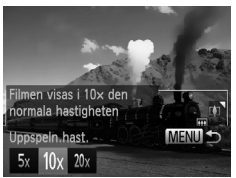

#### 1 Välj **画**.

- $\bullet$  Följ steg 1–2 på [s. 82](#page-81-0) och välj  $\mathcal{A}$ .
- En vit ram visas och anger vilket bildområde som inte blir suddigt.

#### **Välj det område som ska vara i fokus.**

- $\bullet$  Tryck på  $\blacktriangledown$ -knappen.
- Tryck på zoomreglaget för att ändra ramens storlek och tryck på  $\blacktriangle \blacktriangledown$ -knapparna för att flytta den.

#### **För filmer väljer du uppspelnings-**3 **hastigheten för filmer.**

Tryck på MENU och tryck sedan på qr-knapparna för att välja hastighet.

#### **Återgå till fotograferingsskärmen och fotografera.**

● Tryck på knappen MENU för att återgå till fotograferingsskärmen och fotografera sedan.

#### **Uppspelningshastighet och uppskattad uppspelningstid (för videoklipp på en minut)**

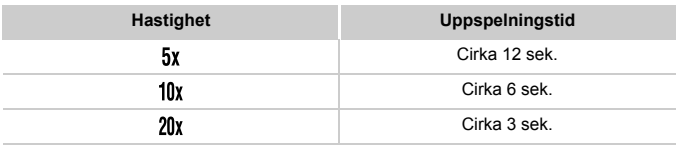

**•** Zoomfunktionen kan inte användas vid inspelning av videoscener.  $\left( \prod_{i=1}^{n} a_i \right)$ Du måste därför välja ett zoomläge innan du börjar spela in videoscenen.

**•** Om du vill byta ramens orientering så att den blir vertikal trycker du på **∢→**-knapparna i steg 2. Om du vill flytta ramen trycker du på ♦→-knapparna igen. Tryck på ▲▼-knapparna om du vill att ramen ska återgå till horisontell orientering.

- **•** Om du håller kameran vertikalt ändras ramens orientering.
- Filmens bildkvalitet är M<sub>il</sub> vid ett sidförhållande på 43 och M<sub>il</sub> vid ett sidförhållande på ([s. 71](#page-70-0)). De här kvalitetsinställningarna kan inte ändras.

**Stillbilder** 

#### Fotografera med leksakskameraeffekt (Leksakskameraeffekt)

Den här effekten gör så att bilden ser ut att vara tagen med en leksakskamera genom att vinjettera (mörkare, oskarpa bildhörn) och ändra färgerna.

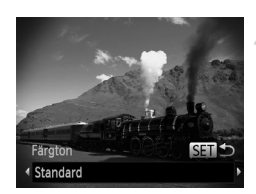

#### $\parallel$  Väli <sup>ত</sup>.

- $\bullet$  Följ steg 1–2 på [s. 82](#page-81-0) och välj  $\bullet$ .
- **Välj en färgton.**
- Tryck på ▼-knappen, välj sedan en färgton med hjälp av  $\blacklozenge$ -knapparna och tryck slutligen på (FINC)-knappen.
- En förhandsgranskning visas på hur bilden ser ut när effekten tillämpas.
- **Fotografera.**

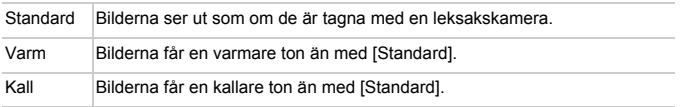

#### Fotografera med en mjuk fokuseffekt

Den här funktionen ger samma effekt som om du hade fotograferat med ett mjukt filter monterat på kameran. Du kan justera effektnivån efter dina önskemål.

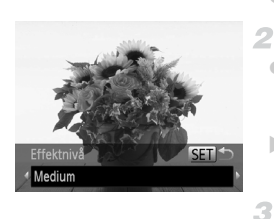

#### **Välj .**

 $\bullet$  Följ steg 1–2 på [s. 82](#page-81-1) och välj  $\bullet$ .

#### **Välj en effektnivå.**

- Tryck på ▼-knappen, välj sedan en effektnivå med hjälp av  $\blacklozenge$ -knapparna och tryck slutligen på (FURC)-knappen.
- En förhandsgranskning visas på hur bilden ser ut när effekten tillämpas.
- **Fotografera.**

Stillbilder **Videoscener** 

#### Fotografera i monokromt läge

4

Ta bilder i svartvitt, sepia eller blått och vitt.

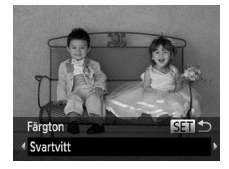

#### **Välj 4**.

 $\bullet$  Följ steg 1–2 på [s. 82](#page-81-0) och välj  $\Box$ .

#### **Välj en färgton.**

- Tryck på •-knappen, välj sedan en färgton med hjälp av ♦ - knapparna och tryck slutligen på (FIFC)-knappen.
- En förhandsgranskning visas på hur bilden ser ut när effekten tillämpas.

#### **Fotografera.**

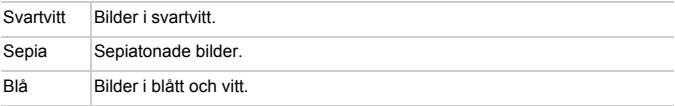

```
Stillbilder Videoscener
```
#### Fotografera med Färgaccent

Du kan välja att behålla en enda bildfärg och ändra alla andra färger till svartvitt.

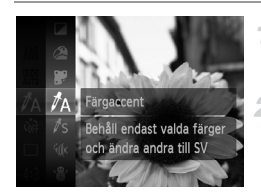

#### **Välj** T**.**

 $\bullet$  Följ steg 1–2 på sidan [s. 82](#page-81-0) och välj  $\Lambda$ .

#### **Gå till inställningsskärmen.**

- $\bullet$  Tryck på  $\blacktriangledown$ -knappen.
- Både den ursprungliga bilden och bilden som är bearbetad med Färgaccent visas efter varandra.
- Som standard behålls den gröna färgen.

#### **Ange en färg.**

- Rikta in kameran så att den mittersta ramen befinner sig över den färg du vill behålla och tryck sedan på 4-knappen.
- Den färg du har angett sparas.

#### **Ange ett färgintervall som ska sparas.**

- $\bullet$  Justera intervallet med  $\blacktriangle \blacktriangledown$ -knapparna.
- Om du vill behålla enbart den färg du har angett väljer du ett stort negativt värde. Om du även vill behålla färger som liknar den färg du har angett väljer du ett stort positivt värde.
- **Tryck på (** $\overset{\text{\tiny{f@}}}{\text{\tiny{gcl}}}$ **-knappen för att återgå till** fotograferingsskärmen.
- **•** Om du använder blixt i det här läget blir resultatet eventuellt inte som förväntat.
	- **•** I vissa motiv kan bilderna se korniga ut och färgerna kanske inte ser ut som förväntat.

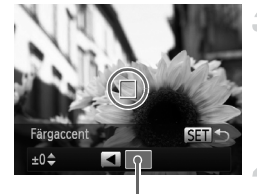

Vald färg

Stillbilder Videoscener

#### Fotografera med Färgbyte

Du kan byta ut en färg i en bild mot en annan innan du fotograferar. Observera att endast en färg kan bytas ut.

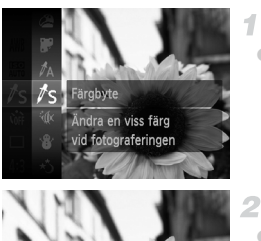

#### **Välj** Y**.**

 $\bullet$  Följ steg 1–2 på sidan [s. 82](#page-81-0) och välj  $\sqrt{3}$ .

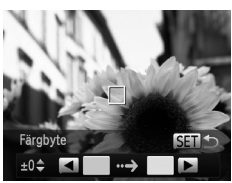

#### **Gå till inställningsskärmen.**

- $\bullet$  Tryck på  $\blacktriangledown$ -knappen.
- Både den ursprungliga bilden och bilden som är bearbetad med Färgbyte visas efter varandra.
- Som standard byts grönt ut mot grått.

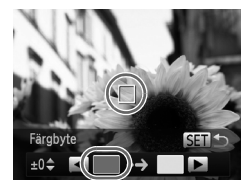

#### **Ange den färg som du vill ersätta.**

- Rikta in kameran så att den mittersta ramen befinner sig över den färg du vill byta ut och tryck sedan på q-knappen.
- Den färg du har angett sparas.

#### **Använda specialeffekter**

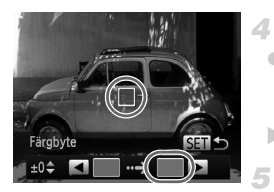

#### **Ange en ny färg.**

- Rikta in kameran så att den mittersta ramen befinner sig över den nya färgen och tryck sedan på  $\blacktriangleright$ -knappen.
- Den färg du har angett sparas.

#### **Ange ett färgintervall som ska bytas ut.**

- $\bullet$  Justera intervallet med  $\blacktriangle\blacktriangledown$ -knapparna.
- Om du vill byta ut enbart den färg du har angett väljer du ett stort negativt värde. Om du även vill byta ut färger som liknar den färg du har angett väljer du ett stort positivt värde.
- $\bullet$  Tryck på  $\binom{m}{k}$ -knappen för att återgå till fotograferingsskärmen.
- **•** Om du använder blixt i det här läget blir resultatet eventuellt inte som förväntat.
	- **•** I vissa motiv kan bilderna se korniga ut och färgerna kanske inte ser ut som förväntat.

Stillbilder Videoscener

#### Automatisk inspelning av videoklipp (Filmsammandrag)

Du kan skapa en kort film som sammanfattar en hel dag med hjälp av de stillbilder du har tagit.

Innan du tar en bild spelar kameran automatiskt in ett videoklipp av motivet. Videoklippen som spelas in under en dag kombineras till en enda fil.

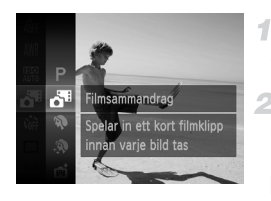

#### **Välj .**

 $\bullet$  Följ steg 1–2 på [s. 82](#page-81-0) och välj  $\overline{d}$ .

#### **Fotografera.**

- Tryck ned avtryckaren helt för att ta en stillbild.
- Innan du tar en bild spelar kameran automatiskt in ett 2–4 sekunder långt videoklipp.
- **(1)** Om du tar en stillbild direkt efter att du slår på kameran, väljer a<sup>tt</sup> eller använder kameran på andra sätt kanske inget videoklipp spelas in.
	- Batteriets livslängd är kortare i det här läget än i **QIID**, eftersom videoklipp spelas in för varje bild du tar.
	- **•** Om du använder kamerans kontroller samtidigt som du spelar in ett videoklipp spelas manöverljuden in.

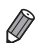

**Videoscener som har skapats med som sparas som iFrame-filmer [\(s. 104\)](#page-103-0).** 

- **•** I följande fall sparas videoklipp som separata filmfiler, även om de spelades in på samma dag i al-läge.
- Om filmfilen blir större än cirka 4 GB eller den totala inspelningstiden blir längre än cirka 30 minuter
- Om filmen är skyddad ([s. 139\)](#page-138-0)
- Om filmen har redigerats [\(s. 157\)](#page-156-0)
- Om en ny mapp skapas [\(s. 166\)](#page-165-0)
- När inställningen för sommartid ([s. 18\)](#page-17-0) eller tidszon har ändrats ([s. 168](#page-167-0))
- **•** Vissa kameraljud stängs av. Inga ljud spelas upp när du trycker ned avtryckaren halvvägs, använder kamerakontroller eller använder självutlösaren [\(s. 161\)](#page-160-0).
- **•** Filmer som har skapats med **R** kan visas efter datum [\(s. 132\)](#page-131-0).

#### Automatisk fotografering efter identifiering av ett ansikte (Smart slutare)

#### **Automatisk fotografering efter identifiering av leende**

När kameran identifierar ett leende tas bilder automatiskt, utan att du behöver trycka ned avtryckaren.

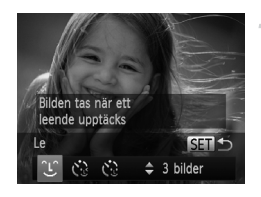

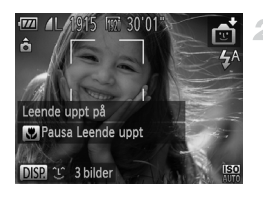

#### **Välj ①.**

- $\bullet$  Följ steg 1–2 på [s. 82](#page-81-0) och välj  $\bullet$ . Tryck sedan på ▼-knappen.
- Välj ① med hjälp av < > knapparna och tryck sedan på (e)-knappen.
- Kameran övergår till vänteläge för fotografering och meddelandet [Leende uppt på] visas på skärmen.

#### **Rikta kameran mot en person.**

- Varje gång kameran upptäcker ett leende tar den en bild efter att lampan tänts.
- Pausa leendefunktionen genom att trycka på q-knappen. Tryck på q-knappen igen för att återuppta leendefunktionen.

**•** Växla till en annan metod när du har avslutat fotograferingen, annars fortsätter kameran ta bilder varje gång den upptäcker ett leende.

**•** Du kan även ta en bild som vanligt genom att trycka ned avtryckaren.

**•** Kameran kan lättare upptäcka ett leende om ansiktet är riktat mot kameran och munnen är öppen så pass mycket att tänderna syns.

• Du kan ändra antalet bilder med hjälp av  $\blacktriangle$   $\blacktriangledown$ -knapparna efter att först ha valt 1. [Blinkregistrering] ([s. 78\)](#page-77-0) är endast tillgänglig för den sista bilden i en bildserie.

#### **Använda Självutlösare blinkning**

Rikta kameran mot en person och tryck ned avtryckaren helt. Kameran tar en bild ungefär två sekunder efter att den har registrerat en blinkning.

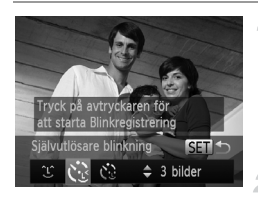

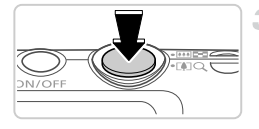

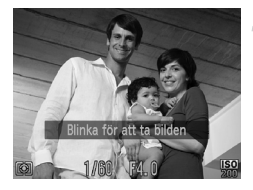

#### **Välj .**

- Följ steg 1–2 på [s. 82](#page-81-0) och välj  $\vec{a}$ . Tryck sedan på ▼-knappen.
- $\bullet$  Välj  $\ddot{\mathcal{C}}$  med hjälp av  $\blacklozenge$ -knapparna och tryck sedan på (e)-knappen.

#### 2 Komponera bilden och tryck ned **avtryckaren halvvägs.**

 Kontrollera att en grön ram visas runt ansiktet på personen som ska blinka.

#### **Tryck ned avtryckaren helt.**

- Kameran övergår till vänteläge för fotografering och meddelandet [Blinka för att ta bilden] visas på skärmen.
- Lampan blinkar och självutlösarljudet spelas upp.

#### **Titta mot kameran och blinka.**

- Kameran tar en bild ungefär två sekunder efter att den har registrerat en blinkning från den person vars ansikte visas inuti ramen.
	- Om du vill avbryta fotograferingen efter att du har utlöst självutlösaren trycker du på MENUknappen.
- **•** Om blinkningen inte registreras blinkar du igen, långsamt och tydligt.
- **•** Blinkningen kanske inte registreras om ögonen skyms av hår, hatt eller glasögon.
- **•** Om personen sluter och öppnar båda ögonen samtidigt registreras det som en blinkning.
- **•** Om ingen blinkning registreras tar kameran en bild omkring 15 sekunder senare.
- Du kan ändra antalet bilder med hjälp av ▲▼-knapparna efter att först ha valt  $\check{C}$ i steg 1. [Blinkregistrering] [\(s. 78](#page-77-0)) är endast tillgänglig för den sista bilden i en bildserie.
- **•** Om det inte finns någon i bildområdet när avtryckaren trycks ned helt tar kameran en bild efter att en person kommer in i bildområdet och blinkar.

#### **Använda Självutlösare ansikte**

Kameran tar en bild ungefär två sekunder efter att den har registrerat att en annan persons ansikte (till exempel fotografens) kommer in i bildområdet ([s. 116\)](#page-115-0). Det är praktiskt när du själv vill vara med på gruppfoton eller liknande bilder.

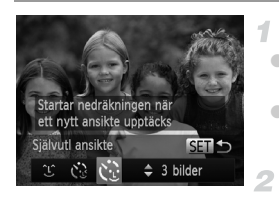

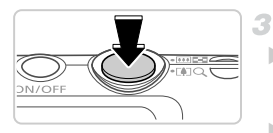

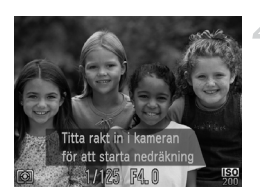

#### **Välj**  $\Diamond$ **.**

- Följ steg 1–2 på [s. 82](#page-81-0) och välj  $\vec{}}$ . Tryck sedan på ▼-knappen.
- $\bullet$  Väli  $\mathcal{C}$  med hiälp av  $\blacktriangleleft$  -knapparna och tryck sedan på (FRF)-knappen.

#### **Komponera bilden och tryck ned avtryckaren halvvägs.**

 Kontrollera att en grön ram visas runt ansiktet som du fokuserar på och att vita ramar visas runt de övriga ansiktena.

#### **Tryck ned avtryckaren helt.**

 Kameran övergår till vänteläge för fotografering och meddelandet [Titta rakt in i kameran för att starta nedräkning] visas. Lampan blinkar och självutlösarljudet spelas upp.

#### **Ställ dig i bildområdet och titta in i kameran.**

- När kameran har upptäckt ett nytt ansikte blinkar lampan och självutlösarljudet avges med kortare intervall. (Lampan förblir tänd när blixten utlöses.) Omkring två sekunder senare tar kameran bilden.
- Om du vill avbryta fotograferingen efter att du har utlöst självutlösaren trycker du på MENUknappen.

**•** Även om ditt ansikte inte identifieras efter att du har anslutit dig till de andra

i bildområdet tar kameran bilden cirka 15 sekunder senare.

**•** Du kan ändra antalet bilder med hjälp av ▲▼-knapparna efter att först ha valt i steg 1. [Blinkregistrering] [\(s. 78](#page-77-0)) är endast tillgänglig för den sista bilden i en bildserie.

Stillbilder

#### Fotografera med långa exponeringar (Lång slutartid)

1

Ange en slutartid på 1–15 sekunder för att fotografera med långa exponeringar. Fäst kameran på ett stativ eller vidta andra åtgärder för att förhindra kameraskakningar.

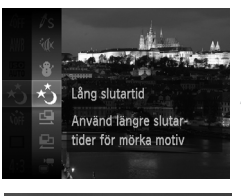

#### **Välj** N**.**

Följ steg 1–2 på [s. 82](#page-81-0) och välj  $\cdot 5$ .

- **Välj en slutartid.**
	- Tryck på ▲-knappen, tryck på ◀▶-knapparna för att välja slutartid och tryck sedan på (FUNC)-knappen.

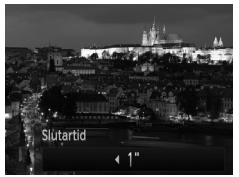

#### *Kontrollera exponeringen.*

 Tryck ned avtryckaren halvvägs för att visa exponeringen för den valda slutartiden.

#### **Fotografera.**

- **•** Ljusstyrkan i bilden på skärmen i steg 3 (när du har tryckt ned avtryckaren halvvägs) kanske inte överensstämmer med ljusstyrkan i dina bilder.
	- **•** Med slutartider på 1,3 sekunder eller långsammare uppstår det en fördröjning innan du kan fotografera igen, eftersom kameran bearbetar bilderna för att minska bildbruset.
	- **•** Välj [Av] för funktionen [Bildstab.] när du använder ett stativ eller vidtar någon annan åtgärd för att hålla kameran stilla [\(s. 123\)](#page-122-0).

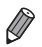

**•** Om blixten utlöses kan bilden bli överexponerad. Om det inträffar ställer du in blixten på (5) och tar bilden igen.

#### Bildseriefotografering i hög hastighet (Höghastighetstagning)

Du kan fotografera en serie med bilder i snabb följd genom att hålla ned avtryckaren helt. Mer information om hastigheten vid fotografering av bildserier finns under ["Tekniska data" \(s. 32\).](#page-31-0)

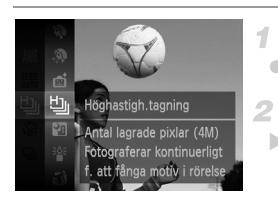

#### **Välj .**

● Följ steg 1–2 på [s. 82](#page-81-0) och välj  $\Box$ .

#### **Fotografera.**

- Tryck ned avtryckaren helt för att fotografera kontinuerligt.
- **•** Upplösningen är (2304 x 1728) och kan inte ändras.
- **•** Fokus, bildens ljusstyrka och färg fastställs av den första bilden.
- **•** Beroende på fotograferingssituationen, kamerainställningarna och zoomläget kan kameran sluta ta bilder tillfälligt eller ta bilder långsammare.
- **•** När fler bilder har tagits kan bilderna tas långsammare.
- **•** När du använder funktionen Ansikts-ID [\(s. 61](#page-60-0)) identifieras den plats i bilden där namnet anges i den första bilden och lagras sedan även för alla efterföljande bilder.

#### **Visning av bildserier**

Varje uppsättning med bilder i en bildserie hanteras som en enda grupp, och endast den första bilden i varje grupp visas.  $\mathbb{S}$ i  $\mathbb{Q}$  visas i skärmens övre högra hörn för att ange att bilden tillhör en grupp.

**•** Om du raderar en bild som tillhör en grupp [\(s. 143\)](#page-142-0) raderas även alla övriga bilder i gruppen. Var försiktig när du raderar bilder.

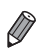

- **•** Grupperade bilder kan visas en och en [\(s. 132](#page-131-1)) och tas bort från gruppen ([s. 133](#page-132-0)).
- **•** Om du skyddar ([s. 139](#page-138-0)) en grupperad bild skyddas samtliga bilder i gruppen.
- **•** Grupperade bilder kan visas en och en med Bildsökning [\(s. 130\)](#page-129-0) eller Smart blandare ([s. 137](#page-136-0)). Då tas bilderna tillfälligt bort från gruppen.
- **•** Grupperade bilder kan inte märkas som favoriter ([s. 148](#page-147-0)), redigeras [\(s. 146](#page-145-0)[–](#page-155-0) [156](#page-155-0)), kategoriseras [\(s. 149\)](#page-148-0), tilldelas som startbild ([s. 163](#page-162-0)), skrivas ut [\(s. 181](#page-180-0)), anges för individuell utskrift ([s. 190](#page-189-0)), eller läggas till i en Fotobok ([s. 192](#page-191-0)). Du kan inte heller redigera Ansikts-ID-info för grupperade bilder ([s. 133](#page-132-1)). Om du vill göra ovanstående visar du de grupperade bilderna en och en ([s. 132\)](#page-131-1) eller tar bort grupperingen [\(s. 133\)](#page-132-0) först.

#### Fotografera med Stitch Assist

Fotografera ett stort motiv genom att ta flera bilder från olika positioner. Använd sedan den medföljande programvaran för att foga samman bilderna till en panoramabild.

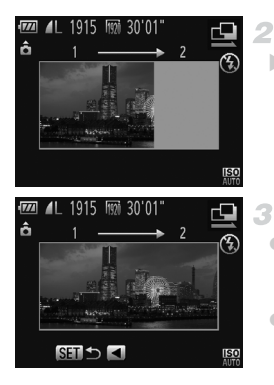

#### $\mathcal I$  Väli  $\mathbf P$  eller  $\mathbf P$ .

 $\bullet$  Följ steg 1–2 på [s. 82](#page-81-0) och välj  $\Box$  eller  $\Box$ .

#### **Ta den första bilden.**

 Den första bilden avgör exponeringen och vitbalansen.

#### **Ta ytterligare bilder.**

- Komponera den andra bilden så att den delvis överlappar den första bildens bildområde.
- Mindre feljusteringar av de överlappande delarna korrigeras automatiskt när bilderna fogas samman.
- Ta upp till 26 bilder på samma sätt som du tog den andra bilden.

#### **Avsluta fotograferingen.**

 $\bullet$  Tryck på  $\binom{f(0)}{5}$ -knappen.

#### **Använd programvaran för att**  5. **foga samman bilderna.**

 Mer information om hur du fogar samman bilder finns i *ImageBrowser EX Användarhandbok*.

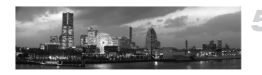

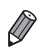

**•** Den här funktionen är inte tillgänglig när du använder en tv som skärm medan du fotograferar ([s. 176](#page-175-0)).

#### Spela in olika typer av filmer

#### Spela in Super slow motion-film

4

Du kan spela in filmer med snabbrörliga motiv och sedan visa dem i slow motion. Observera att inget ljud spelas in.

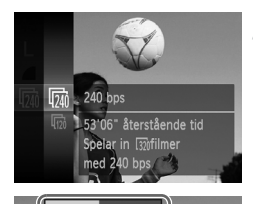

#### \_Väli 。"

● Följ steg 1–2 på [s. 82](#page-81-0) och välj  $\sqrt[3]{\mathbb{R}}$ .

#### **Välj en bildfrekvens.**

- $\bullet$  Tryck på  $\binom{600}{55}$ -knappen, välj  $\overline{[q]}$  i menyn och välj sedan önskad bildfrekvens ([s. 41](#page-40-0)).
- Alternativet som du konfigurerade visas.

#### **Fotografera.** я

- Tryck på filmknappen.
- En stapel som visar inspelningstiden visas. Maximal klipplängd är cirka 30 sekunder.
- Tryck på filmknappen igen för att avsluta inspelningen.

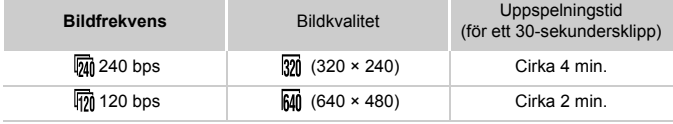

**•** Det går inte att zooma under inspelning, även om du drar zoomreglaget.

**•** Fokus, exponering och färg bestäms när du trycker på filmknappen.

**•** Följ steg 1–3 på [s. 126](#page-125-0) för att visa filmen i slow motion.

**•** Du kan använda den medföljande programvaran för att ändra visningshastigheten för filmer som har spelats in med  $\mathbb{R}^n$ . Mer information finns i *ImageBrowser EX Användarhandbok*.

#### <span id="page-103-0"></span>Spela in iFrame-filmer

Spela in filmer som kan redigeras med iFrame-kompatibla programvaror eller enheter. Du kan snabbt redigera, spara och hantera iFrame-filmer med den medföljande programvaran.

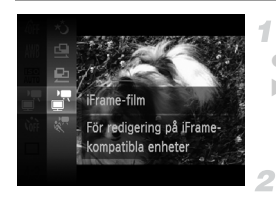

#### **Välj – .**.

- Följ steg 1–2 på [s. 82](#page-81-0) och välj  $\overline{\mathbb{F}}$ .
- Svarta staplar visas längst upp och längst ned på skärmen för att ange vilka delar av motivet som inte kommer med i videoscenen.

#### **Fotografera.**

- Tryck på filmknappen.
- Tryck på filmknappen igen för att avsluta inspelningen.

Upplösningen är **[70]** [\(s. 75\)](#page-74-0) och kan inte ändras.

**•** iFrame är ett videoformat som har utvecklats av Apple.

# *4*

P-läge

#### Mer omdömesgilla bilder, i den stil du föredrar

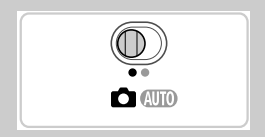

- Instruktionerna i det här kapitlet avser en kamera i läget P, med funktionsomkopplaren på **4.**
- P: Programautomatik; AE: Autoexponering
- Innan du försöker ta en bild med en funktion som förklaras i det här kapitlet med andra metoder än  $\mathbf P$  bör du kontrollera att funktionen är tillgänglig med den metoden ([s. 208](#page-207-0)[–213\)](#page-212-0).

#### Fotografera med programautomatik

Du kan anpassa många funktionsinställningar så att de passar din fotograferingsstil.

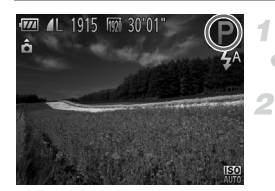

#### **Gå till** G**.**

 $\bullet$  Följ steg 1–2 på sidan [s. 82](#page-81-2) och välj $\bullet$ .

**Anpassa inställningarna [\(s. 107–](#page-106-0)[123\)](#page-122-1) och fotografera.**

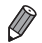

**•** När du trycker ned avtryckaren halvvägs visas värdena för slutartid och bländare i orange om det inte går att exponera bilden korrekt. Du kan försöka få en korrekt exponering genom att använda någon av följande inställningar: - Aktivera blixten [\(s. 121](#page-120-0))

- Välj ett högre ISO-tal ([s. 108](#page-107-1))
- Du kan även spela in filmer med **P** genom att trycka på filmknappen. Vissa FUNC.- och MENU-inställningar kanske inte kan justeras automatiskt för filminspelning.
- **•** Mer information om fotograferingsomfånget vid användning av G finns under ["Tekniska data" \(s. 32\)](#page-31-0).

#### Bildens ljushet (Exponeringskompensation)

Stillbilder Videoscener

#### <span id="page-106-0"></span>Justera bildens ljushet (Exponeringskompensation)

Standardinställningen för exponering som görs av kameran kan justeras i steg om 1/3 EV i intervallet -2 till  $+2$  EV.

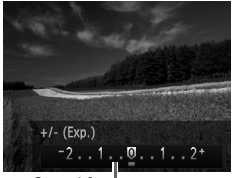

Stapel för exponeringskompensation

- Tryck på ▲-knappen. Titta på skärmen och justera samtidigt bildens ljushet med hjälp av **EX**-knapparna.
- Se till att stapeln för exponeringskompensation visas när du spelar in videoscener. När du tar stillbilder kan du visa inställningen för exponeringskompensation genom att trycka på (the -knappen innan du tar en bild.

**•** Du kan även visa stapeln för exponeringskompensation när du tar stillbilder. När du spelar in en videoscen låses exponeringen och AEL visas.

Stillbilder Videoscener

#### Låsa bildens ljusstyrka/exponering (Exponeringslås)

2

Innan du fotograferar kan du låsa exponeringen, eller ställa in fokus och exponering separat.

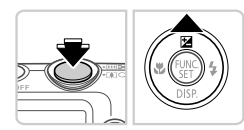

#### **Ställ in blixten på** ! **([s. 58\)](#page-57-0).** 4

#### **Lås exponeringen.**

- Rikta kameran mot motivet om du vill fotografera med låst exponering. Håll avtryckaren nedtryckt halvvägs och tryck sedan på  $\blacktriangle$ -knappen.
- AEL visas och exponeringen är låst.
- Lås upp exponeringen genom att släppa avtryckaren och trycka på  $\triangle$ -knappen igen. I det här fallet visas inte AEL längre.

#### **Komponera och ta bilden.**

#### Ändra mätningsmetod

Ändra mätningsmetoden (hur ljusstyrka mäts) så att den passar olika fotograferingsförhållanden.

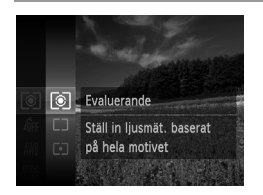

- $\bullet$  Tryck på  $\left(\frac{nm}{m}\right)$ -knappen, välj  $\left[\circledast\right]$  på menyn och välj önskat alternativ ([s. 41\)](#page-40-0).
- Alternativet som du konfigurerade visas.

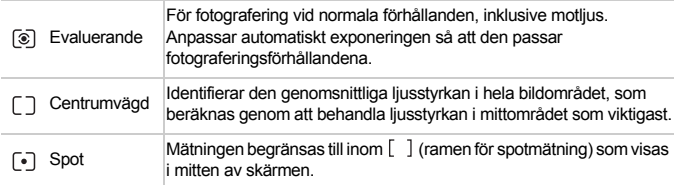

**Stillbilder** 

#### <span id="page-107-1"></span><span id="page-107-0"></span>Ändra ISO-talet

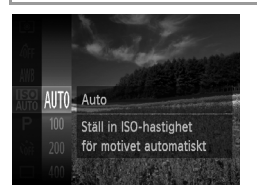

- $\bullet$  Tryck på  $\left(\frac{nm}{m}\right)$ -knappen, välj  $\left[\frac{nm}{nm}\right]$  på menyn och välj önskat alternativ ([s. 41\)](#page-40-0).
- Alternativet som du konfigurerade visas.

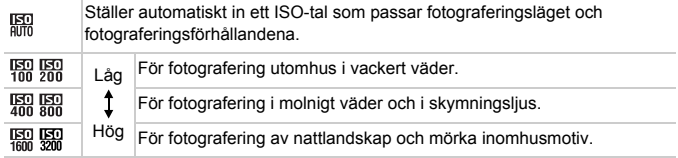
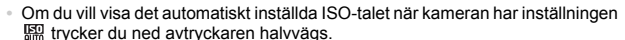

- **•** Du kan få mindre korniga bilder genom att sänka ISO-talet, men det finns en ökad risk för att få suddiga motiv under vissa fotograferingsförhållanden.
- **•** Om du väljer ett högre ISO-tal blir slutartiden kortare, vilket kan minska risken för suddiga motiv och öka blixtområdet. Däremot kan bilderna se gryniga ut.

**Stillbilder** 

## Korrigera ljusstyrkan i bilden (i-Contrast)

Innan du fotograferar kan områden i bilden som är för ljusa eller för mörka (till exempel ansikten eller bakgrunder) upptäckas och automatiskt justeras till optimal ljusstyrka. Om det är för lite kontrast i bilden kan även detta korrigeras innan du fotograferar så att motivet framträder bättre.

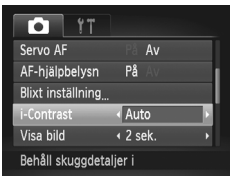

**Tryck på MENU-knappen, välj [i-Contrast]** på fliken **to** och välj sedan [Auto] [\(s. 42\)](#page-41-0).  $\triangleright$  När du är klar med inställningen visas  $\mathbb{C}_i$ .

**•** I vissa fotograferingsförhållanden kan det hända att korrigeringen blir felaktig på vissa bilder, eller att vissa bilder verkar korniga.

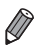

**•** Du kan även korrigera befintliga bilder ([s. 155](#page-154-0)).

Stillbilder Videoscener

## <span id="page-109-0"></span>Justera vitbalansen

Genom att justera vitbalansen kan du få bildfärgerna att se mer naturliga ut för motivet som du fotograferar.

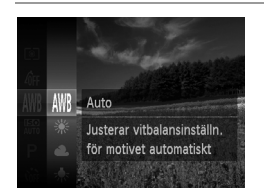

- $\bullet$  Tryck på  $\binom{f(0,R)}{5}$ -knappen, välj  $\binom{M}{B}$  på menyn och välj önskat alternativ ([s. 41\)](#page-40-0).
- Alternativet som du konfigurerade visas.

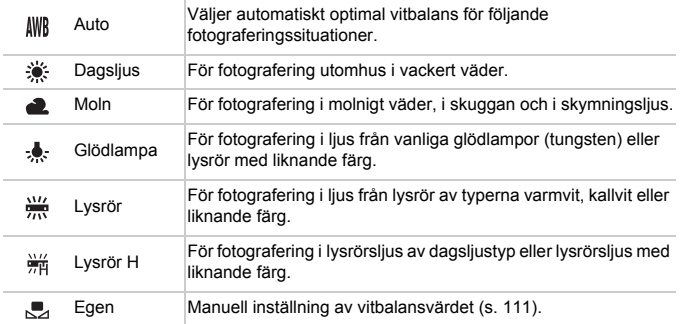

## <span id="page-110-0"></span>**Egen vitbalans**

Om du vill att bildfärgerna ska se naturliga ut i det ljus som du fotograferar i justerar du vitbalansen så att den passar ljuskällan där du fotograferar. Ställ in vitbalansen under samma ljuskälla som kommer att belysa ditt motiv.

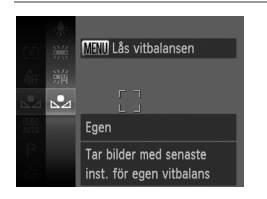

- Följ stegen i ["Justera vitbalansen" \(s. 110\)](#page-109-0)  för att välja  $\mathbb{R}$ .
- Rikta kameran mot ett vitt motiv, så att hela skärmen blir vit. Tryck på MENU-knappen.
- Färgtonen på skärmen ändras när vitbalansen har registrerats.

**•** Om du ändrar kamerainställningarna efter att ha registrerat  $\left( \mathbf{T}\right)$ vitbalansdata kan färgerna se onaturliga ut.

Stillbilder Videoscener

## <span id="page-111-0"></span>Ändra färgtonerna i en bild (Mina färger)

Ändra färgtonen i bilder, till exempel genom att konvertera bilder till sepia eller svartvitt.

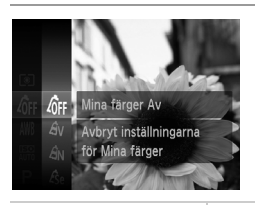

 $\bullet$  Tryck på  $\left(\frac{nm}{m}\right)$ -knappen, välj  $\left\langle \frac{nm}{m} \right\rangle$  på menyn och välj önskat alternativ ([s. 41\)](#page-40-0).

Alternativet som du konfigurerade visas.

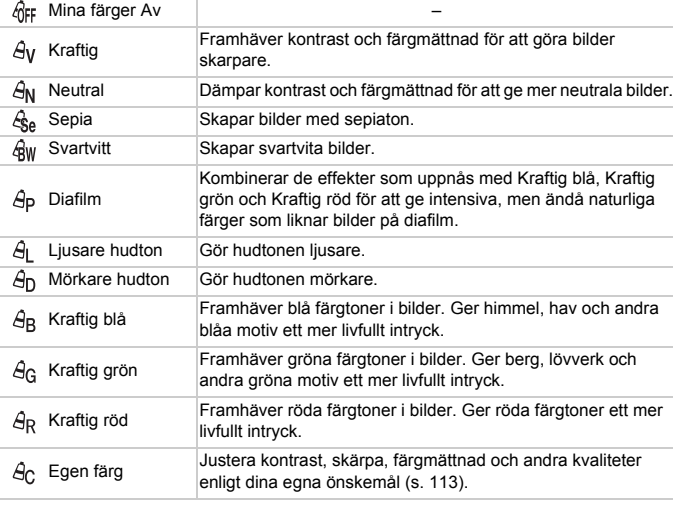

• Vitbalans ([s. 110](#page-109-0)) kan inte ställas in när du använder  $\mathcal{L}_{\text{S}e}$  eller  $\mathcal{L}_{\text{W}}$ .  $\left( \mathbf{r} \right)$ Med  $\hat{A}_1$  och  $\hat{A}_D$  kan även andra färger än människors hudtoner ändras. Inställningarna kanske inte ger de förväntade resultaten för vissa hudtoner.

## <span id="page-112-0"></span>**Egen färg**

Välj önskad nivå av kontrast, skärpa, färgmättnad, rött, grönt, blått och hudtoner i ett intervall om 1–5.

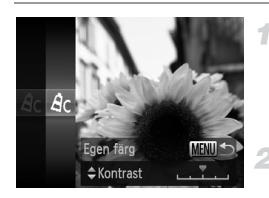

#### **Gå till inställningsskärmen.**

 Följ stegen i ["Ändra färgtonerna i en bild](#page-111-0)  [\(Mina färger\)" \(s. 112\)](#page-111-0) för att välja  $\hat{H}$  och tryck sedan på MENU-knappen.

#### **Konfigurera inställningen.**

- Välj ett alternativ genom att trycka på ▲▼-knapparna och ange sedan värdet genom att trycka på  $\blacklozenge$ -knapparna.
- Justera värdet åt höger för starkare/mer intensiva effekter (eller mörkare hudton), och justera värdet åt vänster för svagare/ ljusare effekter (eller ljusare hudtoner).
- Slutför inställningen genom att trycka på MENU-knappen.

**Stillhilder** 

## Bildseriefotografering

Tryck ned avtryckaren helt för att fotografera kontinuerligt. Mer information om hastigheten vid fotografering av bildserier finns under ["Tekniska data" \(s. 32\)](#page-31-0).

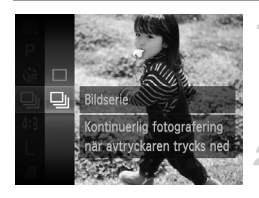

#### **Konfigurera inställningen.**

- $\bullet$  Tryck på  $\binom{600}{50}$ -knappen, välj  $\Box$  på menyn och välj $\Box$  [\(s. 41\)](#page-40-0).
- $\triangleright$  När du är klar med inställningen visas  $\Box$ .

#### **Fotografera.**

 Tryck ned avtryckaren helt för att fotografera kontinuerligt.

- **•** Kan inte användas med självutlösaren ([s. 56\)](#page-55-0) eller [Blinkregistrering] ([s. 78\)](#page-77-0).
	- **•** Under bildseriefotografering låses fokus och exponering i den position/nivå som identifierades när du tryckte ned avtryckaren halvvägs.
	- **•** Beroende på fotograferingssituationen, kamerainställningarna och zoomläget kan kameran sluta ta bilder tillfälligt eller ta bilder långsammare.
	- **•** När fler bilder har tagits kan bilderna tas långsammare.
	- **•** Fotograferingen kan gå långsammare om blixten utlöses.

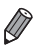

**När du använder funktionen Ansikts-ID ([s. 61\)](#page-60-0) i 및 lagras det namn som har** sparats i bilden för den plats där det visades i den första bilden. Även om motivet rör sig lagras sedan namnet för samma plats i de efterföljande bilderna.

# Fotograferingsavstånd och fokusering

**Stillbilder** 

## Ta närbilder (Närbild)

Om du vill begränsa fokus till motiv på kort avstånd ställer du in kameran på e. Mer information om fokusområdet finns under ["Tekniska data" \(s. 32\).](#page-31-0)

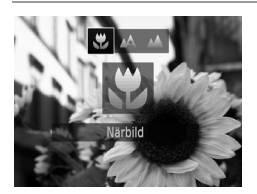

■ Tryck på ◀-knappen, tryck på ◀▶-knapparna för att välja  $\bullet$  och tryck på  $\binom{f(n)}{5}$ -knappen. När du är klar med inställningen visas  $\ddot{u}$ .

**•** Om blixten utlöses kan vinjettering uppstå.

• I det gula visningsområdet nedanför zoomreglaget blir  $\ddot{\bullet}$  grå och kameran fokuserar inte.

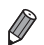

**•** Prova att placera kameran på ett stativ och fotografera med kameran inställd på  $\binom{5}{2}$  ([s. 57\)](#page-56-0) om du vill förhindra kameraskakningar.

Stillbilder

## Fotografera avlägsna motiv (Oändligt)

Om du vill begränsa fokus till avlägsna motiv ställer du in kameran på  $\blacktriangle$ . Mer information om fokusområdet finns under ["Tekniska data" \(s. 32\).](#page-31-0)

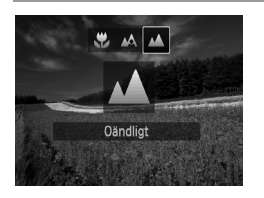

- Tryck på ◀-knappen. Välj sedan ▲ med hjälp av  $\blacklozenge$ -knapparna och tryck slutligen på  $\binom{FWH}{ST}$ -knappen.
- $\triangleright$  När du är klar med inställningen visas  $\blacktriangle$ .

Stillbilder **Videoscener** 

## <span id="page-114-0"></span>Digital telekonverter

Objektivets brännvidd kan ökas med cirka 1,6x eller 2,0x. Det kan minska kameraskakningarna eftersom slutartiden är kortare än den skulle vara om du zoomade (inklusive digital zoom) till samma zoomfaktor.

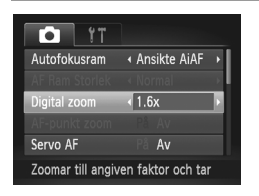

- **Tryck på MENU-knappen, välj [Digital zoom]** på fliken  $\Box$  och välj önskat alternativ ([s. 42](#page-41-0)). Bilden förstoras och zoomfaktorn visas på skärmen.
- **•** Den digitala telekonvertern kan inte användas tillsammans med den digitala zoomen ([s. 55\)](#page-54-0) och AF-punktzoomen [\(s. 77\)](#page-76-0).
	- Den digitala telekonvertern är bara tillgänglig när sidförhållandet är 4:3.

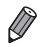

**•** Motsvarande brännvidder när du använder [1.6x] och [2.0x] är 38,4–192 mm respektive 48,0–240 mm (motsvarande 35 mm-film).

**•** Slutartiden kan vara densamma när du trycker zoomreglaget hela vägen mot i för maximalt teleläge, och när du zoomar in för att förstora motivet till samma storlek enligt steg 2 på [s. 55](#page-54-0).

<span id="page-115-0"></span>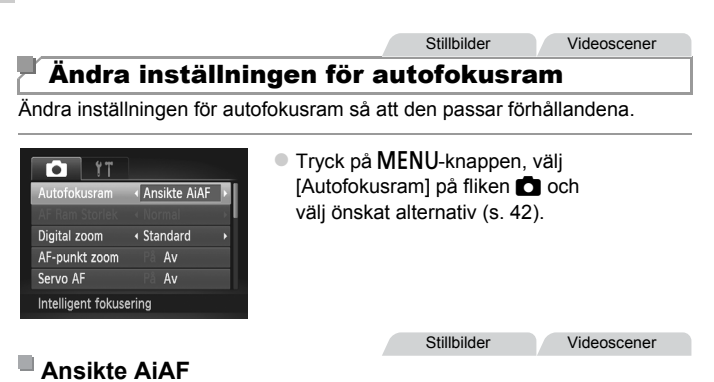

#### **•** Identifierar ansikten i motivet och ställer sedan in skärpa, exponering (endast vid evaluerande mätningsmetod) och vitbalans (endast  $\frac{1}{100}$ ).

- **•** När du har riktat kameran mot motivet visas en vit ram runt det ansikte som kameran identifierar som huvudmotivet, och upp till två grå ramar visas runt övriga identifierade ansikten i bilden.
- **•** När kameran identifierar rörelser följer ramarna motiv som rör sig, inom ett visst område.
- **•** När du trycker ned avtryckaren halvvägs visas upp till nio gröna ramar runt de ansikten som är i fokus.
- **(1)** Om inga ansikten upptäcks eller om endast grå ramar visas (utan vit<br>rambbigge upp till pic sales somer i small lags somer light i false som ram), visas upp till nio gröna ramar i områdena som är i fokus när avtryckaren trycks ned halvvägs.
	- **•** Om inga ansikten identifieras när Servo AF ([s. 119](#page-118-0)) har inställningen [På] visas autofokusramen mitt på skärmen när avtryckaren trycks ned halvvägs.
	- **•** Exempel på ansikten som kameran inte kan identifiera:
		- **-** Motiv som är långt bort eller mycket nära
		- **-** Motiv som är mörka eller ljusa
		- **-** Ansikten i profil, i vinkel eller delvis dolda
	- **•** Kameran kan ibland felaktigt identifiera icke-mänskliga motiv som ansikten.
	- **•** Inga autofokusramar visas om kameran inte kan fokusera när du trycker ned avtryckaren halvvägs.

Stillbilder

## **Välja motiv att fokusera på (Följnings-AF)**

Fotografera efter att du har valt ett motiv att fokusera på.

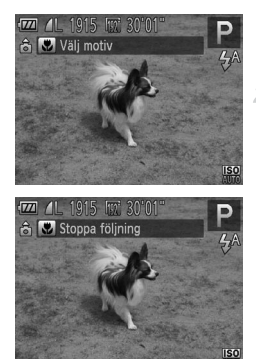

## **Välj [Följnings-AF].**

- Välj [Följnings-AF] genom att följa stegen i ["Ändra inställningen för autofokusram"](#page-115-0)  [\(s. 116\).](#page-115-0)
- $\blacktriangleright$   $\Box$  visas på mitten av skärmen.

## **Välj ett motiv att fokusera på.**

- Rikta kameran så att  $\Box$  befinner sig på det önskade motivet och tryck sedan på q-knappen.
- När motivet har identifierats avger kameran en ljudsignal och visas. Även om motivet rör sig fortsätter kameran följa det inom ett visst område.
- $\triangleright$  Om inget motiv kan identifieras visas inte  $\ominus$ .
- Tryck på ◀-knappen igen för att stänga av funktionen för följnings-AF.

#### **Fotografera.**

- När du trycker ned avtryckaren halvvägs ändras  $\begin{bmatrix} 1 & 1 \\ 1 & 2 \end{bmatrix}$  till en blå  $\begin{bmatrix} 1 & 1 \\ 1 & 2 \end{bmatrix}$  som följer motivet samtidigt som kameran fortsätter justera fokus och exponering (Servo AF) [\(s. 119\)](#page-118-0).
- Tryck ned avtryckaren helt för att fotografera.
- $\triangleright$  När du har tagit en bild visas  $\int_{a}^{b} \int_{a}^{b}$  fortfarande och kameran fortsätter följa motivet.
- **•** [Servo AF] [\(s. 119\)](#page-118-0) har inställningen [På] och kan inte ändras.
	- **•** Kameran kan kanske inte följa motivet om det är för litet, rör sig för snabbt eller om motivets färg eller ljusstyrka överensstämmer alltför väl med bakgrunden.
		- **•** [AF-punkt zoom] på fliken 4 är inte tillgängligt.
		- Loch A är inte tillgängliga.

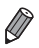

**•** Kameran kan identifiera motiv även om du trycker ned avtryckaren halvvägs utan att trycka ned  $\blacklozenge$ -knappen. När du har tagit bilden visas  $\uparrow$  i mitten av skärmen.

**•** Om [Ansikts-ID] har inställningen [På] visas inga namn när registrerade personer identifieras, men namnen lagras i stillbilderna ([s. 61\)](#page-60-1). Ett namn visas dock om det motiv som väljs för fokusering är samma person som har identifierats av Ansikts-ID.

Stillbilder **Videoscener** 

## **Central**

En autofokusram visas i mitten. Effektivt för pålitlig fokusering.

**En gul autofokusram visas med**  $\bigoplus$  **om kameran inte kan fokusera** när du trycker ned avtryckaren halvvägs. Observera att AF-punktzoom [\(s. 77](#page-76-0)) inte är möjlig.

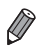

• Om du vill minska autofokusramens storlek trycker du på **MENU**-knappen och ger [AF Ram Storlek] på fliken **+** värdet [Liten] [\(s. 42](#page-41-0)).

**•** Autofokusramens storlek är inställd på [Normal] när du använder digital zoom [\(s. 55\)](#page-54-0) eller digital telekonverter ([s. 115](#page-114-0)).

**•** Om [Ansikts-ID] har inställningen [På] visas inga namn när registrerade personer identifieras, men namnen lagras i stillbilderna [\(s. 61](#page-60-1)).

**Stillbilder** 

## **Komponera om bilder medan fokus är låst**

Så länge du håller avtryckaren nedtryckt halvvägs är fokus och exponering låsta. Du kan komponera om bilderna innan du fotograferar. Den här funktionen kallas fokuslås.

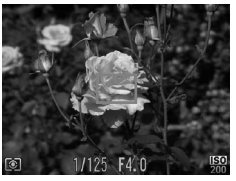

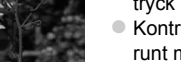

#### **Fokusera.**

- Rikta kameran så att motivet är centrerat och tryck ned avtryckaren halvvägs.
- Kontrollera att autofokusramen som visas runt motivet är grön.

#### **Komponera om bilden.**

 Fortsätt hålla avtryckaren halvvägs nedtryckt och flytta kameran för att komponera om bilden.

#### **Fotografera.**

Tryck ned avtryckaren helt.

**Stillhilder** 

## <span id="page-118-0"></span>Fotografera med Servo AF

Med den här metoden undviker du att missa bilder av motiv som rör sig, eftersom kameran fortsätter fokusera på motivet och justerar exponeringen så länge du håller ned avtryckaren halvvägs.

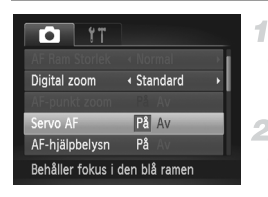

## **Konfigurera inställningen.**

Tryck på MENU-knappen, välj [Servo AF] på fliken **+** och välj [På] ([s. 42\)](#page-41-0).

#### **Fokusera.**

 Fokus och exponering bibehålls där den blå autofokusramen visas så länge som du trycker ned avtryckaren halvvägs.

- **•** Fokusering kanske inte är möjligt vid vissa fotograferingsförhållanden.
	- **•** I svagt ljus kanske Servo AF inte aktiveras (autofokusramarna kanske inte blir blå) när du trycker ned avtryckaren halvvägs. I det här fallet ställs fokus och exponering in enligt den angivna autofokusramen.
	- **•** Om det inte går att exponera bilden tillräckligt visas värdena för slutartid och bländare med orange färg. Släpp avtryckaren och tryck sedan ned den halvvägs igen.
	- **•** Fotografering med autofokuslås är inte tillgängligt.
	- [AF-punkt zoom] på fliken **1** är inte tillgängligt.
	- **•** Inte tillgängligt tillsammans med självutlösaren ([s. 56](#page-55-0)).

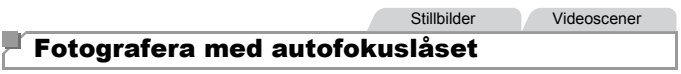

Du kan låsa kamerans fokusering. När du har låst fokus ändras inte fokuspunkten även om du tar bort fingret från avtryckaren.

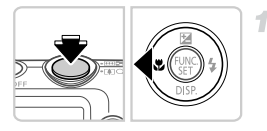

#### **Lås fokus.**

- Håll avtryckaren nedtryckt halvvägs och tryck på q-knappen.
- $\triangleright$  Fokus är nu låst och AFL visas på skärmen.
- Lås upp fokus genom att släppa avtryckaren och trycka på q-knappen igen. I det här fallet visas inte AFL längre.

#### **Komponera och ta bilden.**

# Blixt

## <span id="page-120-0"></span>Aktivera blixten

Du kan låta kameran utlösa blixten varje gång du tar en bild. Mer information om blixtintervallet finns i Blixtintervall under ["Tekniska data" \(s. 32\)](#page-31-0).

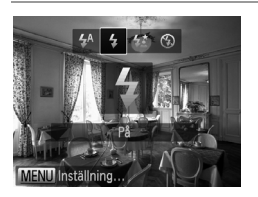

- $\bullet$  Tryck på  $\bullet$ -knappen, tryck på  $\bullet$ -knapparna för att välja  $\frac{1}{2}$  och tryck sedan på  $\binom{func}{set}$ -knappen.
- När du är klar med inställningen visas  $\frac{1}{2}$ .

## Fotografera med lång synktid

1

Med det här alternativet utlöses blixten för att öka huvudmotivets ljusstyrka (till exempel människor) medan kameran fotograferar med lång slutartid för att öka ljusstyrkan för den bakgrund som ligger utanför blixtområdet. Mer information om blixtintervallet finns i Blixtintervall under ["Tekniska data"](#page-31-0)  [\(s. 32\).](#page-31-0)

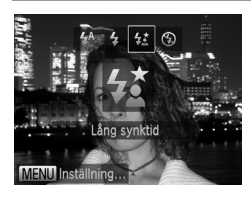

#### **Konfigurera inställningen.**

- $\bullet$  Tryck på  $\bullet$ -knappen. Väli sedan  $\sharp_{\bullet}^{\star}$  med hjälp av  $\blacklozenge$ -knapparna och tryck slutligen på  $\binom{FMR}{ST}$ -knappen.
- När du är klar med inställningen visas  $\frac{1}{2}$ .

#### **Fotografera.**

● Se till att huvudmotivet inte rör sig innan slutarljudet har tystnat, även om blixten utlöses.

**•** Fäst kameran på ett stativ eller vidta andra åtgärder för att hålla den  $\left( \mathbf{T}\right)$ stilla och förhindra kameraskakningar. När du har monterat kameran på ett stativ måste du välja [Av] för funktionen [Bildstab.] [\(s. 123\)](#page-122-0).

## Fotografera med FE-lås

2

På samma sätt som du kan använda exponeringslåset ([s. 107](#page-106-0)) kan du låsa exponeringen för bilder tagna med blixt.

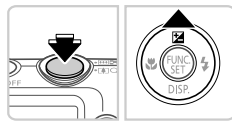

#### **Ställ in blixten på**  $\frac{1}{2}$  **([s. 121\)](#page-120-0).** 1

#### **Lås blixtexponeringen.**

- Rikta kameran mot motivet om du vill fotografera med låst exponering. Håll avtryckaren nedtryckt halvvägs och tryck sedan på **A**-knappen.
- $\triangleright$  Blixten utlöses och när FFI visas har inställningen för blixtstyrka låsts.
- Lås upp blixtexponeringen genom att släppa avtryckaren och trycka på  $\blacktriangle$ -knappen igen. I det här fallet visas inte FEL längre.

**Komponera och ta bilden.**

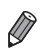

**•** FE: Blixtexponering

## Ändra kompressionsgraden (bildkvalitet)

Du kan välja mellan följande två nivåer av kompressionsgrad: 6 (Superfin), (Fin). En uppskattning av hur många bilder som kan lagras på ett minneskort vid användning av olika kompressionsgrader finns under ["Tekniska data" \(s. 32\)](#page-31-0).

<span id="page-122-0"></span>Ändra inställningarna för bildstabilisering

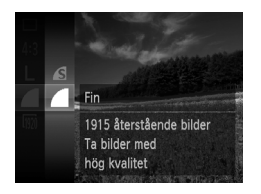

## **Konfigurera inställningen.**

 $\bullet$  Tryck på  $\left(\frac{nm}{n}\right)$ -knappen, välj  $\bullet$  på menyn och välj önskat alternativ ([s. 41](#page-40-0)).

Stillbilder Videoscener

Alternativet som du konfigurerade visas.

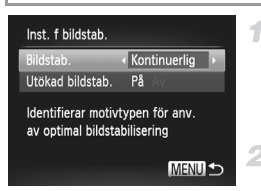

#### **Gå till inställningsskärmen.**

Tryck på MENU-knappen och välj sedan [Inst. f bildstab.] på fliken **1.** Tryck slutligen på (FING)-knappen [\(s. 42](#page-41-0)).

#### **Konfigurera inställningen.**

 Välj [Bildstab.] och välj sedan önskat alternativ [\(s. 42\)](#page-41-0).

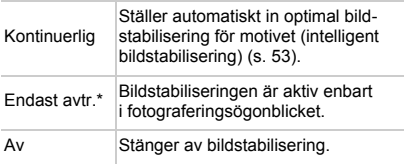

\* Inställningen ändras till [Kontinuerlig] för filminspelning.

**•** Om bildstabilisering inte förhindrar kameraskakningar kan du fästa kameran på ett stativ eller vidta andra åtgärder för att hålla den stilla. När du har monterat kameran på ett stativ måste du välja [Av] för funktionen [Bildstab.].

Videoscener

#### **Stänga av utökad bildstabilisering**

Med utökad bildstabilisering minskas de långsamma kameraskakningar som kan uppstå vid inspelning av filmer i teleläge. Det här alternativet kanske inte ger det förväntade resultatet när det används för de starkare kameraskakningar som kan uppstå när du går eller när du flyttar kameran för att följa motivets rörelser. I så fall väljer du [Av] för utökad bildstabilisering.

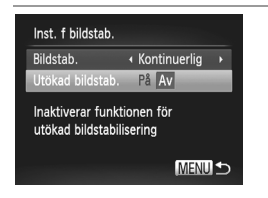

 Följ anvisningarna i stegen i ["Ändra](#page-122-0)  [inställningarna för bildstabilisering" \(s. 123\)](#page-122-0) för att öppna skärmen [Inst. f bildstab]. Välj [Utökad bildstab.] och välj sedan [Av] ([s. 42\)](#page-41-0).

**•** Inställningarna för [Utökad bildstab.] används inte när [Bildstab.] ställs in på [Av].

# *5*

# Visningsläge

Ha roligt när du tittar på dina bilder, bläddrar i dem och redigerar dem på många olika sätt

• Börja med att växla till visningsläget genom att trycka på **I-**knappen.

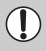

**•** Det är inte säkert att det går att visa eller redigera bilder som har fått sina filnamn ändrade, som redan redigerats på en dator eller som har tagits med en annan kamera.

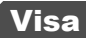

När du har tagit bilder eller videoscener kan du visa dem på skärmen.

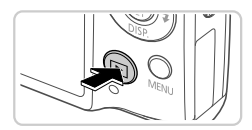

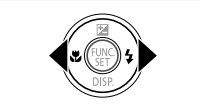

#### **Gå till visningsläget.**

- Tryck på **I-**knappen.
- Den senaste bilden visas.

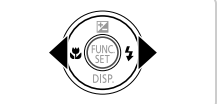

#### $\overline{2}$ **Bläddra igenom dina bilder.**

■ Tryck på <- knappen om du vill visa föregående bild. Tryck på ▶-knappen om du vill visa nästa bild.

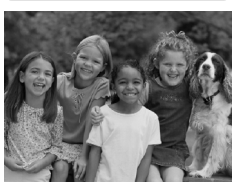

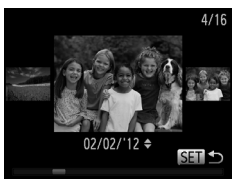

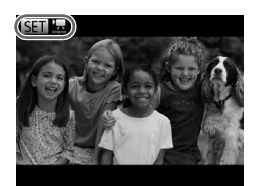

- Tryck och håll ned ♦ knapparna i minst en sekund för att komma till bläddringsvyn. Tryck sedan på  $\blacklozenge$ -knapparna för att växla mellan bilderna i det läget.
- $\bullet$  Tryck på  $\left(\frac{mn}{m}\right)$ -knappen om du vill återgå till enbildsvisning.
- $\bullet$  Om du trycker på ▲▼-knapparna i bläddringsvyn kan du bläddra bland bilderna utifrån fotograferingsdatum.
- Videoscener är utmärkta med ikonen  $\overline{\text{S}}$ 1. Gå till steg 3 om du vill spela upp videoscener.

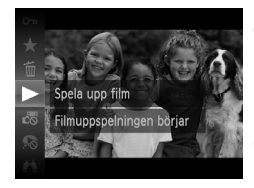

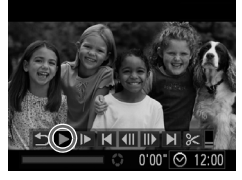

## **Spela upp videoscener.**

 $\bullet$  Starta uppspelningen genom att trycka på  $\binom{F|W}{SE}$ knappen, trycka på  $\blacktriangle$   $\blacktriangledown$ -knapparna för att välja  $\triangleright$  och sedan trycka på  $\binom{nm}{s}$ -knappen igen.

#### **Justera volymen.**

 $\bullet$  Justera ljudvolymen med  $\blacktriangle \blacktriangledown$ -knapparna.

#### **Pausa uppspelningen.** 5.

 $\bullet$  Tryck på  $\binom{f(x)}{s(x)}$ -knappen om du vill pausa uppspelningen. Kontrollpanelen för videoscener visas. När du vill återuppta uppspelningen trycker du först på  $\blacklozenge$ -knapparna för att välja ▶ och sedan på (FINC)-knappen. När uppspelningen av videoscenen är klar visas  $SITY$ .

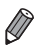

**•** Om du vill växla till fotograferingsläget från visningsläget trycker du ned avtryckaren halvvägs.

- Om du vill avaktivera funktionen Bläddringsvy trycker du på **MENU**-knappen, välier [Bläddringsvy] på fliken **I och sedan [Av]**.
- **•** Om du vill att visningen ska starta från den senast visade bilden trycker du på MENU-knappen, väljer [Återgå] på fliken 1 och sedan [Sist visad].
- **•** Om du vill ändra den övergångseffekt som visas mellan bilderna trycker du på **MENU-knappen, väljer [Övergång] på fliken □ och trycker sedan på**  $\blacklozenge$ -knappen för att välja effekt.

Stillbilder

#### <span id="page-126-0"></span>Kontrollera personer som har identifierats av Ansikts-ID

Om du växlar till enkel informationsvisning ([s. 128\)](#page-127-0) visas namnen på upp till fem personer som har identifierats av Ansikts-ID ([s. 61\)](#page-60-0).

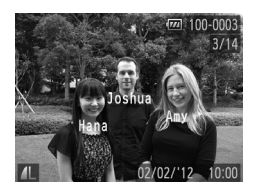

#### **Växla till enkel informationsvisning och kontrollera.**

 Aktivera enkel informationsvisning genom att trycka upprepade gånger på ▼-knappen och väli sedan en bild med hjälp av  $\blacklozenge$ -knapparna. Namnen för de identifierade personerna visas.

**•** Om du inte vill att namnen ska visas på de bilder som har tagits med Ansikts-ID trycker du på **MENU**-knappen, väljer [Ansikts-ID-info] på fliken **1** och väljer sedan inställningen [Av] för [Namnvisning].

<span id="page-127-0"></span>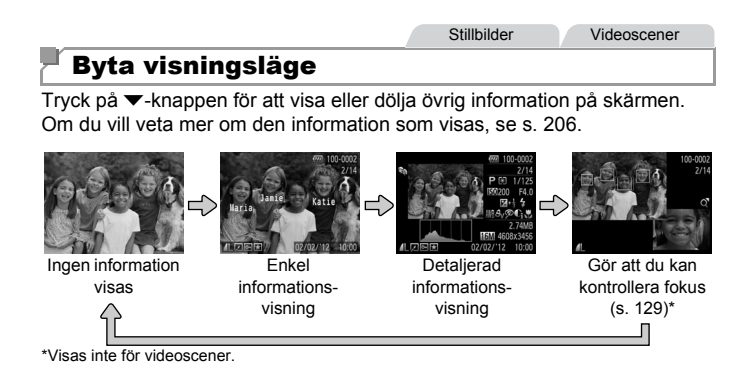

**Du kan också byta visningsläge genom att trycka på ▼-knappen direkt efter att** du tagit ett fotografi, medan bilden visas. Den enkla informationsvisningen är dock inte tillgänglig. Om du vill ändra vilket visningsläge som används från början kan du trycka på  $\overline{\text{M}}$  ENU-knappen och välja [Visa info] på fliken  $\Box$  [\(s. 80](#page-79-0)).

## **Varning för överexponering (för högdagrar i bilden)**

Vid detaljerad informationsvisning blinkar urblekta högdagrar på skärmen.

## **Histogram**

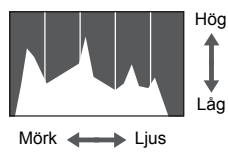

<span id="page-127-1"></span> Diagrammet som visas i den detaljerade informationsvisningen är ett histogram som visar hur ljusstyrkan fördelas i bilden. Den horisontella axeln visar mängden liusstyrka. och den vertikala axeln visar hur mycket av bilden som finns på varje nivå av ljusstyrka. Att titta på histogrammet är ett sätt att kontrollera exponeringen.

## <span id="page-128-0"></span>Kontrollera fokus

Om du vill kontrollera fokus kan du förstora den del av bilden som befann sig inom autofokusramen när bilden togs.

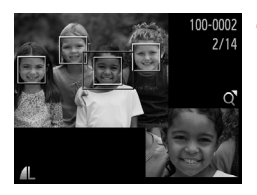

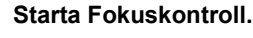

- $\bullet$  Tryck på  $\blacktriangledown$ -knappen ([s. 128](#page-127-1)).
- En vit ram visas där autofokusramen var när fokus ställdes in.
- Grå ramar visas över ansikten som identifieras senare i visningsläget.
- Den del av bilden som är i den orange ramen förstoras.

## **Växla ramar.**

- $\bullet$  Tryck zoomreglaget en gång mot  $\mathsf Q$ . Skärmen till vänster visas.
- Tryck på  $\frac{f(x)}{x+1}$ -knappen om du vill växla till en annan ram vid flera ramar.

#### **Zooma in och ut eller visa andra områden på bilden.**

- När du granskar fokus kan du använda zoomreglaget till att zooma in eller ut. Justera visningsläget med hjälp av
	- $\blacktriangle\blacktriangledown$  4 $\blacktriangleright$ -knapparna.
- Tryck på MENU-knappen om du vill återgå till den ursprungliga visningen i steg 1.

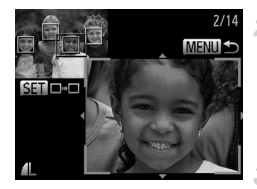

## Bläddra och filtrera bilder

Stillbilder Videoscener

## <span id="page-129-0"></span>Leta igenom bilderna i ett index

Du kan lätt hitta de bilder du letar efter genom att visa flera bilder i taget i ett index.

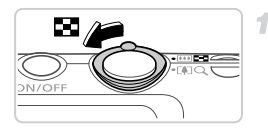

#### **Visa bilderna som ett index.**

 $\bullet$  Tryck zoomreglaget mot  $\square$  om du vill visa bilderna i ett index. Om du rör zoomreglaget igen kommer antalet bilder som visas att öka.  $\bullet$  Tryck zoomreglaget mot  $\alpha$  om du vill visa färre bilder. Antalet bilder minskas varje gång du trycker på reglaget.

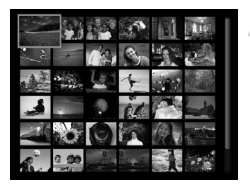

#### **Välj en bild.**

- $\bullet$  Välj en bild med hjälp av  $\blacktriangle \blacktriangledown \blacktriangle \blacktriangledown$  -knapparna.
- En orange ram visas runt den markerade bilden.
- $\bullet$  Tryck på  $\binom{400}{50}$ -knappen om du vill visa den markerade bilden med enbildsvisning.

Stillbilder Videoscener

## <span id="page-129-1"></span>Söka efter bilder

Om du vill hitta bilder på ett minneskort med många bilder kan du ange sökvillkor för att förenkla och snabba upp sökningen. Du kan också skydda ([s. 139\)](#page-138-0) eller ta bort ([s. 143\)](#page-142-0) alla de bilder som visas som ett sökresultat på en och samma gång.

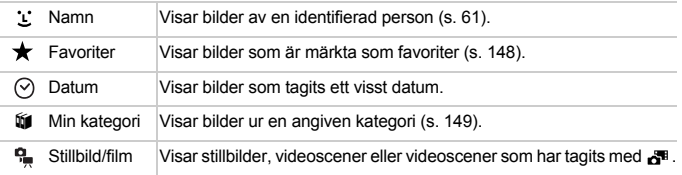

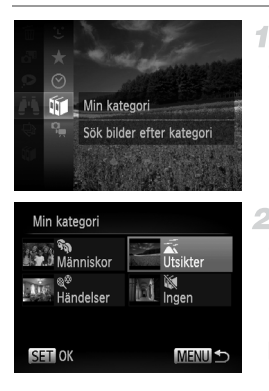

#### **Välj ett sökvillkor.**

 $\bullet$  Tryck på  $\frac{f(x)}{x}$ -knappen, välj  $\bullet$  på menyn och välj sedan ett sökvillkor ([s. 41](#page-40-0)).

#### **Visa sökresultaten.**

- Använd  $\blacktriangle\blacktriangledown$  4 $\blacktriangleright$ -knapparna för att välja vilken typ av bilder du vill visa och tryck sedan på ( $\frac{f(n)}{30}$ -knappen. (Gäller ej när du söker efter bilder via  $\star$ .)
- De bilder som matchar sökvillkoren visas inom en gul ram.
- Använd  $\blacklozenge$ -knapparna för att bläddra bland och visa de filtrerade bilderna.
- Du kan avbryta bildsökningen genom att välja  $\stackrel{\bullet}{\bullet}$  isteg 1.

**•** Om kameran inte hittar några bilder som motsvarar vissa sökvillkor kommer dessa sökvillkor inte att vara tillgängliga.

- **•** Bland alternativen för att visa bilderna i ett sökresultat (steg 2) finns ["Leta](#page-129-0)  [igenom bilderna i ett index" \(s. 130\)](#page-129-0), ["Visa bildspel" \(s. 136\)](#page-135-0) och ["Förstora](#page-134-0)  [bilder" \(s. 135\)](#page-134-0). Du kan skydda, ta bort eller skriva ut alla bilder i ett sökresultat samtidigt genom att välja alternativet Välj alla bilder i ["Skydda bilder" \(s. 139\),](#page-138-0) ["Radera alla bilder" \(s. 143\),](#page-142-0) ["Lägg till bilder i utskriftslistan \(DPOF\)" \(s. 188\)](#page-187-0)  eller ["Lägga till bilder i en fotobok" \(s. 192\).](#page-191-0)
	- **•** Om du kategoriserar om bilder [\(s. 149\)](#page-148-0) eller redigerar dem och sparar dem som nya bilder ([s. 152](#page-151-0)) visas ett meddelande och bildsökningen avbryts.

Videoscener

#### Visa videoscener som har skapats med Filmsammandrag

Videoscener som har skapats med & ([s. 95](#page-94-0)) kan visas efter datum.

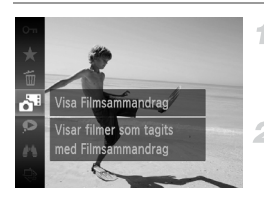

#### **Välj en videoscen.**

 $\bullet$  Tryck på  $\frac{7000}{327}$ -knappen, välj  $\bullet$ <sup>1</sup> i menyn och välj datumet ([s. 41](#page-40-0)).

#### 2 Spela upp videoscenen.

 $\bullet$  Tryck på  $\binom{m}{N}$ -knappen om du vill starta uppspelningen.

**Stillhilder** 

## <span id="page-131-0"></span>Visa varje enskild bild i en grupp

4.

Grupperade bilder som har tagits med  $\frac{H_{\text{u}}}{\sqrt{2}}$  ([s. 100](#page-99-0)) visas vanligtvis tillsammans, men de kan även visas individuellt.

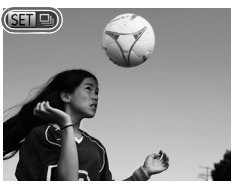

#### **Välj en bildgrupp.**

■ Tryck på < + knapparna och välj en bild med etiketten **STI** 

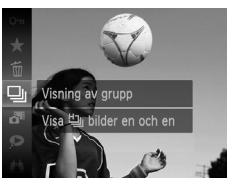

#### $2$  Välj  $\overline{4}$ .

● Tryck på ( $\frac{f(n)}{x_1}$ -knappen och välj sedan 马 i menyn ([s. 41](#page-40-0)).

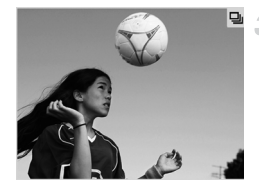

#### **Visa enskilda bilder i gruppen.**

- $\bullet$  Om du trycker på  $\bullet$ -knapparna visas endast bilderna i gruppen.
- Om du vill avbryta gruppvisningen trycker du på (₩)-knappen, väljer မi menyn och trycker på  $\binom{m}{3}$ -knappen igen ([s. 41](#page-40-0)).
- **•** Vid gruppvisning (steg 3) kan du använda menyfunktionerna genom att trycka på  $\frac{m}{k}$ -knappen. Du kan också bläddra igenom bilderna snabbt ("Leta igenom [bilderna i ett index" \(s. 130\)](#page-129-0)) och förstora dem (["Förstora bilder" \(s. 135\)\)](#page-134-0). Du kan skydda, ta bort eller skriva ut alla bilder i en grupp samtidigt genom att välja Alla bilder i gruppen i ["Skydda bilder" \(s. 139\)](#page-138-0), ["Radera alla bilder" \(s. 143\),](#page-142-0) ["Lägg till bilder i utskriftslistan \(DPOF\)" \(s. 188\)](#page-187-0) eller ["Lägga till bilder i en](#page-191-0)  [fotobok" \(s. 192\).](#page-191-0)
	- **•** Om du vill ta bort grupperingar av bilder så att du kan visa dem en och en trycker du på MENU-knappen och väljer [Gruppera bilder] på fliken **ID**. Välj sedan [Av] ([s. 42\)](#page-41-0). Det går däremot inte att ta bort grupperade bilder ur gruppen när de visas en och en.

**Stillbilder** 

# Redigera ansikts-ID-information

Om du upptäcker ett felaktigt namn under visningen kan du ändra eller radera namnet.

Du kan däremot inte lägga till namn för personer som inte har identifierats av Ansikts-ID (inga namn visas för dessa personer) eller för personer vars namn har raderats.

## **Ändra namn**

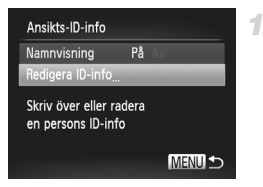

#### **Gå till inställningsskärmen.**

- Tryck på MENU-knappen och välj [Ansikts-ID-info] på fliken  $\boxed{\blacktriangleright}$  [\(s. 42](#page-41-0)).
- Välj [Redigera ID-info] med hjälp av
	- $\blacktriangle \blacktriangledown$ -knapparna och tryck sedan på  $\binom{m}{sp}$ .

#### **Redigera ansikts-ID-information**

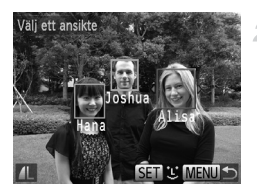

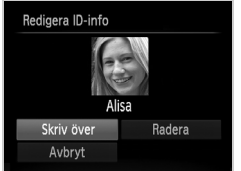

## **Radera namn**

#### **Välj en bild.**

- Välj en bild enligt anvisningarna på [s. 127](#page-126-0) och tryck sedan på (FINC)-knappen.
- En orange ram visas runt det valda ansiktet. Om flera namn visas i en bild använder du qr-knapparna för att välja vilket namn som ska ändras och trycker sedan på ( $^{\text{fMC}}$ knappen.

#### **Välj vilket objekt som ska redigeras.**

- $\bullet$  Välj [Skriv över] med hjälp av  $\blacktriangle \blacktriangledown \blacktriangle \blacktriangleright$ knapparna och tryck sedan på (top-knappen.
- **Välj namnet för den person du vill redigera.**
- Följ steg 2 på [s. 67](#page-66-0) för att välja namnet för den person du vill redigera.
- Välj [Radera] som visas på skärmen i steg 3 ovan och tryck sedan på (FIRC)-knappen.
- När [Radera?] visas väljer du [OK] med hjälp av  $\blacklozenge$ -knapparna och trycker sedan på <sup>(FUNC</sup>)-knappen.

# Alternativ för visning av bilder

4

Stillbilder

#### <span id="page-134-0"></span>Förstora bilder

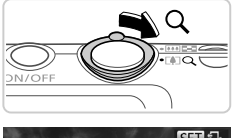

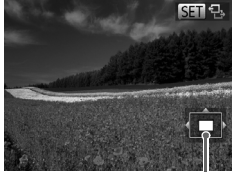

Ungefärlig placering av det visade området

#### **Förstora en bild.**

- $\bullet$  Om du trycker zoomreglaget mot  $\alpha$  zoomar du in och förstorar bilden, och **SED** 및 visas. Du kan förstora bilder med upp till omkring 10 gånger genom att fortsätta hålla inne zoomreglaget.
- Tryck zoomreglaget mot **quality** om du vill zooma ut. Du kan återgå till enbildsvisningen genom att fortsätta hålla ned zoomreglaget.

#### **Flytta visningsläget och växla mellan bilder efter behov.**

- Justera visningsläget genom att trycka på  $\blacktriangle\blacktriangledown\blacktriangle\blacktriangleright$ -knapparna.
- $\bullet$  När  $\overline{\text{sm}}$   $\mathbb{R}$  visas kan du växla till  $\overline{\text{sm}}$ rt genom att trycka på ((a)-knappen. Om du vill växla till andra bilder när du har zoomat in trycker du på  $\blacklozenge$ -knapparna. Tryck på **(FORC)**-knappen igen om du vill återgå till ursprungsinställningen.

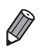

**•** När bilden är förstorad kan du återgå till enbildsvisningen genom att trycka på MENU-knappen.

Stillbilder Videoscener

## <span id="page-135-0"></span>Visa bildspel

Så här spelar du automatiskt upp bilder från ett minneskort. Varje bild visas i ungefär tre sekunder.

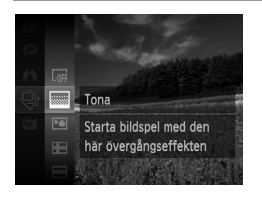

#### **Välj en övergång för bildspelet och starta visningen.**

- $\bullet$  Tryck på  $\binom{f(0R)}{5E}$ -knappen, välj  $\bigcirc$  i menyn och välj sedan önskat alternativ ([s. 41](#page-40-0)).
- Bildspelet startar några sekunder efter att meddelandet [Laddar bild…] visas.
- **Tryck på MENU-knappen om du vill avsluta** bildspelet.
- **•** Kamerans energisparfunktioner [\(s. 38\)](#page-37-0) är avaktiverade under bildspel.

**•** Tryck på m-knappen om du vill pausa eller återuppta bildspel.

- **•** Du kan växla till andra bilder under visningen genom att trycka på
	- qr-knapparna. Om du vill snabbspola framåt eller bakåt kan du hålla qr-knapparna nedtryckta.
- **•** Vid bildsökning ([s. 130\)](#page-129-1) visas bara de bilder som matchar sökvillkoren.

## **Ändra inställningarna för bildspel**

4

Du kan låta bildspelet upprepas, ändra övergångseffekterna mellan bilderna samt visningstiden för varje bild. Du kan välja mellan sex olika övergångseffekter mellan bilderna.

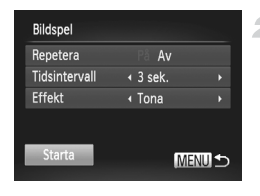

- **Gå till inställningsskärmen.**
- **Tryck på MENU-knappen och välj [Bildspel]** på fliken  $\boxed{\blacktriangleright}$  [\(s. 42](#page-41-0)).
- 2 Konfigurera inställningarna.
	- Välj ett menyalternativ att konfigurera och välj sedan önskat alternativ [\(s. 42\)](#page-41-0).
	- Om du vill starta bildspelet med de inställningar du har valt väljer du [Starta] och trycker på (FING)-knappen.
	- **Tryck på MENU-knappen om du vill återgå till** menyskärmen.

**•** [Tidsintervall] går inte att ändra om [Bubbla] har valts som [Effekt].

**Stillhilder** 

## Automatisk visning av liknande bilder (Smart blandare)

Utifrån den aktuella bilden föreslår kameran fyra liknande bilder som du kanske vill se på. Om du väljer att visa någon av dessa bilder föreslår kameran ytterligare fyra bilder. Detta är ett roligt sätt att visa bilder i en oväntad ordning. Prova den här funktionen när du har tagit många bilder i många olika typer av miljöer.

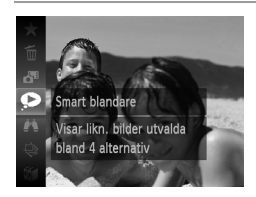

#### **Välj Smart blandare.**

- $\bullet$  Tryck på  $\binom{mn}{m}$ -knappen och välj sedan  $\bullet$ i menyn [\(s. 41](#page-40-0)).
- Fyra bilder visas som förslag.

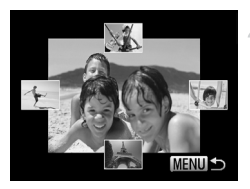

## **Välj en bild.**

- Välj vilken av de fyra bilderna som ska visas som nästa bild med hjälp av  $\blacktriangle\blacktriangledown$  4 $\blacktriangleright$ -knapparna.
- Den bild du har valt visas nu i mitten och påföljande fyra alternativ visas runt omkring.
- $\bullet$  Tryck på  $\binom{nm}{s}$ -knappen om du vill visa bilden i mitten på hela skärmen. Tryck på  $\binom{m}{s}$ knappen igen för att återgå till den ursprungliga visningen.
- **Tryck på MENU-knappen om du vill återgå till** enbildsvisning.
- **•** Smart blandare kan bara visa bilder som har tagits med den här kameran.
	- **•** [Smart blandare] är inte tillgänglig i följande fall:
		- **-** Det finns färre än 50 bilder som har tagits med den här kameran
		- **-** En bild som det saknas stöd för visas för närvarande
		- **-** Vid användning av funktionen för bildsökning ([s. 130](#page-129-1))
		- **-** Vid gruppvisning [\(s. 132\)](#page-131-0)

# <span id="page-138-0"></span>Skydda bilder

Skydda viktiga bilder så att det inte går att radera dem av misstag via kameran [\(s. 143](#page-142-1)).

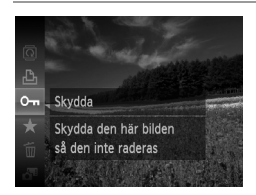

- Tryck på  $\binom{mn}{m}$ -knappen och välj sedan  $\mathbf{O}_{\mathbf{m}}$ i menyn [\(s. 41](#page-40-0)). [Skyddad] visas.
- Om du vill ta bort skyddet upprepar du den här proceduren och väljer Om igen. Tryck sedan på  $\binom{nm}{m}$ -knappen.

**•** Om du formaterar ett minneskort [\(s. 164,](#page-163-0) [165\)](#page-164-0) raderas även de skyddade bilderna på kortet.

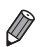

Väli Markera omfång Välj alla bilder.

**•** Skyddade bilder kan inte raderas av kameran. Om du vill radera dem måste du först ta bort skyddet.

## Använda menyn

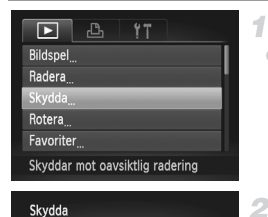

**MENULS** 

#### **Gå till inställningsskärmen.**

**Tryck på MENU-knappen och välj sedan** [Skydda] på fliken **Ⅰ** [\(s. 42\)](#page-41-0).

# <span id="page-138-1"></span>**Välj en urvalsmetod.**

- Välj ett menyalternativ och den önskade inställningen ([s. 42\)](#page-41-0).
- **Tryck på MENU-knappen om du vill återgå till** menyskärmen.

## Välja ut enskilda bilder

1

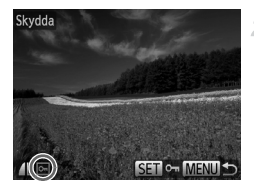

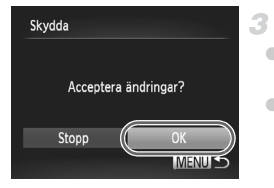

#### **Välj alternativet [Välj].**

 Välj [Välj] enligt steg 2 på [s. 139](#page-138-1) och tryck sedan på (FING)-knappen.

#### <span id="page-139-0"></span>**Välj en bild.**

- Tryck på < F-knapparna och välj en bild. Tryck sedan på ( $^{\text{m}}$ -knappen.  $^{\text{m}}$  visas.
- Om du vill ta bort skyddet trycker du på  $\frac{m}{\pi}$ -knappen igen.  $\boxed{\sim}$  visas inte längre.
- Upprepa den här proceduren om du vill välja andra bilder.

## **Skydda bilderna.**

- Tryck på MENU-knappen. Ett bekräftelsemeddelande visas.
- Tryck på (+ knapparna och välj [OK]. Tryck sedan på  $\binom{f(w)}{M}$ -knappen.

**•** Bilderna kommer inte att skyddas om du växlar till fotograferingsläge eller stänger av kameran innan du har slutfört inställningarna i steg 3.

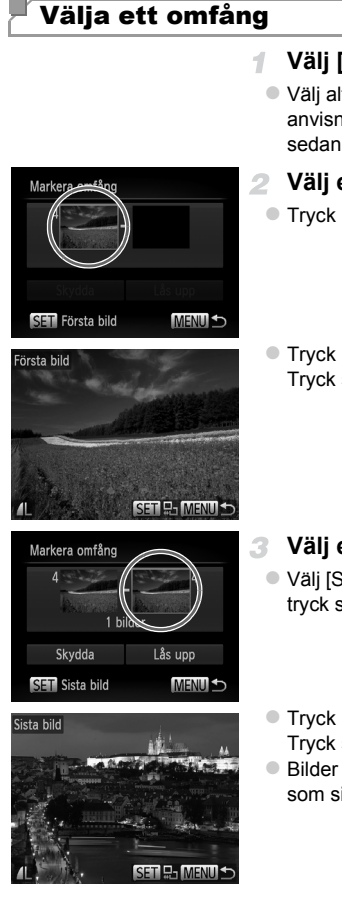

## **Välj [Markera omfång].**

- Välj alternativet [Markera omfång] enligt anvisningarna i steg 2 på [s. 139](#page-138-1) och tryck sedan på (FUNC)-knappen.
- <span id="page-140-0"></span>**Välj en startbild.**
	- $\bullet$  Tryck på  $\binom{FMR}{SED}$ -knappen.
		- Tryck på  $\blacklozenge$ -knapparna och välj en bild. Tryck sedan på  $\binom{f(w)}{g}$ -knappen.

- **Välj en avslutningsbild.**
	- Välj [Sista bild] med hjälp av ▶-knappen och tryck sedan på (FIFE)-knappen.
	- Tryck på < F-knapparna och välj en bild. Tryck sedan på (e)-knappen.
	- Bilder före den första bilden kan inte väljas som sista bild.

#### **Skydda bilder**

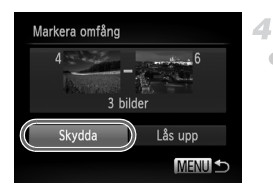

#### **Skydda bilderna.**

● Välj [Skydda] med hjälp av •- knappen och tryck sedan på (FMC)-knappen.

## Välja alla bilder på en gång

 $\overline{\mathcal{A}}$ 

#### **Välj alternativet [Välj alla bilder].**

 Välj alternativet [Välj alla bilder] enligt anvisningarna i steg 2 på [s. 139](#page-138-1) och tryck sedan på (FING)-knappen.

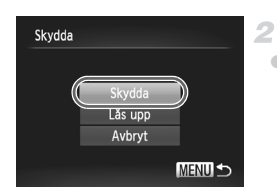

#### **Skydda bilderna.**

● Välj [Skydda] med hjälp av ▲ Hanapparna och tryck sedan på (FINC)-knappen.

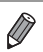

**•** Om du vill ta bort skyddet på grupper av bilder väljer du [Lås upp] i steg 4 under "Välja ett omfång" eller i steg 2 under "Välja alla bilder på en gång".

# <span id="page-142-1"></span>Radera bilder

Du kan välja bilder du inte behöver och radera dessa en i taget. Var försiktig när du raderar bilder, eftersom de inte går att få tillbaka.

4

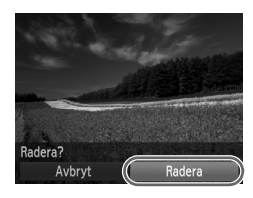

## **Välj en bild som ska raderas.**

● Välj en bild med hjälp av < > knapparna.

#### **Radera bilden.**

- Tryck på  $\binom{mn}{3}$ -knappen och välj sedan  $\widehat{\mathbb{U}}$ i menyn [\(s. 41](#page-40-0)).
- Efter att [Radera?] visas trycker du på qr-knapparna för att välja [Radera]. Tryck sedan på  $\binom{f(w)}{g}$ -knappen.
- Den aktuella bilden raderas nu.
- Om du vill avbryta borttagningen trycker du på  $\blacklozenge$ -knapparna för att välja [Avbryt]. Tryck ssedan på (end-knappen.

## <span id="page-142-0"></span>Radera alla bilder

Du kan radera alla bilder samtidigt. Var försiktig när du raderar bilder, eftersom de inte går att få tillbaka. Skyddade bilder [\(s. 139\)](#page-138-0) kan inte raderas.

## **Välja en urvalsmetod**

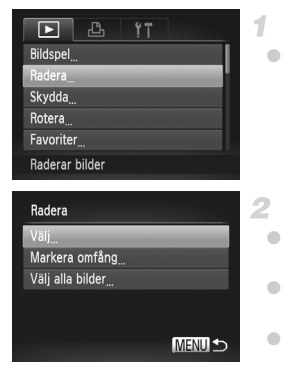

#### **Gå till inställningsskärmen.**

 $\bullet$  Tryck på MENU-knappen och välj sedan [Radera] på fliken **I** ([s. 42](#page-41-0)).

#### <span id="page-142-2"></span>**Välj en urvalsmetod.**

- Välj ett menyalternativ och den önskade inställningen ([s. 42\)](#page-41-0).
- $\bullet$  Välj en urvalsmetod med hjälp av  $\blacktriangle \blacktriangledown$ knapparna och tryck sedan på (FRF)-knappen.
- $\bullet$  Tryck på MENU-knappen om du vill återgå till menyskärmen.

#### **Välja ut enskilda bilder**

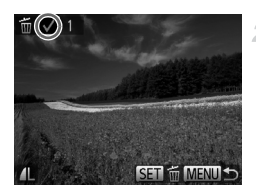

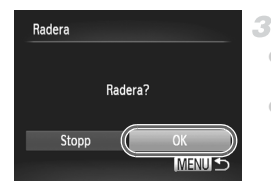

## **Välj alternativet [Välj].**

 Välj [Välj] enligt steg 2 på [s. 143](#page-142-2) och tryck sedan på  $\binom{F\cup R}{F}$ -knappen.

#### **Välj en bild.**

1

- När du valt en bild enligt anvisningarna i steg 2 på [s. 140](#page-139-0) visas  $\checkmark$ .
- Om du vill avbryta borttagningen trycker du på  $\binom{m}{\text{ST}}$ -knappen igen.  $\sqrt{\ }$  visas inte längre.
- Upprepa den här proceduren om du vill välja andra bilder.

#### **Radera bilden.**

- Tryck på MENU-knappen. Ett bekräftelsemeddelande visas.
- $\bullet$  Tryck på  $\bullet$ -knapparna och välj [OK]. Tryck sedan på (end-knappen.

## **Välja ett omfång**

#### **Välj [Markera omfång].** 4

 Välj alternativet [Markera omfång] enligt anvisningarna i steg 2 på [s. 143](#page-142-2) och tryck sedan på  $\binom{F\cup R}{F}$ -knappen.

## **Välj bilder.**

Välj bilder genom att följa steg 2–3 på [s. 141](#page-140-0).

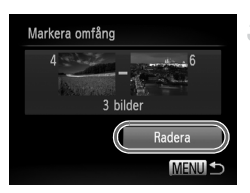

#### 2 **Radera bilderna.**

● Välj [Radera] med hjälp av •-knappen och tryck sedan på  $\binom{m}{st}$ -knappen.
### **Välja alla bilder på en gång**

### **Välj alternativet [Välj alla bilder].**

 Välj alternativet [Välj alla bilder] enligt anvisningarna i steg 2 på [s. 143](#page-142-0) och tryck sedan på (FUNC)-knappen.

- **Radera bilderna.**
	- $\bullet$  Tryck på  $\bullet$ -knapparna och välj [OK]. Tryck sedan på (e)-knappen.

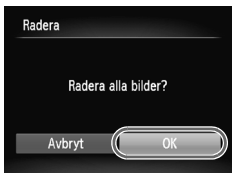

# <span id="page-145-0"></span>Rotera bilder

Du kan ändra orienteringen för en bild och spara den.

1

1

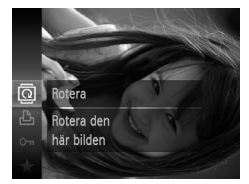

### $Valj$   $\overline{Q}$ .

Tryck på  $\binom{m}{N}$ -knappen och välj sedan  $\overline{Q}$ i menyn ([s. 41](#page-40-0)).

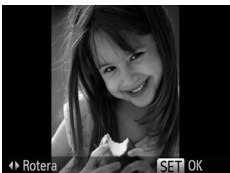

### **Rotera bilden.**

 $\bullet$  Tryck på någon av knapparna  $\bullet$  och  $\blacktriangleright$ , beroende på i vilken riktning du vill rotera bilden. Varje gång du trycker på knappen roteras bilden 90 grader. Slutför inställningen genom att trycka på (FRA)-knappen.

# Använda menyn

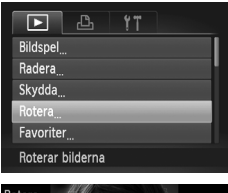

# **Välj [Rotera].**

**Tryck på MENU-knappen och välj sedan** [Rotera] på fliken  $\blacktriangleright$  ([s. 42\)](#page-41-0).

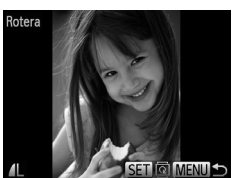

### **Rotera bilden.**

- $\bullet$  Välj en bild med hjälp av  $\blacklozenge$ -knapparna.
- $\bullet$  Varje gång du trycker på  $\binom{mn}{m}$ -knappen roteras bilden 90 grader.
- **Tryck på MENU-knappen om du vill återgå till** menyskärmen.
- Videoscener med bildkvaliteten **M** eller **M** kan inte roteras. **•** Bilderna kan inte roteras när [Autom rotering] är inställd på [Av] ([s. 147](#page-146-0)).

### <span id="page-146-0"></span>Avaktivera automatisk rotering

Följ de här stegen om du vill avaktivera den funktion i kameran som gör att de bilder som är tagna med vertikal orientering automatiskt roteras och visas vertikalt.

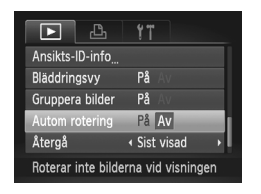

**Tryck på MENU-knappen, välj [Autom** rotering] på fliken **I** och välj sedan [Av] ([s. 42](#page-41-0)).

- **•** Bilderna kan inte roteras [\(s. 146\)](#page-145-0) när du har ställt in [Autom rotering] på [Av]. Dessutom kommer redan roterade bilder att visas i den orientering som de ursprungligen togs i.
	- **•** Vid användning av Smart blandare [\(s. 137\)](#page-136-0) kommer de bilder som är tagna med vertikal orientering att visas vertikalt och roterade bilder kommer att visas med sin roterade orientering, även om [Autom rotering] är inställd på [Av].

# Kategorisera bilder

Du kan märka bilder som favoriter och föra dem till Min kategori ([s. 149](#page-148-0)). Genom att välja en kategori vid bildsökningen kan du se till att följande åtgärder endast utförs för bilderna i den kategorin.

**•** [Visa \(s. 126\),](#page-125-0) [Visa bildspel \(s. 136\),](#page-135-0) [Skydda bilder \(s. 139\),](#page-138-0) [Radera bilder](#page-142-1)  [\(s. 143\),](#page-142-1) [Lägg till bilder i utskriftslistan \(DPOF\) \(s. 188\),](#page-187-0) [Lägga till bilder](#page-191-0)  [i en fotobok \(s. 192\)](#page-191-0)

### Märka bilder som favoriter

1

2

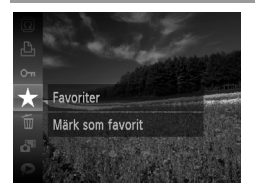

### **Använda menyn**

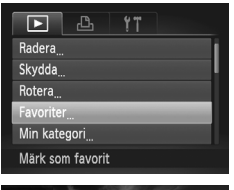

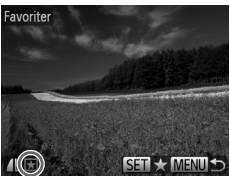

- $\bullet$  Tryck på  $\binom{mn}{k}$ -knappen och välj sedan  $\bigstar$ i menyn ([s. 41](#page-40-0)).
- [Märkt som favorit] visas.
- Om du vill ta bort märkningen av bilden upprepar du den här proceduren och väljer  $\star$  igen. Tryck sedan på  $\binom{m}{m}$ -knappen.

### **Välj [Favoriter].**

**Tryck på MENU-knappen och välj sedan** [Favoriter] på fliken 1 ([s. 42\)](#page-41-0).

### **Välj en bild.**

- Tryck på < F-knapparna och välj en bild. Tryck sedan på  $\binom{m}{n}$ -knappen.  $\blacktriangleright$  visas.
- $\bullet$  Tryck på  $\left(\frac{mn}{3}\right)$ -knappen igen om du vill ta bort märkningen av bilden. Då visas inte längre.
- Upprepa den här proceduren om du vill välja fler bilder.

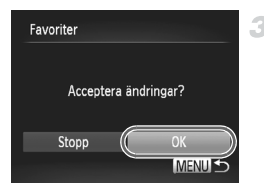

### **Slutför inställningarna.**

- Tryck på MENU-knappen. Ett bekräftelsemeddelande visas.
- Tryck på (+ knapparna och välj [OK]. Tryck sedan på (FING)-knappen.

**•** Bilderna kommer inte att märkas som favoriter om du växlar till fotograferingsläge eller stänger av kameran innan du har slutfört inställningen enligt steg 3.

**Favoritbilder kommer att få en klassificering med tre stjärnor (** $\triangle$ när de överförs till datorer med Windows 7 eller Windows Vista. (Gäller inte videoscener.)

### <span id="page-148-0"></span>Ordna bilder efter kategori (Min kategori)

Du kan organisera bilder i olika kategorier. Observera att bilder kategoriseras automatiskt vid fotograferingen efter de förhållanden som rådde då.

- $\mathbf{\hat{R}}$ : Bilder med identifierade ansikten eller bilder som tagits med  $\mathbf{\hat{R}}$  eller  $\mathbf{\hat{R}}$ .
- $\vec{\mathbf{x}}$ : Bilder som har identifierats som  $\vec{\mathbf{x}}$ .  $\vec{\mathbf{r}}$  eller  $\vec{\mathbf{r}}$  i  $\vec{\mathbf{A}}$  eller bilder som tagits med  $\mathbf{F}$ .
- $\mathbb{R}^6$ : Bilder som tagits med  $\mathbb{R}$  eller  $\mathbb{R}$ .

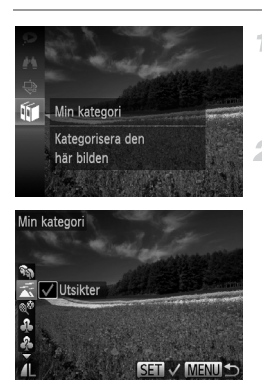

### **Välj en kategori.**

 $\bullet$  Tryck på  $\binom{nm}{m}$ -knappen och välj sedan  $\mathbf{w}$ i menyn [\(s. 41](#page-40-0)).

### **Välj bilder.**

- Tryck på < > knapparna och välj en bild. Tryck på ▲▼-knapparna för att välja en kategori och sedan på (tak)-knappen. visas.
- Om du vill ta bort markeringen trycker du på  $\binom{f\text{FIR}}{g\text{F}}$ -knappen igen.  $\sqrt{\ }$  visas inte längre.
- Upprepa den här proceduren om du vill välja andra bilder.

### **Kategorisera bilder**

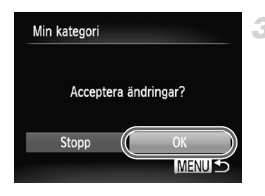

### **Slutför inställningarna.**

- Tryck på MENU-knappen. Ett bekräftelsemeddelande visas.
- $\bullet$  Tryck på  $\bullet\bullet$ -knapparna och välj [OK]. Tryck sedan på  $\binom{f(III))}{f(III)}$ -knappen.

**•** Bilderna kommer inte att föras till en kategori om du växlar till fotograferingsläge eller stänger av kameran innan du har slutfört inställningen enligt steg 3.

### **Använda menyn**

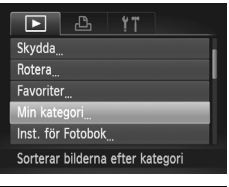

### 1. **Gå till inställningsskärmen.**

**Tryck på MENU-knappen och välj sedan** [Min kategori] på fliken [D] ([s. 42](#page-41-0)).

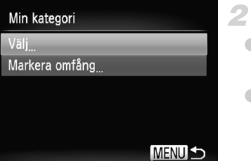

### <span id="page-149-0"></span>**Välj en urvalsmetod.**

- Välj ett menyalternativ och den önskade inställningen [\(s. 42\)](#page-41-0).
- Tryck på **MENU**-knappen om du vill återgå till menyskärmen.

### **Välja ut enskilda bilder**

### **Välj alternativet [Välj].**

 Välj [Välj] enligt steg 2 ovan och tryck på  $(mC)$ -knappen.

### **Välj en bild.**

 $\bullet$  Välj en bild med hjälp av  $\blacklozenge$ -knapparna.

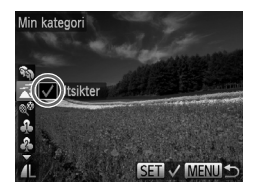

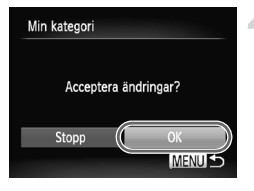

# **Välj en kategori.**

- $\bullet$  Välj en kategori med hjälp av  $\blacktriangle$   $\blacktriangledown$ -knapparna och tryck sedan på (to knappen.  $\checkmark$  visas.
- Om du vill ta bort markeringen trycker du på  $\binom{f\text{NNC}}{g\text{ET}}$ -knappen igen.  $\sqrt{\ }$  visas inte längre.
- Upprepa den här proceduren om du vill välja fler bilder.

### **Slutför inställningarna.** 4.

Tryck på MENU-knappen. Ett bekräftelsemeddelande visas. Tryck på qr-knapparna och välj [OK]. Tryck sedan på  $\binom{f(w)}{g(x)}$ -knappen.

**•** Bilderna kommer inte att föras till en kategori om du växlar till fotograferingsläge eller stänger av kameran innan du har slutfört inställningen enligt steg 4.

# **Välja ett omfång**

### **Välj [Markera omfång].**

 Välj alternativet [Markera omfång] enligt anvisningarna i steg 2 på [s. 150](#page-149-0) och tryck sedan på (FING)-knappen.

### **Välj bilder.**

Välj bilder genom att följa steg 2–3 på [s. 141.](#page-140-0)

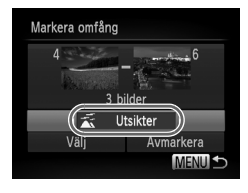

### **Välj en kategori.** З

 $\bullet$  Tryck på  $\bullet$ -knappen för att välja en bildtyp och välj sedan en kategori med hjälp av qr-knapparna.

### $\mathcal{A}$ **Slutför inställningarna.**

O Välj alternativet [Välj] med hjälp av ▼-knappen och tryck sedan på (FINC)-knappen.

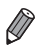

**•** Du kan avmarkera alla bilder i kategorin [Markera omfång] genom att välja [Avmarkera] i steg 4.

# <span id="page-151-0"></span>Redigera stillbilder

**•** Bildredigering [\(s. 152–](#page-151-0)[156](#page-155-0)) är bara tillgängligt när det finns tillräckligt med ledigt utrymme på minneskortet.

# <span id="page-151-1"></span>Ändra storlek på bilder

Spara en kopia av bilderna i en lägre upplösning.

4.

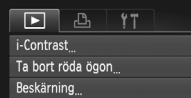

Storleksändra

- Mina färger
- 
- Sparar bilderna med

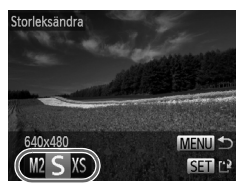

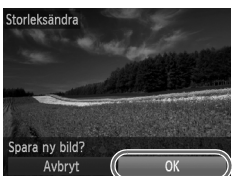

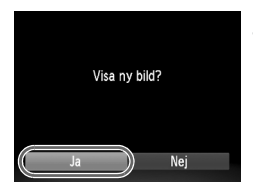

### **Välj [Storleksändra].**

- Tryck på MENU-knappen och välj sedan [Storleksändra] på fliken **1** [\(s. 42\)](#page-41-0).
- **Välj en bild.**
	- Tryck på < F-knapparna och välj en bild. Tryck sedan på (e)-knappen.

### **Välj en bildstorlek.**

■ Tryck på < F-knapparna och välj önskad storlek. Tryck sedan på (TRA)-knappen. [Spara ny bild?] visas.

### **Spara den nya bilden.**

- Tryck på ( knapparna och välj [OK]. Tryck sedan på (end-knappen.
- Bilden sparas nu som en ny fil.

### <span id="page-151-2"></span>**Visa den nya bilden.** 5

- Tryck på MENU-knappen. [Visa ny bild?] visas.
- Tryck på ( knapparna och välj [Ja]. Tryck sedan på (en)-knappen.
- Den sparade bilden visas nu.

Det går inte att redigera bilder som har sparats som XS i steg 3.  $\left( \mathbf{I}\right)$ 

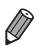

**•** Det går inte att ändra storleken på en bild till en högre upplösning.

### Beskärning

Du kan markera en del av en bild och spara denna som en separat bildfil.

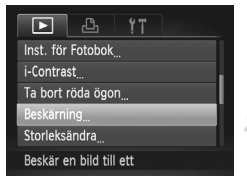

### Beskärningsområde

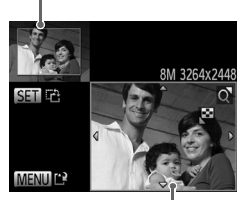

Förhandsgranska bild efter beskärning

Upplösning efter beskärning

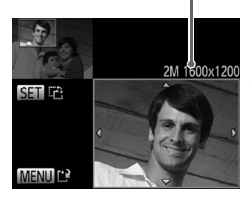

## **Välj [Beskärning].**

- $\bullet$  Tryck på MENU-knappen och välj sedan [Beskärning] på fliken 1 ([s. 42](#page-41-0)).
- **Välj en bild.**
	- Tryck på < F-knapparna och välj en bild. Tryck sedan på  $\binom{f(w)}{g}$ -knappen.

### **Justera beskärningsområdet.**

- En ram visas runt den del av bilden som kommer att beskäras.
- Originalbilden visas i övre vänstra hörnet och en förhandsgranskning av bilden efter beskärningen visas i nedre högra hörnet.
- Använd zoomreglaget om du vill ändra storleken på ramen.
- $\bullet$  Tryck på  $\blacktriangle \blacktriangledown \blacktriangle$  -knapparna om du vill flytta ramen.
- $\bullet$  Tryck på  $\binom{nm}{n}$ -knappen om du vill ändra ramens orientering.
- Tryck på MENU-knappen.
- **Spara bilden som en ny bild och**  △. **granska den.**
	- Följ steg 4–5 på [s. 152](#page-151-1).

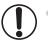

**•** Det går inte att redigera bilder som har fotograferats med upplösningen  $\int$  ([s. 72](#page-71-0)) eller där storleken har ändrats till  $\int \int \int \int \int$  [\(s. 152\)](#page-151-1).

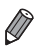

**•** Bilder med stöd för beskärning kommer att ha samma sidförhållande efter beskärningen.

- **•** Beskurna bilder kommer att ha en lägre upplösning än obeskurna bilder.
- **•** Om du beskär bilder som har tagits med funktionen Ansikts-ID kommer endast namnen för de kvarvarande personerna i den beskurna bilden att finnas kvar.

### Ändra färgtonerna i en bild (Mina färger)

4

Du kan justera färgerna i en bild och sedan spara den redigerade bilden som en ny fil. Mer information om varje alternativ finns i [s. 112](#page-111-0).

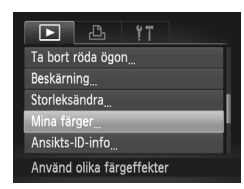

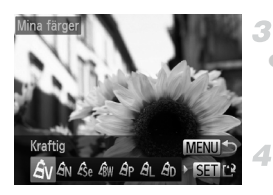

## **Välj [Mina färger].**

 $\bullet$  Tryck på MENU-knappen och välj sedan [Mina färger] på fliken  $\boxed{\blacktriangleright}$  ([s. 42](#page-41-0)).

### **Välj en bild.**

● Tryck på < F-knapparna och välj en bild. Tryck sedan på (tm)-knappen.

### **Välj ett alternativ.**

 Välj ett alternativ med hjälp av qr-knapparna och tryck sedan på  $\binom{FUMC}{SET}$ -knappen.

### **Spara bilden som en ny bild och granska den.**

Följ steg 4–5 på [s. 152.](#page-151-1)

**•** Bildkvaliteten på en bild som redigeras på detta sätt upprepade gånger kommer gradvis att bli sämre, och du kanske inte kan uppnå den förväntade färgen.

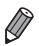

**•** Färgerna i de bilder som redigeras med den här funktionen kan avvika från dem som tagits med funktionen Mina färger ([s. 112](#page-111-0)).

# Korrigera ljusstyrkan i bilden (i-Contrast)

Områden i bilden som är för mörka (till exempel ansikten eller bakgrunder) kan upptäckas och automatiskt justeras till optimal ljusstyrka. Om det är för lite kontrast i bilden korrigeras även detta så att motivet framträder bättre. Du kan välja mellan fyra olika nivåer av korrigering och sedan spara bilden som en separat fil.

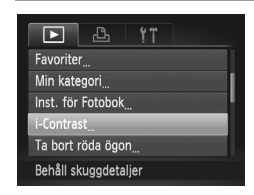

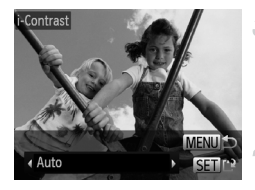

### **Välj [i-Contrast].**

 $\bullet$  Tryck på MENU-knappen, och välj sedan  $[i-Contrast]$  på fliken  $\boxed{\blacktriangleright}$  ([s. 42](#page-41-0)).

### **Välj en bild.**

● Tryck på < > - knapparna och välj en bild. Tryck sedan på  $\binom{f(w)}{g}$ -knappen.

### **Välj ett alternativ.**

 Välj ett alternativ med hjälp av qr-knapparna och tryck sedan på (<sup>FUNC</sup>)-knappen.

### **Spara bilden som en ny bild och granska den.**

 $\bullet$  Följ steg 4–5 på [s. 152](#page-151-1).

- **•** Det kan hända att korrigeringen blir felaktig på vissa bilder, eller att  $\left( \mathbf{r}\right)$ vissa bilder verkar gryniga.
	- **•** Bilderna kan se gryniga ut vid upprepad redigering med den här funktionen.

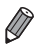

**•** Om [Auto] inte ger önskat resultat kan du prova att korrigera bilderna med [Låg], [Medium] eller [Hög].

### <span id="page-155-0"></span>Ta bort röda ögon

Korrigerar automatiskt bilder där ögon blivit röda. Du kan spara den korrigerade bilden som en separat fil.

**Välj en bild.**

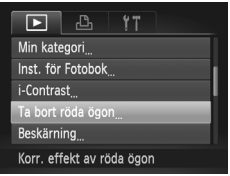

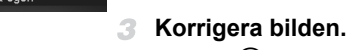

 $\bullet$  Tryck på  $\binom{f(n)}{g}$ -knappen.

**Välj [Ta bort röda ögon].**

 Röda ögon som identifieras av kameran korrigeras nu, och ramar visas runt de korrigerade delarna av bilden.

 $\bullet$  Tryck på MENU-knappen och välj sedan [Ta bort röda ögon] på fliken  $\blacktriangleright$  ([s. 42\)](#page-41-0).

● Välj en bild med hjälp av (+)-knapparna.

 Förstora eller förminska bilderna efter behov. Följ stegen under ["Förstora bilder" \(s. 135\).](#page-134-0)

### **Spara bilden som en ny bild och**   $\blacktriangle$ **granska den.**

- $\bullet$  Välj [Ny fil] med hjälp av  $\blacktriangle \blacktriangledown \blacktriangle \blacktriangledown$  -knapparna och tryck sedan på (TIIIC)-knappen.
- Bilden sparas nu som en ny fil.
- Följ steg 5 på [s. 152.](#page-151-2)
- **•** Vissa bilder korrigeras kanske inte korrekt.
	- **•** Om du vill skriva över originalbilden med den korrigerade bilden ska du välja [Skriv över] i steg 4. Då tas originalbilden bort.
	- **•** Det går inte att skriva över skyddade bilder.

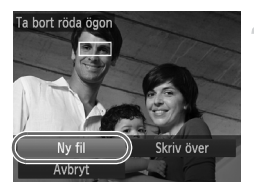

# Redigera videoscener

4

Du kan klippa i videoscener och ta bort onödiga delar i början eller slutet.

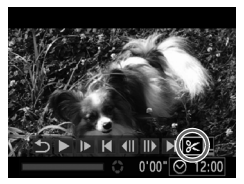

Redigeringspanelen för videoscener

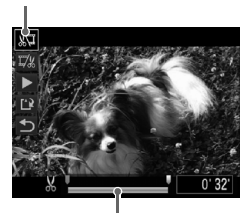

Redigeringslisten för videoscener

## **Välj** \***.**

- $\bullet$  Välj  $\%$  enligt steg 1–3 på [s. 126–](#page-125-0)[127](#page-126-0). Tryck sedan på (w)-knappen.
- Redigeringspanelen och redigeringslisten för videoscener visas nu.

### 2 **Ange vilka delar som ska klippas bort.**

- $\bullet$  Välj  $\sqrt[n]{x}$  eller  $\overline{y}'$  med hjälp av  $\blacktriangle$   $\blacktriangledown$ -knapparna.
- Tryck på < F-knapparna och flytta U om du vill se vilka delar som du kan klippa bort (de är utmärkta med  $\&$ ). Klipp bort början av videoscenen (från &) genom att välja 》 och klipp bort slutet av videoscenen genom att välja  $\overline{u}/\overline{x}$ .
- $\bullet$  Även om du flyttar  $\blacksquare$  till en annan position än ett  $\mathcal{X}$ -märke och väljer  $\mathbb{R}$  kommer bara delen till vänster om närmaste & att klippas bort, och om du väljer  $\overline{u}/k$  kommer bara delen till höger om närmaste  $\&$  att klippas bort.

### **Granska den redigerade videoscenen.**

- $\bullet$  Välj  $\blacktriangleright$  med hjälp av  $\blacktriangle$   $\blacktriangleright$ -knapparna och tryck sedan på (en -knappen. Den redigerade videoscenen spelas nu upp.
- Om du vill redigera videoscenen igen upprepar du steg 2.
- $\bullet$  Välj  $\bullet$  med hjälp av ▲▼-knapparna om du vill avbryta redigeringen. Tryck på (<sub>om</sub>)-knappen, tryck på **∢**)-knapparna och välj [OK] och tryck sedan på (FOR)-knappen igen.

### **Redigera videoscener**

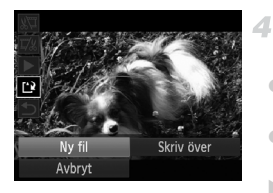

### **Spara den redigerade videoscenen.**

- $\bullet$  Välj  $\Delta$  med hjälp av  $\blacktriangle$   $\blacktriangledown$ -knapparna och tryck sedan på  $\binom{nm}{m}$ -knappen.
- $\bullet$  Välj [Ny fil] med hjälp av  $\blacklozenge$  -knapparna och tryck sedan på  $\binom{f(w)}{g(f)}$ -knappen.
- Videoscenen sparas nu som en ny fil.
- **•** Om du vill skriva över den ursprungliga videoscenen med den klippta versionen ska du välja [Skriv över] i steg 4. Då tas den ursprungliga videoscenen bort.
	- **•** [Skriv över] är bara tillgängligt när det inte finns tillräckligt med ledigt utrymme på minneskortet.
	- **•** Om batteriet laddas ur helt medan videoscenen sparas kan det hända att videoscenen inte blir sparad.
	- **•** När du redigerar videoscener bör du alltid använda ett fulladdat batteri eller en nätadaptersats (säljs separat) [\(s. 173](#page-172-0)).

# *6*

# Inställningsmenyn

Anpassa eller ställ in grundläggande funktioner så att kameran blir lättare att använda

# Justera grundläggande kamerafunktioner

Funktioner kan konfigureras på fliken  $*$  Om du vill kan du anpassa vanliga funktioner så att kameran blir lättare att använda [\(s. 42\)](#page-41-0).

### Stänga av kameraljudet

Så här stänger du av ljuden från kameran och videoscenerna.

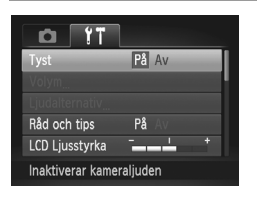

Välj [Tyst] och sedan [På].

**Kameraljuden kan också stängas av genom att du trycker ned ▼-knappen när** du startar kameran.

**•** Om du stänger av kameraljudet spelas inte heller ljud upp vid visning av videoscener ([s. 126\)](#page-125-1). Tryck på ▲-knappen om du vill sätta på ljudet igen under videoscener. Justera ljudvolymen med ▲ Landenbarna om det behövs.

### Justera volymen

Så här justerar du volymen för enskilda kameraljud.

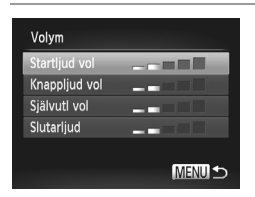

 $\bullet$  Välj [Volym] och tryck sedan på  $\binom{FWR}{ST}$ -knappen. Välj ett alternativ och justera sedan volymen med hjälp av  $\blacklozenge$ -knapparna.

### Anpassa ljud

Så här anpassar du ljuden från kameran.

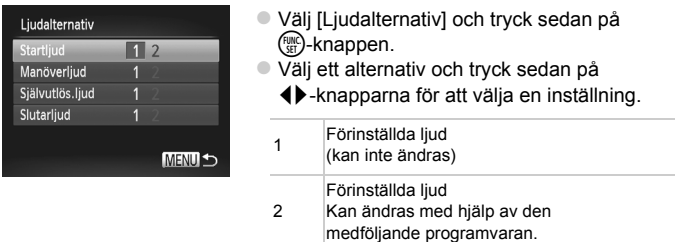

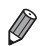

**•** Standardslutarljudet används i läget 也 ([s. 100](#page-99-0)) oavsett om det görs några ändringar i [Slutarljud].

# Dölja Råd och tips

Råd och tips visas vanligtvis när du väljer alternativ i FUNC.-menyn [\(s. 41](#page-40-0)) eller menyn ([s. 42\)](#page-41-0). Om du föredrar det kan du stänga av denna information.

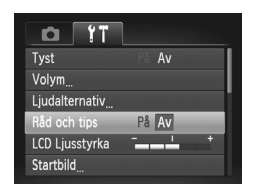

Välj [Råd och tips] och välj sedan [Av].

### Skärmens ljusstyrka

Så här justerar du skärmens ljusstyrka.

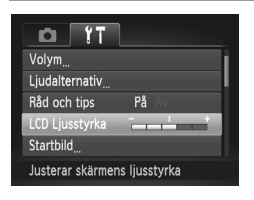

 Välj [LCD Ljusstyrka] och tryck sedan på qr-knapparna för att justera ljusstyrkan.

**•** Om du vill välja maximal ljusstyrka håller du ned p-knappen i minst en sekund när fotograferingsskärmen visas eller när kameran är i läget för enbildsvisning. (Detta tar prioritet framför inställningen [LCD Ljusstyrka] på fliken  $\mathbf{\hat{Y}}$ .) Håll ned p-knappen i minst en sekund igen eller starta om kameran om du vill att skärmen ska återgå till den ljusstyrka som användes tidigare.

### <span id="page-161-0"></span>**Startbild**

Så här ändrar du den startbild som visas när du startar kameran.

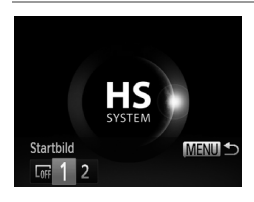

- Välj [Startbild] och tryck sedan på  $(m<sub>c</sub>)$ -knappen.
- $\bullet$  Välj ett alternativ med  $\blacklozenge$ -knapparna.

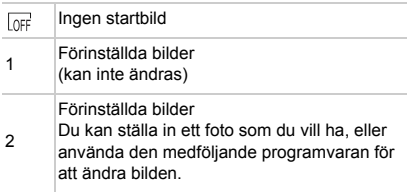

### **Anpassa startbilden**

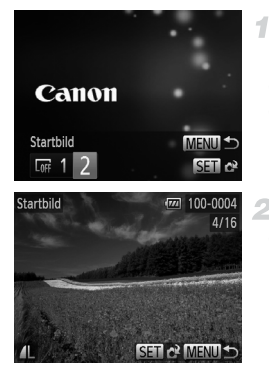

### **Gå till skärmen [Startbild] i visningsläget.**

■ Tryck på **I-**knappen. Välj [2] enligt stegen på [s. 162.](#page-161-0) Tryck sedan på (FIRC)-knappen.

### **Välj en av dina bilder.**

 $\bullet$  Välj en bild och tryck på  $\binom{FWH}{SET}$ -knappen. Välj [OK] när [Registrera?] visas genom att trycka på  $\blacklozenge$ -knapparna och tryck sedan på (FUNC)-knappen.

**•** Den tidigare startinställningen skrivs över när en ny startbild registreras.

**•** Du kan ställa in andra kameraljud och startbilder för kameran med hjälp av den medföljande programvaran. Mer information finns i *ImageBrowser EX Användarhandbok*.

### <span id="page-163-0"></span>Formatera minneskort

Innan du använder ett nytt minneskort eller ett minneskort som har formaterats i en annan enhet måste du formatera kortet i den här kameran. Formateringen raderar alla data på minneskortet. Kopiera bilderna på minneskortet till en dator eller säkerhetskopiera dem på annat sätt innan du formaterar kortet.

Ett Eye-Fi-kort [\(s. 194\)](#page-193-0) innehåller programvara på själva kortet. Innan du formaterar ett Eye-Fi-kort ska du installera programvaran på en dator.

<span id="page-163-2"></span><span id="page-163-1"></span>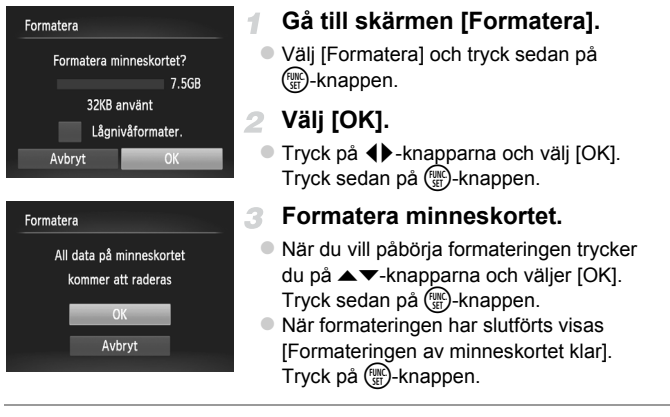

**•** Om du formaterar eller raderar data på minneskortet ändras kortets filhanteringsinformation. Data på kortet tas inte bort fullständigt. När du överför eller kasserar ett minneskort bör du se till att den personliga information på kortet är skyddad, till exempel genom att fysiskt förstöra kortet.

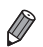

**•** Den uppgift om minneskortets totala kapacitet som visas på formateringsskärmen kan vara mindre än den angivna kapaciteten.

### **Lågnivåformatering**

Utför lågnivåformatering i följande fall: [Fel på minneskortet] visas, kameran fungerar inte korrekt, läsa/skriva bilder till/från kortet går långsamt, bildserier tas långsammare, inspelning av videoscener avbryts plötsligt.

Lågnivåformateringen raderar alla data på minneskortet. Kopiera bilderna på minneskortet till en dator eller säkerhetskopiera dem på annat sätt innan du lågnivåformaterar kortet.

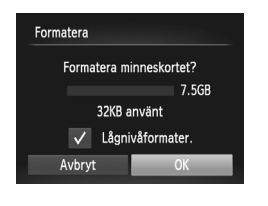

### **Utför lågnivåformateringen.**

- Välj [Lågnivåformater.] med hjälp av ▲▼-knapparna på den skärm som visas i steg 1 på [s. 164](#page-163-1). Välj sedan det aktuella alternativet (genom att markera det med  $\checkmark$ ) med hjälp av  $\blacklozenge$ -knapparna.
- Välj [OK] med hjälp av ▲▼◀▶-knapparna, tryck sedan på (FING)-knappen och följ slutligen anvisningarna i steg 3 på [s. 164](#page-163-2) för att formatera (lågnivåformatera) minneskortet.

**•** En lågnivåformatering tar längre tid än ["Formatera minneskort" \(s. 164\)\)](#page-163-0), eftersom data raderas från alla lagringsområden på minneskortet.

**•** Du kan avbryta en lågnivåformatering som pågår genom att välja [Stopp]. Då kommer alla data att vara raderade, men det går att använda kortet som vanligt.

### Filnumrering

De bilder du tar numreras automatiskt i den ordning de tas (0001 till 9999) och sparas i mappar med upp till 2 000 bilder i varje. Du kan ändra hur kameran tilldelar filnummer.

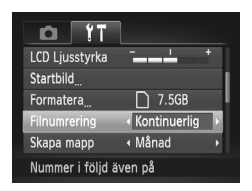

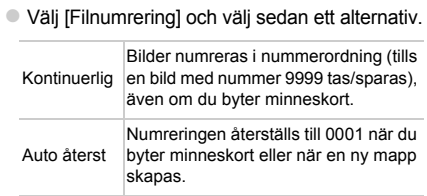

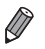

**•** Oavsett vilket alternativ som valts här kan bilder numreras i nummerordning från det sista numret på de befintliga bilder som finns på ett nyinsatt minneskort. Använd ett tomt (eller formaterat [\(s. 164\)](#page-163-0)) minneskort om du vill börja spara bilder från 0001.

**•** Mer information om minneskortets mappstruktur och olika bildformat finns i *ImageBrowser EX Användarhandbok*.

### Datumbaserad bildlagring

I stället för att spara bilder i mappar som skapas varje månad kan du låta kameran skapa mappar för varje dag som du fotograferar.

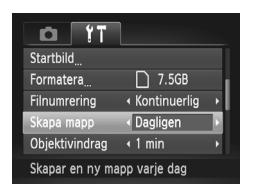

 Välj [Skapa mapp] och sedan [Dagligen].  $\triangleright$  Bilderna sparas nu i mappar som skapas vid fotograferingsdatumet.

# Tid för objektivindrag

Av säkerhetsskäl dras objektivet vanligtvis in ca en minut efter att du har tryckt på  $\blacktriangleright$ -knappen när kameran är i fotograferingsläget ([s. 38](#page-37-0)). Om du vill att objektivet ska dras in omedelbart när du trycker på  $\blacktriangleright$ -knappen ändrar du inställningen för objektivindrag till [0 sek.].

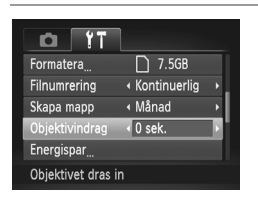

Välj [Objektivindrag] och välj sedan [0 sek.].

### Energisparfunktion

Justera tidsinställningarna för automatisk avstängning av kamera och skärm (Autom. avstängn och Display av) om det behövs [\(s. 38](#page-37-1)).

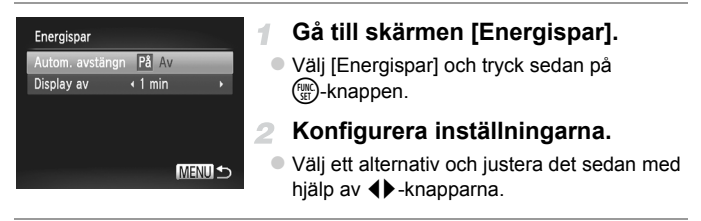

**•** För att spara på batteriet ska du normalt välja [På] för [Autom. avstängn] och [1 min.] eller mindre för [Display av].

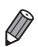

**•** Inställningen för [Display av] gäller även om du ställer in [Autom. avstängn] på [Av].

### <span id="page-167-0"></span>Världsklocka

Om du vill vara säker på att dina bilder får korrekt lokalt datum och tid när du reser utomlands är det bara att registrera resmålet och växla till den tidszonen i förväg. Med denna praktiska funktion behöver du inte ändra inställningen Datum/tid manuellt.

Kontrollera att du har ställt in datum och tid ([s. 17](#page-16-0)) samt din hemtidszon innan du börjar använda världsklockan.

1

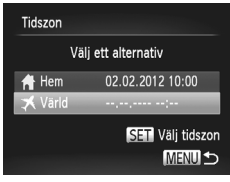

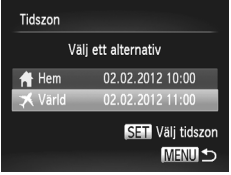

### **Ange ditt resmål.**

- Välj [Tidszon] och tryck sedan på  $\binom{FUND}{ST}$ -knappen.
- O Välj [ X Värld] med hjälp av ▲ T-knapparna och tryck sedan på (FINC)-knappen.
- $\bullet$  Välj resmålet med hjälp av  $\blacklozenge$ -knapparna.
- Om du vill ställa in sommartid (1 timme läggs till) väljer du  $\frac{1}{2}$  med  $\blacktriangle$   $\blacktriangledown$ -knapparna.
- $\bullet$  Tryck på  $\binom{f(0)}{5}$ -knappen.

### **Växla till tidszonen för ditt resmål.**

- Välj [ X Värld] med hjälp av ▲ V-knapparna och tryck sedan på MENU-knappen.
- $\blacktriangleright \blacktriangleright$  visas nu på fotograferingsskärmen ([s. 204\)](#page-203-0).

Om du ändrar datum eller tid i läget  $\blacktriangleright$  ([s. 18\)](#page-17-0) ändras datum och tid för [ A Hem] automatiskt.

# Datum och tid

Ställ in datum och tid enligt följande beskrivning.

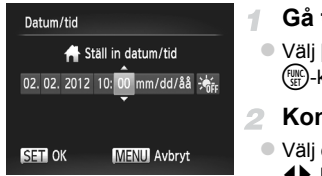

### **Gå till skärmen [Datum/tid].**

 Välj [Datum/tid] och tryck sedan på  $\binom{func}{set}$ -knappen.

### 2 Konfigurera inställningarna.

 Välj ett alternativ med hjälp av qr-knapparna och justera sedan inställningen med hjälp av  $\blacktriangle \blacktriangledown$ -knapparna.

# Visningsspråk

Om det behövs kan du ändra visningsspråket.

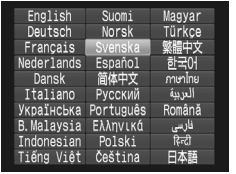

### **Gå till skärmen [Språk].**

● Välj [Språk [ □ och tryck sedan på  $\binom{func}{set}$ -knappen.

### **Konfigurera inställningen.**

 Välj ett språk med hjälp av  $\blacktriangle\blacktriangledown\blacktriangle\}$ -knapparna och tryck sedan på (FING)-knappen.

Du kan även nå skärmen [Språk] i visningsläget genom att hålla (.)-knappen nedtryckt och sedan omedelbart trycka på MENU-knappen.

### Justera andra inställningar

Följande inställningar kan också justeras på fliken  $*$ .

- **•** [Videoformat] ([s. 176](#page-175-0))
- **•** [Styr via HDMI] ([s. 177](#page-176-0))
- **•** [Eye-Fi-inställningar] ([s. 194](#page-193-0))

### Återställa standardinställningarna

Om du har ändrat en inställning av misstag kan du återställa kamerans standardinställningar.

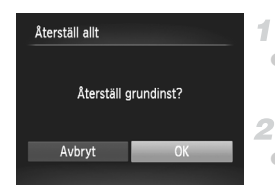

### **Gå till skärmen [Återställ allt].**

 Välj [Återställ allt] och tryck sedan på  $\binom{FUNC}{ST}$ -knappen.

### **Återställ standardinställningarna.**

- $\bullet$  Tryck på  $\bullet$ -knapparna och välj [OK]. Tryck sedan på  $\binom{f(w)}{M}$ -knappen.
- Standardinställningarna är nu återställda.

**•** Följande funktioner återställs inte till standardinställningen.

- Inställningarna på fliken **f1**: [Datum/tid] [\(s. 18\)](#page-17-0), [Språk <sub>[</sub> ] ([s. 19\)](#page-18-0), [Tidszon] ([s. 168](#page-167-0)), [Videoformat] ([s. 176](#page-175-0)) och den bild som ställts in som [Startbild] ([s. 162](#page-161-0))
- Information som har registrerats med hjälp av ansikts-ID ([s. 61\)](#page-60-0)
- Det fotograferingsläge som du valt när funktionsomkopplaren har varit inställd  $p\land$  ([s. 81\)](#page-80-0)
- De färger som har valts med funktionerna Färgaccent [\(s. 92](#page-91-0)) eller Färgbyte [\(s. 93](#page-92-0))
- Egna sparade vitbalansdata ([s. 111\)](#page-110-0)

# *7*

# Tillbehör

Använd de medföljande tillbehören på ett effektiv sätt, och njut av din kamera på fler sätt med tillbehör som säljs separat av Canon och andra tillverkare

# Tips om användning av medföljande tillbehör

### Använda batteriet och laddaren effektivt

### **• Ladda batteriet samma dag (eller dagen innan) det ska användas**

Laddade batterier laddar ur sig själva efter en tid även om de inte används.

Du kan enkelt kontrollera om ett batteri är laddat eller urladdat genom att sätta på kontaktskyddet på batteriet så att  $\triangle$  är synligt på ett laddat batteri, och  $\triangle$  inte är synligt på ett urladdat batteri.

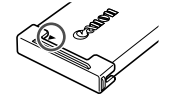

### **• Långtidsförvaring av batterier**

Ta ut batteriet ur kameran efter att batteriet laddats ur. Förvara batteriet med skyddet på. Ett batteri som förvaras under lång tid (cirka ett år) utan att det har laddats ur kan få kortare livslängd och försämrade prestanda.

### **• Använda batteriladdaren utomlands**

Laddaren kan användas i områden med 100–240 V växelström (50/60 Hz). Om kontakten inte passar i uttaget använder du en adapter (finns i fackhandeln). Använd aldrig transformatorer för resebruk eftersom de kan skada batteriet.

# Extra tillbehör

Nedanstående kameratillbehör kan köpas separat. Observera att vissa tillbehör inte säljs överallt eller kan ha utgått ur sortimentet.

### <span id="page-172-0"></span>Strömförsörjning

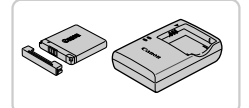

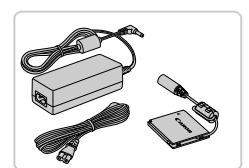

### **Batteri NB-11L**

Uppladdningsbart litiumjonbatteri

**Batteriladdare CB-2LD/CB-2LDE**

Laddare för batteri NB-11L

### **Nätadaptersats ACK-DC90**

- För strömförsörjning via ett vanligt eluttag. Rekommenderas om kameran ska användas kontinuerligt en längre tid eller när den ansluts till en dator eller skrivare. Kan inte användas för att ladda kamerabatteriet.
- **•** Batteriladdaren och nätadaptersatsen kan användas i områden med (Ţ 100–240 V växelström (50/60 Hz).
	- **•** Om kontakten inte passar i uttaget använder du en adapter (finns i fackhandeln). Använd aldrig transformatorer för resebruk eftersom de kan skada batteriet.

### Blixtenheter

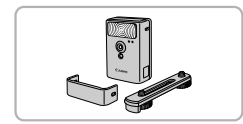

### **Blixt med hög effekt HF-DC2**

 Extern blixt för att belysa motiv som är utom räckhåll för den inbyggda blixten.

### Övriga tillbehör

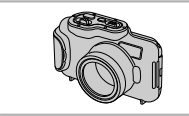

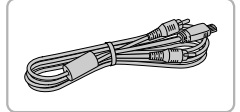

### **Undervattenshus WP-DC330L**

- För undervattensfotografering ned till 3 meters djup. Även användbar för fotografering i regn, på stranden eller i skidbacken.
- **AV-kabel AVC-DC400**
- Anslut kameran till en tv och njut av att visa bilder och videoscener på en större skärm.

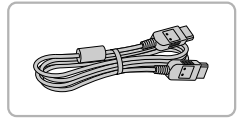

### **HDMI-kabel HTC-100**

 Används för att ansluta kameran till HDMI-ingången på en HDTV.

# **Skrivare**

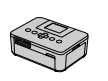

SELPHYserien

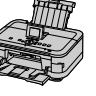

Bläckstråleskrivare

### **PictBridge-kompatibla Canon-skrivare**

 Du kan skriva ut bilder utan att behöva använda en dator genom att ansluta din kamera till en PictBridge-kompatibel Canon-skrivare.

Du kan få mer information av närmaste Canon-återförsäljare.

# Använda extra tillbehör

Stillbilder **Videoscener** 

# Visning på en TV

Om du ansluter kameran till en tv kan du visa dina bilder på en större skärm. Mer information om hur du gör anslutningen samt växlar mellan olika ingångar finns i användarhandboken för din tv.

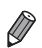

**•** Viss information visas kanske inte när bilderna visas på en TV ([s. 206](#page-205-0)).

### **Visning på en tv med standardupplösning**

4

Om du ansluter kameran till en tv med AV-kabeln AVC-DC400 (säljs separat) kan du visa dina bilder på en större skärm och styra visningen med kameran.

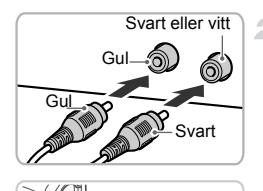

**Communication of the Communication of the Communication of the Communication of the Communication of the Communication of the Communication of the Communication of the Communication of the Communication of the Communicati** 

### **Se till att kameran och tv:n är avstängda.**

- **Anslut kameran till tv:n.**
- För in kabelkontakterna helt i videokontakterna på tv:n, som bilden visar.
- Öppna kamerans kontaktskydd och för in kabelns kontakt helt i kamerans uttag.
- <span id="page-174-0"></span>**Slå på tv:n och växla till videoingången.**
- Slå på tv:n och växla till den videoingång som du anslöt kabeln till enligt steg 2.

### **Använda extra tillbehör**

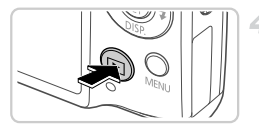

### <span id="page-175-1"></span>**Slå på kameran.**

- Starta kameran genom att trycka på **1-**knappen.
- Bilder från kameran visas nu på tv:n. (Ingenting visas på kamerans skärm.)
- När du är klar, stäng av kameran och tv:n innan du drar ut kabeln.

<span id="page-175-0"></span>**•** Om kamerans videoformat (NTSC eller PAL) inte är kompatibelt med tv:ns format kan inte bilderna visas korrekt. Tryck på MENU-knappen och välj [Videoformat] på fliken  $1$  om du vill byta videoformat.

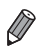

**•** När kameran är ansluten till tv:n kan du även ta bilder medan du granskar dem på tv:ns större skärm. Fotograferingen går till på samma sätt som när du använder kamerans skärm.

# <span id="page-175-2"></span>**Visning på en HDTV**

Om du ansluter kameran till en HDTV via HDMI-kabeln HTC-100 (säljs separat) kan du visa dina bilder på en större skärm. Videoscener med upplösningarna MM eller MM kan visas i HD-format.

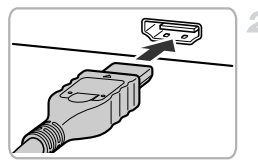

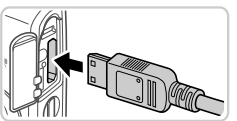

### 1. **Se till att kameran och tv:n är avstängda.**

- **Ansluta kameran till tv:n.**
- För in kabelkontakten helt i tv:ns HDMIkontakt, som bilden visar.
- Öppna kamerans kontaktskydd och för in kabelns kontakt helt i kamerans uttag.

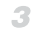

**Visa bilder.**

 Följ steg 3–4 på [s. 175](#page-174-0)[–176](#page-175-1) om du vill visa bilder.

**•** Det går inte att ansluta den medföljande gränssnittskabeln eller en  $\mathsf{I}$ AV-kabel på samma gång som en HTC-100 HDMI-kabel. Kameran eller kablarna kan ta skada om kablarna tvingas in i kameran på samma gång.

**•** Kamerans egna ljud spelas inte upp när kameran är ansluten till en HDTV.

### <span id="page-176-0"></span>**Styra kameran med tv:ns fjärrkontroll**

Om du ansluter kameran till en HDMI CEC-kompatibel tv kan du använda tv:ns fjärrkontroll för att visa bilder (och bildspel).

Då behöver du justera några inställningar på tv:n. Mer information finns i användarhandboken till tv:n.

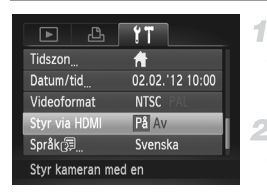

Ø

### **Konfigurera inställningarna.**

- **Tryck på MENU-knappen, välj [Styr via** HDMI] på fliken  $1$ <sup>+</sup> och välj sedan [På] ([s. 42](#page-41-0)).
- **Ansluta kameran till tv:n.**
- Följ steg 1–2 på [s. 176](#page-175-2) för att ansluta kameran till tv:n.

### **Visa bilder.**

- Sätt på tv:n. Tryck på **I-**knappen på kameran.
- Bilder från kameran visas nu på tv:n. (Ingenting visas på kamerans skärm.)

### **Styr kameran med tv:ns fjärrkontroll.**

- Använd < > knapparna på fjärrkontrollen för att bläddra bland bilderna.
- Tryck på knappen OK/Select för att visa kamerans kontrollpanel. Välj ett alternativ på kontrollpanelen med hjälp av (+)-knapparna och tryck sedan på OK/Select-knappen igen.

### **Alternativ på kamerans kontrollpanel som visas på tv:n**

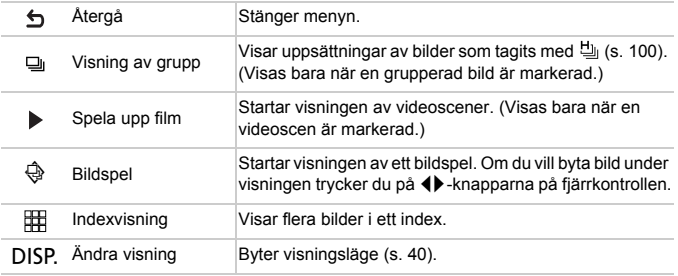

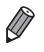

**•** Om du trycker på någon av knapparna på kameran flyttas kontrollen över till kameran, och sedan kommer du inte att kunna använda fjärrkontrollen förrän du återgår till enbildsvisningen.

**•** Det kan hända att kameran inte alltid svarar på rätt sätt, även om fjärrkontrollen hör till en HDMI CEC-kompatibel tv.

# Strömförsörjning via ett vanligt eluttag

4

Om du förser kameran med ström med nätadaptersatsen ACK-DC90 (säljs separat) behöver du inte hålla reda på hur mycket batteritid som återstår.

Kabelgenomföring för strömadapter

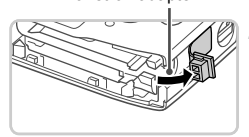

### **Se till att kameran är avstängd.**

### **Öppna luckan.**

- Följ steg 2 på [s. 15](#page-14-0) för att öppna luckan till minneskortet/batteriet.
- Öppna kabelgenomföringen för strömadaptern enligt bilden.

# **Sätt i adaptern.**

Sätt i adaptern enligt bilden.

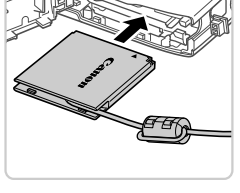

- 
- Kontrollera att strömadapterns kabel ligger i kabelgenomföringen.

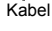

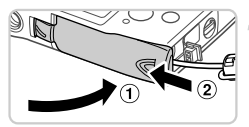

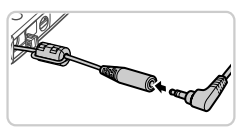

### **Stäng luckan.**

Stäng luckan (1) och tryck den nedåt samtidigt som du skjuter den inåt tills den låses fast med ett klick  $(2)$ .

### **Anslut nätkabeln.**

 För in nätadapterns kontakt i änden av kabeln till strömadaptern.

### **Använda extra tillbehör**

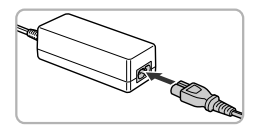

- Anslut ena änden av nätkabeln till nätaggregatet och sätt sedan i stickkontakten i ett eluttag.
- Slå på kameran och använd den.
- Stäng av kameran och dra ut stickkontakten ur eluttaget när du är klar.
- **•** Dra inte ur adaptern eller nätkabeln när kameran är påslagen. Det kan leda till att bilder raderas eller att kameran skadas.
	- **•** Anslut inte adaptern eller adapterkabeln till andra enheter. Det kan leda till att fel uppstår eller att produkten skadas.
# <span id="page-180-1"></span>Skriva ut bilder

Du kan enkelt skriva ut dina bilder genom att ansluta kameran till en skrivare. På kameran kan du välja bilder till grupputskrifter, göra i ordning beställningar till fotolabb och förbereda eller skriva ut bilder för fotoböcker.

En Canon SELPHY CP Series Compact Photo Printer används här som exempel. Skärmbilderna och de tillgängliga funktionerna kan variera mellan olika skrivare. Se även instruktionsboken till skrivaren för mer information.

**Stillhilder** 

## <span id="page-180-0"></span>Enkel utskrift

Du kan enkelt skriva ut de bilder du har tagit genom att ansluta kameran till en PictBridge-kompatibel skrivare (säljs separat) med hjälp av den medföljande gränssnittskabeln [\(s. 2](#page-1-0)).

4

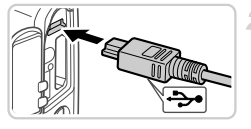

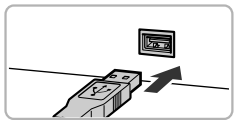

## **Se till att kameran och skrivaren är avstängda.**

## **Anslut kameran till skrivaren.**

- Öppna luckan. Håll i den mindre kontakten på kabeln åt det håll som visas och för in den helt i kontakten på kameran.
- Anslut den större av kabelns kontakter till skrivaren. Mer information om anslutningar finns i användarhandboken till skrivaren.

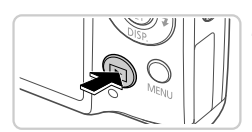

## **Slå på skrivaren.**

#### **Slå på kameran.** 4.

 Starta kameran genom att trycka på **1-**knappen.

## **Välj en bild.**

 $\bullet$  Välj en bild med hjälp av  $\blacklozenge$ -knapparna.

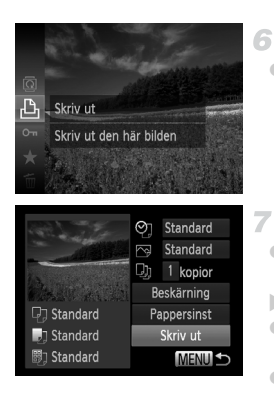

## <span id="page-181-0"></span>**Gå till utskriftsskärmen.**

● Tryck på ( chef rappen, välj **L** och tryck på  $(m)$ -knappen igen.

## <span id="page-181-1"></span>**Skriv ut bilden.**

- Välj [Skriv ut] med hjälp av ▲▼-knapparna och tryck sedan på (FINC)-knappen.
- Nu påbörjas utskriften.
- Om du vill skriva ut fler bilder upprepar du steg 5–6 när utskriften är klar.
- När du är klar stänger du av kameran och skrivaren och kopplar ur gränssnittskabeln.

**•** Mer information om Canons PictBridge-kompatibla skrivare (säljs separat) finns på [s. 174.](#page-173-0)

#### **Skriva ut bilder**

#### Stillbilder

## <span id="page-182-0"></span>Konfigurera utskriftsinställningar  $\overline{1}$

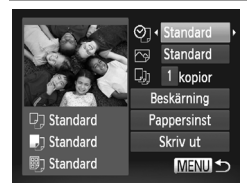

## **Gå till utskriftsskärmen.**

 Visa skärmen till vänster genom att följa steg 1–6 på [s. 181–](#page-180-0)[182](#page-181-0).

#### **Konfigurera inställningarna.**  $2 -$

■ Tryck på ▲▼-knapparna och välj ett menyalternativ. Tryck sedan på qr-knapparna för att välja ett alternativ.

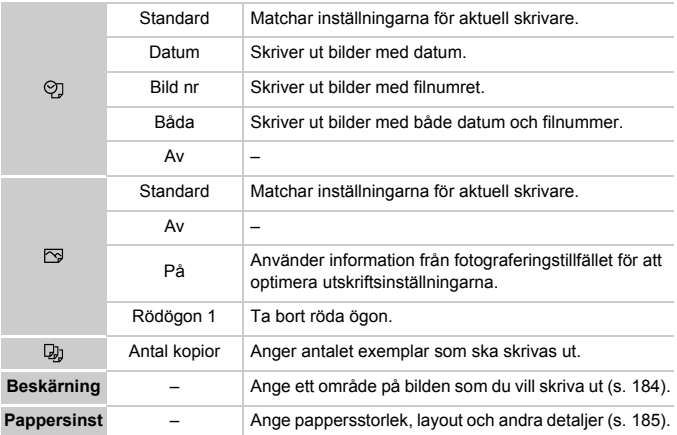

## <span id="page-183-0"></span>**Beskära bilder innan utskrift (Beskärning)**

2

Genom att beskära bilderna innan utskriften kan du skriva ut den del av bilden som du vill ha i stället för att skriva ut hela bilden.

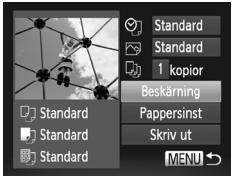

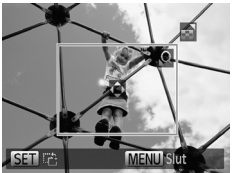

## **Välj [Beskärning].**

- Efter att du följt steg 1 på [s. 183](#page-182-0) och gått till utskriftsskärmen väljer du [Beskärning] och trycker på (FUNC)-knappen.
- En beskärningsram visas och anger att det här bildområdet kommer att skrivas ut.

## **Justera beskärningsområdet vid behov.**

- Använd zoomreglaget om du vill ändra storleken på ramen.
- $\bullet$  Tryck på  $\blacktriangle \blacktriangledown \blacktriangle \blacktriangledown$  -knapparna om du vill flytta ramen.
- $\bullet$  Tryck på  $\binom{mn}{3}$ -knappen om du vill rotera ramen.
- Tryck på MENU-knappen, på

▲▼-knapparna och väli [OK]. Tryck sedan på (FUNC)-knappen.

## **Skriv ut bilden.**

Följ steg 7 på [s. 182](#page-181-1) för att skriva ut.

**•** Det kan hända att beskärning inte är möjlig med små bilder eller med vissa sidförhållanden.

**•** Det kan hända att datumet inte skrivs ut korrekt om du beskär bilder för vilka [Datumstämpel] markerats.

## <span id="page-184-0"></span>**Välja pappersstorlek och layout innan utskrift**

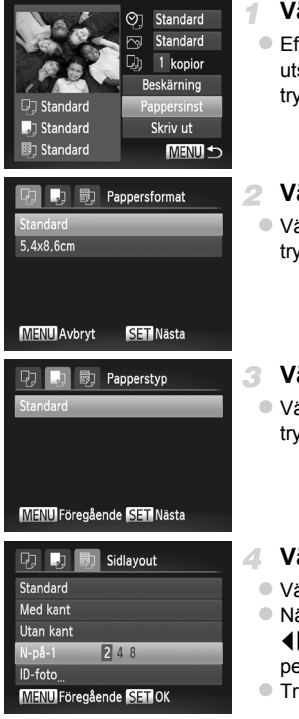

## **Välj [Pappersinst].**

 Efter att du följt steg 1 på [s. 183](#page-182-0) och gått till utskriftsskärmen väljer du [Pappersinst] och trycker på  $\binom{FUV}{ST}$ -knappen.

## **Välj en pappersstorlek.**

 $\bullet$  Välj ett alternativ med  $\blacktriangle$   $\blacktriangledown$ -knapparna och tryck sedan på  $\binom{m}{st}$ -knappen.

## **Välj en papperstyp.**

● Välj ett alternativ med ▲ F-knapparna och tryck sedan på  $\binom{m}{st}$ -knappen.

## **Välj en layout.**

- $\bullet$  Väli ett alternativ med  $\blacktriangle$   $\blacktriangledown$ -knapparna.
- När du väljer [N-på-1] trycker du på qr-knapparna för att ange antal bilder per ark.
- $\bullet$  Tryck på  $\binom{m}{31}$ -knappen.

#### **Skriv ut bilden.** л.

#### $\Box$ **Tillgängliga layoutalternativ**

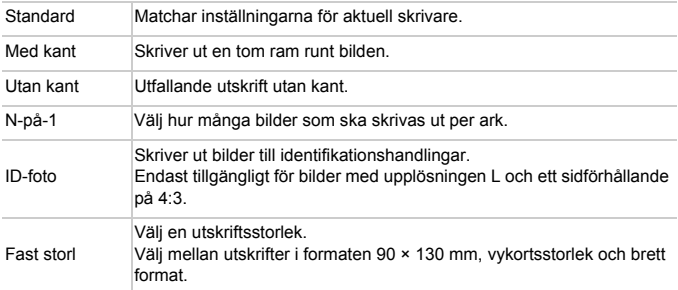

## **Skriva ut ID-foton**

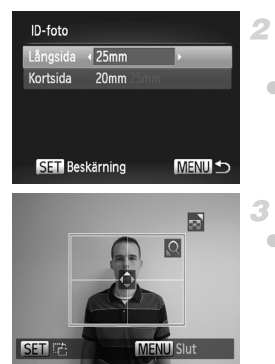

## **Välj [ID-foto].**

 Följ steg 1–4 på [s. 185](#page-184-0) och välj [ID-foto]. Tryck sedan på (en)-knappen.

## **Välj en storlek för långsidan och för kortsidan.**

● Välj ett alternativ med ▲▼-knapparna. Välj längden genom att trycka på (+)-knapparna och tryck sedan på (FRC)-knappen.

## **Välj utskriftsområde.**

 Följ steg 2 på [s. 184](#page-183-0) för att välja utskriftsområde.

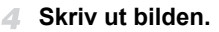

#### **Skriva ut bilder**

Videoscener

## Skriva ut videoscener

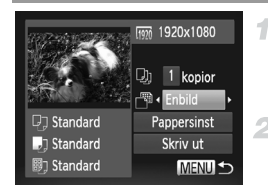

#### **Gå till utskriftsskärmen.**

 Följ steg 1–6 på [s. 181](#page-180-0)[–182](#page-181-0) för att välja en videoscen. Skärmen till vänster visas.

#### **Välj en utskriftsmetod.**

 $\bullet$  Tryck på  $\blacktriangle \blacktriangledown$ -knapparna och välj  $\Box$ . Tryck sedan på ( ▶-knapparna och välj utskriftsmetod.

## **Skriv ut bilden.**

## **Utskriftsalternativ för videoscener**

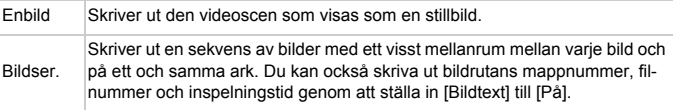

**•** Tryck på m-knappen om du vill avbryta pågående utskrift. **•** [ID-foto] och [Bildser.] är inte tillgängliga med Canons PictBridge-kompatibla skrivarmodeller som är äldre än CP720 och CP730.

## <span id="page-187-1"></span><span id="page-187-0"></span>Lägg till bilder i utskriftslistan (DPOF)

Det går att ställa in kameran för grupputskrifter [\(s. 191](#page-190-0)) och för att beställa utskrifter från fotolabb. Så här väljer du upp till 998 bilder på ett minneskort och ställer in de relevanta inställningarna, till exempel antalet exemplar. Den utskriftsinformation som du förbereder på det här sättet uppfyller DPOFstandarderna (Digital Print Order Format).

## <span id="page-187-2"></span>**Lägga till bilder i utskriftslistan via kamerans FUNC.-meny**

4

Du kan lägga till bilder i utskriftslistan (DPOF) via FUNC.-menyn direkt efter fotograferingen eller senare vid visning av bilden.

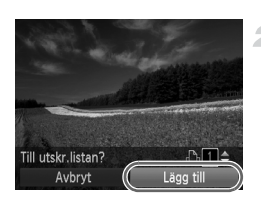

## **Välj en bild.**

 $\bullet$  Välj en bild med hjälp av  $\blacklozenge$ -knapparna.

- **Lägg till bilden i utskriftslistan.**
	- $\bullet$  Tryck på  $\binom{mn}{m}$ -knappen, välj  $\Delta$  i menyn och tryck på (FINC)-knappen igen.
	- $\bullet$  Tryck på  $\blacktriangle$   $\blacktriangledown$ -knapparna och ange antalet exemplar. Välj [Lägg till] genom att trycka på  $\blacklozenge$ -knapparna och tryck sedan på  $(m<sub>en</sub>)$ -knappen.

## <span id="page-187-3"></span>**Konfigurera utskriftsinställningar**

Så här anger du utskriftsformatet, oavsett om det rör datum, filnummer eller andra inställningar. Inställningarna gäller alla bilderna i utskriftslistan.

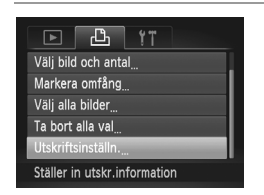

 $\bullet$  Tryck på MENU-knappen och välj sedan [Utskriftsinställn.] på fliken 2. Välj och konfigurera inställningarna efter behov ([s. 42\)](#page-41-0).

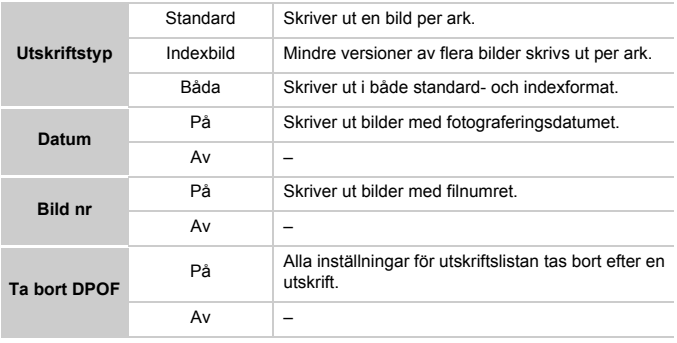

- **•** Det är inte säkert att alla dina DPOF-inställningar kan användas av skrivaren eller fotolabbet.
	- **•** kan visas på kameran som varning för att minneskortet har utskriftsinställningar som ställts in på en annan kamera. Om du ändrar utskriftsinställningarna med hjälp av den här kameran kan det hända att alla tidigare inställningar skrivs över.
	- **•** Om [Datum] ställs in på [På] kan vissa skrivare skriva ut datumet två gånger.

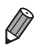

**•** Om du anger [Indexbild] hindrar det dig från att välja [På] för både [Datum] och [Bild nr] på samma gång.

- **•** Datumet skrivs ut i ett format som stämmer överens med inställningarna i [Datum/ tid] på fliken  $1,$  som du kan når genom att trycka på MENU-knappen ([s. 17\)](#page-16-0).
- **•** Indexutskrifter kan inte göras på vissa PictBridge-kompatibla skrivare från Canon (säljs separat).

#### <span id="page-189-2"></span>n **Ställa in utskrift av enskilda bilder**

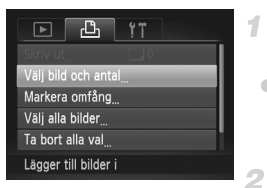

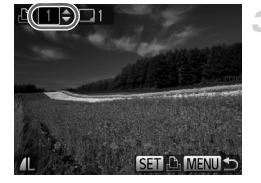

## <span id="page-189-0"></span>**Välj alternativet [Välj bild och antal].**

 $\bullet$  Tryck på MENU-knappen, välj [Välj bild] och antal] på fliken  $\mathbb{B}_1$  och tryck sedan på  $(m<sub>en</sub>)$ -knappen.

## **Välj en bild.**

- Tryck på < F-knapparna och välj en bild. Tryck sedan på  $\binom{f(III))}{f(III)}$ -knappen.
- Du kan nu ange antalet exemplar.
- Om du anger indexutskrift för bilden märks den ut med en  $\sqrt{\cdot}$ ikon. Om du vill avbryta indexutskriften för bilden trycker du på (<sup>(a)</sup>-knappen igen. visas inte längre.

## **Ange antal exemplar.**

- Tryck på ▲▼-knapparna och ange antalet exemplar (upp till 99).
- Upprepa steg 2–3 om du vill ställa in utskrift för andra bilder och ange antalet exemplar.
- Antalet utskrifter kan inte ställas in för indexutskrifter. Du kan bara välja vilka bilder som ska skrivas ut, genom att följa steg 2.
- $\bullet$  Tryck på MENU-knappen om du vill återgå till menyskärmen när du är klar.

## <span id="page-189-1"></span>**Ställa in utskrift av ett omfång av bilder**-1

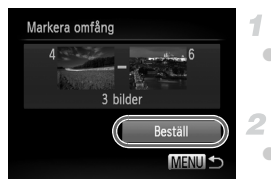

## **Välj [Markera omfång].**

 Välj [Markera omfång] enligt steg 1 ovan och tryck på  $\binom{mn}{m}$ -knappen.

## **Välj bilder.**

Välj bilder genom att följa steg 2–3 på [s. 141](#page-140-0).

## **Konfigurera utskriftsinställningarna.**

● Välj [Beställ] med hjälp av ▲▼-knapparna och tryck sedan på (FIFC)-knappen.

## <span id="page-190-2"></span><span id="page-190-1"></span>**Ställa in utskrift av alla bilder**

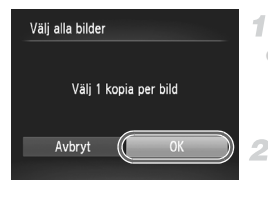

## **Välj alternativet [Välj alla bilder].**

 Välj alternativet [Välj alla bilder] enligt anvisningarna i steg 1 på [s. 190](#page-189-0) och tryck sedan på (FINC)-knappen.

## 2 Konfigurera **utskriftsinställningarna.**

■ Tryck på ( • knapparna och välj [OK]. Tryck sedan på (R)-knappen.

## <span id="page-190-3"></span>**Ta bort alla bilder från utskriftslistan**

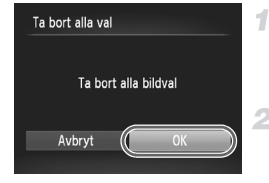

## **Välj [Ta bort alla val].**

- Välj alternativet [Ta bort alla val] enligt steg 1 på [s. 190](#page-189-0) och tryck sedan på (te)-knappen.
- **Bekräfta att du vill ta bort alla bilderna från utskriftslistan.**
	- Tryck på < F-knapparna och välj [OK]. Tryck sedan på (FIRC)-knappen.

## <span id="page-190-0"></span>**Skriva ut bilder som lagts till i utskriftslistan (DPOF)**

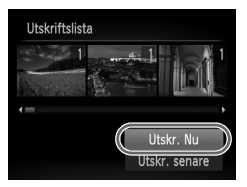

- Om du har lagt till bilder i utskriftslistan ([s. 188](#page-187-0)[–191\)](#page-190-1) visas skärmen till vänster när du ansluter kameran till en PictBridge-kompatibel skrivare. Tryck på ▲▼-knapparna och välj [Utskr. Nu]. Tryck sedan på (FING-knappen om du vill skriva ut bilderna i utskriftslistan.
- Alla DPOF-utskriftsjobb som du tillfälligt stoppar kommer att återupptas från nästa bild.

**Stillbilder** 

## <span id="page-191-1"></span>Lägga till bilder i en fotobok

Fotoböcker kan skapas i kameran genom att du väljer upp till 998 bilder på ett minneskort och importerar dem till den medföljande programvaran på datorn, där de lagras i en egen mapp. Den här funktionen är användbar för att beställa tryckta fotoböcker online och för att skriva ut fotoböcker på din egen skrivare.

## **Välja en urvalsmetod**

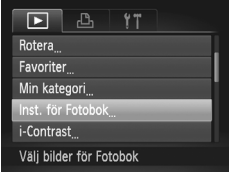

Tryck på MENU-knappen, välj [Inst. för Fotobok] på fliken **I** och välj sedan hur du vill välja bilderna.

**•** kan visas på kameran som varning för att minneskortet har utskriftsinställningar som ställts in på en annan kamera. Om du ändrar utskriftsinställningarna med hjälp av den här kameran kan det hända att alla tidigare inställningar skrivs över.

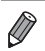

**•** Om du behöver mer information efter att du har importerat bilderna till datorn hittar du denna information i *ImageBrowser EX Användarhandbok* och användarhandboken för skrivaren.

## **Lägga till bilder en och en**

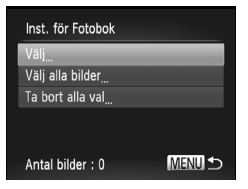

## <span id="page-191-0"></span>**Välj alternativet [Välj].**

 Välj [Välj] som i den föregående proceduren och tryck på  $\binom{f\{mR\}}{g\{f\}}$ -knappen.

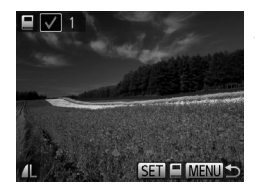

## **Välj en bild.**

- Tryck på < F-knapparna och välj en bild. Tryck sedan på (em)-knappen.
- $\blacktriangleright$   $\bigtriangledown$  visas.
- Om du vill ta bort bilden ur fotoboken trycker du på  $\binom{nm}{n}$ -knappen igen.  $\sqrt{\ }$  visas inte längre.
- Upprepa den här proceduren om du vill välja andra bilder.
- $\bullet$  Tryck på MENU-knappen om du vill återgå till menyskärmen när du är klar.

## **Lägga till alla bilder i en fotobok**

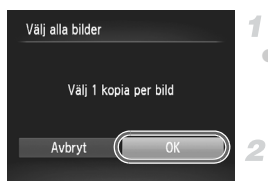

## **Välj alternativet [Välj alla bilder].**

 Välj alternativet [Välj alla bilder] enligt anvisningarna på [s. 192](#page-191-0) och tryck sedan på (RMC)-knappen.

## **Konfigurera utskriftsinställningarna.**

■ Tryck på (+ knapparna och välj [OK]. Tryck sedan på  $\binom{f(w)}{g}$ -knappen.

## **Ta bort alla bilderna ur en fotobok**

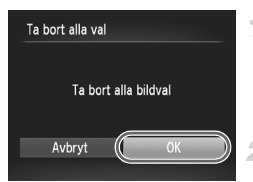

## **Välj [Ta bort alla val].**

- Välj alternativet [Ta bort alla val] enligt anvisningarna på [s. 192](#page-191-0) och tryck sedan på  $\binom{FJW}{SET}$ -knappen.
- **Bekräfta att du vill ta bort alla bilderna ur fotoboken.**
- $\bullet$  Tryck på  $\bullet$ -knapparna och välj [OK]. Tryck sedan på (FING)-knappen.

# <span id="page-193-0"></span>Använda ett Eye-Fi-kort

Innan du använder ett Eye-Fi-kort ska du kontrollera att det är tillåtet att använda det där du befinner dig [\(s. 3](#page-2-0)).

När ett konfigurerat Eye-Fi-kort sätts in i kameran kan du automatiskt överföra bilder trådlöst till en dator eller till en webbplats för delning av foton. Bilderna överförs av Eye-Fi-kortet. Mer information om hur du konfigurerar och använder kortet samt information om hur du löser eventuella problem med överföringen hittar du i användarhandboken till kortet eller hos tillverkaren.

**•** Tänk på följande vid användning av ett Eye-Fi-kort.

- **•** Eye-Fi-kortet kan avge radiovågor även om du väljer alternativet [Av] för inställningen [Eye-Fi-överf] ([s. 195](#page-194-0)). Ta ut Eye-Fi-kortet innan du går in på sjukhus, flygplan eller andra ställen där sändare är förbjudna.
	- **•** När du felsöker problem med överföring av bilder ska du kontrollera inställningarna för kortet och för datorn. Mer information finns i användarhandboken till kortet.
	- **•** En svag trådlös anslutning kan göra att överföringen tar lång tid eller till och med avbryts.
	- **•** Eye-Fi-kortet kan bli varmt till följd av överföringen.
	- **•** Batterierna kommer att laddas ur snabbare än normalt.
	- **•** Kameran kan bli långsammare att använda. Detta kan lösas genom att du väljer alternativet [Av] för inställningen [Eye-Fi-överf].

Anslutningsstatus för Eye-Fi-korten i kameran kan kontrolleras på fotograferingsskärmen (vid vanlig informationsvisning) eller på visningsskärmen (vid enkel informationsvisning).

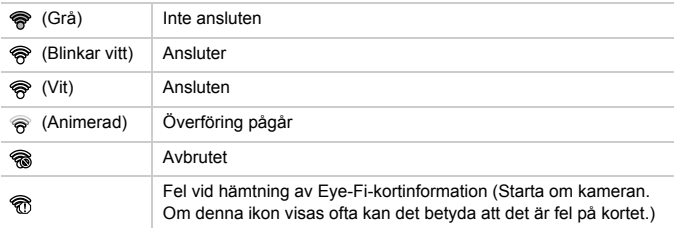

Bilder som är märkta med en **▼**-ikon har överförts.

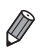

**•** Energisparfunktionerna i kameran ([s. 38\)](#page-37-0) avaktiveras tillfälligt under bildöverföringen.

**•** Om du väljer läget avbryts Eye-Fi-anslutningen. Även om Eye-Fi-anslutningen återupprättas efter att du valt ett annat fotograferingsläge eller väljer visningsläget kan kameran överföra alla videoscener som gjorts med at joen.

## Kontrollera anslutningsinformationen

Om det behövs, kontrollera SSID för den kopplingspunkt som Eye-Fi-kortet ansluter till samt anslutningsstatusen.

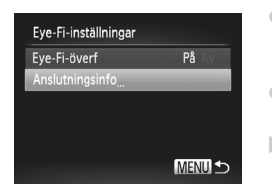

- Tryck på MENU-knappen, välj [Eye-Fiinställningar] på fliken  $*$  och tryck sedan på (e)-knappen.
- Välj [Anslutningsinfo] och tryck sedan på (FUNC)-knappen.
- Skärmen Anslutningsinfo visas.

## <span id="page-194-0"></span>Inaktivera Eye-Fi-överföring

Konfigurera inställningen enligt följande för att avaktivera Eye-Fi-överföring med kortet om det behövs.

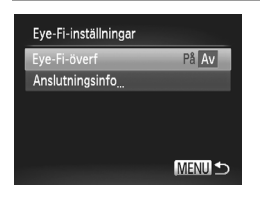

## **Välj [Av] för [Eye-Fi-överf].**

- Tryck på MENU-knappen, välj [Eye-Fiinställningar] på fliken  $11$  och tryck sedan på (FINC)-knappen.
- Välj [Eye-Fi-överf] och sedan [Av].

**•** [Eye-Fi-inställningar] kan inte visas såvida inte Eye-Fi-kortets skrivskyddsflik är i olåst läge. Om fliken är i låst läge kan du inte ändra inställningarna för ett Eye-Fi-kort som är isatt i kameran.

# Bilaga *8*

Nyttig information vid användning av kameran

# <span id="page-197-0"></span>Felsökning

Om du tror att ett fel har uppstått i kameran kontrollerar du först följande saker. Om nedanstående steg inte löser problemet kontaktar du Canons kundtjänst.

## Ström

#### **Ingenting händer när du trycker på ON/OFF-knappen.**

- **•** Kontrollera att du använder rätt sorts batterier och att de inte är urladdade [\(s. 205\)](#page-204-0).
- **•** Kontrollera att batteriet är isatt åt rätt håll ([s. 15\)](#page-14-0).
- **•** Kontrollera att luckan till minneskortet/batteriet är ordentligt stängd ([s. 16\)](#page-15-0).
- **•** Smutsiga batterikontakter försämrar batteriets prestanda. Prova att rengöra kontakterna med en bomullstops och sedan ta ur och sätta i batteriet flera gånger.

#### **Batteriet förbrukas snabbt.**

- **•** Batteriets prestanda försämras vid låga temperaturer. Prova att värma batteriet litegrann, exempelvis genom att placera det i fickan med kontaktskyddet på.
- **•** Om detta inte hjälper och batteriet snabbt laddas ur efter laddning har det nått slutet av sin livslängd. Köp ett nytt batteri.

#### **Objektivet dras inte in.**

**•** Öppna inte luckan till minneskortet/batteriet när kameran är påslagen. Stäng luckan, slå på kameran och stäng sedan av den igen ([s. 16\)](#page-15-0).

#### **Batteriet har svällt upp.**

**•** Det är normalt att batterier sväller upp, och det är ingen fara för säkerheten. Om batteriet däremot sväller upp så mycket att det inte längre går att föra in i kameran bör du kontakta Canons kundtjänst.

## Visning på en TV

**Bilderna på kameran ser förvrängda ut på TV:n eller så syns de inte alls ([s. 176](#page-175-0)).**

## **Fotografering**

#### **Det går inte att fotografera.**

**•** I visningsläget ([s. 19\)](#page-18-0) trycker du ned avtryckaren halvvägs ([s. 39\)](#page-38-0).

#### **Skärmen ser märklig ut vid svagt ljus ([s. 40](#page-39-0)).**

#### **Skärmen ser märklig ut vid fotografering.**

Observera att följande visningsproblem inte lagras i stillbilder men spelas in i videoscener.

**•** Skärmen kan flimra och vågräta staplar synas när du fotograferar i lysrörsbelysning eller LED-belysning.

#### h **blinkar på skärmen när avtryckaren trycks ned, och det går inte att fotografera [\(s. 49\)](#page-48-0).**

#### **visas när avtryckaren trycks ned halvvägs ([s. 58](#page-57-0)).**

- **•** Ställ in [Bildstab.] på [Kontinuerlig] [\(s. 123](#page-122-0)).
- Ställ in blixtmetoden på  $\frac{1}{2}$  ([s. 121\)](#page-120-0).
- **•** Öka ISO-talet [\(s. 108\)](#page-107-0).
- **•** Fäst kameran på ett stativ eller utför andra åtgärder för att hålla kameran helt stilla. I det här fallet måste du välja [Av] för funktionen [Bildstab.] [\(s. 123\)](#page-122-0).

#### **Bilderna är oskarpa.**

- **•** Tryck först ned avtryckaren halvvägs för att ställa in fokus på motivet innan du sedan trycker ned den helt för att ta bilden ([s. 39\)](#page-38-1).
- **•** Se till att motiven är inom fokusområdet (se ["Tekniska data" \(s. 32\)](#page-31-0)).
- **•** Ställ in [AF-hjälpbelysn] på [På] [\(s. 79](#page-78-0)).
- **•** Kontrollera att onödiga funktioner, till exempel närbild, är avaktiverade.
- **•** Prova att fotografera med fokuslåset eller autofokuslåset [\(s. 119,](#page-118-0) [120](#page-119-0)).

#### **Det visas inga autofokusramar och kameran fokuserar inte när du trycker ned avtryckaren halvvägs.**

**•** För att autofokusramarna ska visas och kameran fokusera korrekt, försök se till att en del av motivet med högre kontraster är centrerad innan du trycker ned avtryckaren halvvägs. Prova annars att trycka ned avtryckaren halvvägs flera gånger i rad.

#### **Motiven i bilden ser för mörka ut.**

- **•** Ställ in blixtmetoden på  $\frac{1}{2}$  ([s. 121\)](#page-120-0).
- **•** Justera ljusstyrkan genom att använda exponeringskompensationen ([s. 107](#page-106-0)).
- **•** Justera kontrasten med hjälp av i-Contrast ([s. 109](#page-108-0), [155\)](#page-154-0).
- **•** Använd spotmätningen eller exponeringslåset [\(s. 107,](#page-106-1) [108](#page-107-1)).

#### **Motiven ser för ljusa ut, högdagrarna är urblekta.**

- **•** Ställ in blixtmetoden på (5). [\(s. 58](#page-57-1)).
- **•** Justera ljusstyrkan genom att använda exponeringskompensationen ([s. 107](#page-106-0)).
- **•** Använd spotmätningen eller exponeringslåset [\(s. 107,](#page-106-1) [108](#page-107-1)).
- **•** Minska ljuset som belyser motivet.

#### **Bilderna blir för mörka trots att blixten utlöses [\(s. 49](#page-48-1)).**

- **•** Fotografera inom blixtintervallet (se ["Tekniska data" \(s. 32\)\)](#page-31-0).
- **•** Öka ISO-talet [\(s. 108\)](#page-107-0).

#### **Motiven i bilder tagna med blixt ser för ljusa ut eller så är högdagrarna urblekta.**

- **•** Fotografera inom blixtintervallet (se ["Tekniska data" \(s. 32\)\)](#page-31-0).
- **•** Ställ in blixtmetoden på (b. [\(s. 58](#page-57-1)).

#### **Vita punkter eller liknande effekter syns i bilden vid fotografering med blixt.**

**•** Detta orsakas av att ljuset från blixten reflekteras i damm eller luftburna partiklar.

#### **Bilderna ser gryniga ut.**

- **•** Sänk ISO-talet [\(s. 108\)](#page-107-0).
- **•** Ibland kan höga ISO-tal i kombination med vissa fotograferingslägen orsaka gryniga bilder ([s. 83\)](#page-82-0).

#### **Felsökning**

#### **Motiven har fått röda ögon [\(s. 73\)](#page-72-0).**

**•** Ställ in [Lampa på] på [På] ([s. 79\)](#page-78-1) för att aktivera lampan för minskning av röda ögon ([s. 4](#page-3-0)) i fotografier tagna med blixt. När lampan för minskning av röda ögon är på (i ungefär en sekund) går det inte att ta några bilder, eftersom lampan motverkar röda ögon. Bäst resultat uppnås om de som fotograferas tittar in i lampan. Prova också att öka belysningen vid fotografering inomhus och att ta bilderna från ett kortare avstånd. **•** Redigera bilder med funktionen för att ta bort röda ögon [\(s. 156\)](#page-155-0).

#### **Det tar för lång tid att lagra bilder på minneskortet/bildserietagningen går långsammare.**

**•** Utför en lågnivåformatering av minneskortet med hjälp av kameran ([s. 165\)](#page-164-0).

#### **Inställningarna för fotograferingsfunktionerna eller FUNC.-menyn är inte tillgängliga.**

**•** Vilka funktioner som är tillgängliga skiljer sig åt mellan de olika fotograferingsmetoderna. Mer information finns under Tillgängliga funktioner i olika fotograferingsmetoder, FUNC.-menyn och fotograferingsmenyn ([s. 208](#page-207-0)–[213\)](#page-212-0).

#### **Ikonerna Spädbarn och Barn visas inte.**

**•** Ikonerna Spädbarn och Barn visas inte om ingen information om födelsedag har angetts för ansiktsinformationen [\(s. 61\)](#page-60-0). Om ikonerna inte visas trots att du har angett födelsedagsinformation, bör du ange ansiktsinformationen igen ([s. 67\)](#page-66-0) eller kontrollera att inställningarna för datum/tid är korrekta [\(s. 17](#page-16-0)).

## Spela in videoscener

#### **Inspelningstiden visas inte på ett korrekt sätt, eller så avbryts inspelningen.**

**•** Formatera minneskortet med hjälp av kameran, eller byt till ett minneskort som har stöd för höghastighetsinspelning. Observera att även om inspelningstiden inte visas på ett korrekt sätt är videoscenerna på minneskortet lika långa som den faktiska inspelningstiden [\(s. 164\)](#page-163-0).

#### **visas och fotograferingen upphör automatiskt.**

Kamerans interna minnesbuffert har blivit full eftersom kameran inte kunde skriva till minneskortet snabbt nog. Försök med något av följande:

- **•** Utför en lågnivåformatering av minneskortet med hjälp av kameran ([s. 165\)](#page-164-0).
- **•** Sänk bildkvaliteten ([s. 75\)](#page-74-0).
- **•** Byt till ett minneskort som har stöd för höghastighetsinspelning (se ["Tekniska data" \(s. 32\)\)](#page-31-0).

#### **Motiven ser förvrängda ut.**

**•** Motiv som passerar framför kameran med hög hastighet kan se förvrängda ut. Detta innebär inte något fel.

## Visning

#### **Det går inte att visa bilder eller videoscener.**

**•** Det kanske inte går att visa bilder eller videoscener om en dator har använts för att byta namn på filer eller ändra mappstrukturen. Mer information om mappstruktur och filnamn finns i *ImageBrowser EX Användarhandbok*.

#### **Visningen stannar, eller ljudet hoppar.**

- **•** Byt till ett minneskort som har lågnivåformaterats i den här kameran [\(s. 165\)](#page-164-0).
- **•** Det kan uppstå korta avbrott när du spelar upp videoscener som kopierats till minneskort med låga läshastigheter.
- **•** När videoscener spelas upp på en dator kan bildrutor falla bort och ljudet hoppa om datorn inte har tillräckliga prestanda.

## Dator

#### **Det går inte att överföra bilder till en dator.**

När du försöker överföra bilder till datorn med en kabel kan du prova att minska överföringshastigheten på följande sätt.

• Gå till visningsläge genom att trycka på **I-**knappen. Håll ned **MENU-knappen och** tryck samtidigt på både ▲knappen och (<sub>∰</sub>)-knappen. Tryck på nästa skärm på

 $\leftrightarrow$ -knapparna och välj [B]. Tryck sedan på  $\binom{m}{n}$ -knappen.

## Eye-Fi-kort

**Det går inte att överföra bilder [\(s. 194\)](#page-193-0).**

## Hanteringsföreskrifter

- **•** Kameran innehåller avancerad elektronik. Undvik att tappa den eller utsätta den för stötar.
- **•** Ha aldrig kameran i närheten av magneter, motorer eller andra enheter som genererar starka elektromagnetiska fält, då dessa kan störa funktioner eller radera bilddata.
- **•** Om kameran eller skärmen blir smutsig eller får vattenstänk på sig torkar du av dem med en torr och mjuk trasa, till exempel en glasögonduk. Gnid inte för hårt.
- **•** Använd aldrig rengöringsmedel som innehåller organiska lösningsmedel när du rengör kameran eller skärmen.
- **•** Använd en blåsborste för att avlägsna damm från objektivet. Kontakta Canons kundtjänst om du får problem med rengöringen.
- **•** För att förhindra att kondens bildas på kameran efter snabba temperaturförändringar (till exempel när kameran flyttas från en kall till en varm miljö) bör du stoppa kameran i en lufttät, återförslutningsbar plastpåse och låta den gradvis anpassa sig till temperaturen innan du tar ut den ur påsen.
- **•** Sluta omedelbart använda kameran om du upptäcker att kondens har bildats. Annars kan kameran skadas. Ta ur batteriet och minneskortet och vänta tills fukten har avdunstat innan du fortsätter använda kameran.

#### <span id="page-201-0"></span>Om det visas ett felmeddelande ska du göra följande.

#### **Inget minneskort**

**•** Minneskortet kan vara isatt åt fel håll. Sätt i minneskortet åt rätt håll [\(s. 16\)](#page-15-1).

#### **Minneskortet är låst**

**•** Skrivskyddsfliken på SD-/SDHC-/SDXC-minneskortet eller Eye-Fi-kortet är i låst läge. Skjut skrivskyddsfliken till olåst läge ([s. 15](#page-14-1)).

#### **Kan inte registrera!**

**•** Du försökte fotografera utan att det fanns ett minneskort i kameran. Du måste sätta i ett minneskort åt rätt håll för att kunna fotografera ([s. 16\)](#page-15-1).

#### **Fel på minneskortet [\(s. 165\)](#page-164-0)**

**•** Om samma felmeddelande visas även när du har satt i ett formaterat minneskort åt rätt håll bör du kontakta Canons kundtjänst ([s. 16\)](#page-15-1).

#### **För lite minneskortutr**

**•** Det finns inte tillräckligt med utrymme på minneskortet för att fotografera ([s. 45,](#page-44-0) [81,](#page-80-0) [105](#page-104-0)) eller redigera bilder ([s. 152–](#page-151-0)[156\)](#page-155-0). Du kan antingen radera bilder du inte behöver ([s. 143](#page-142-0)) eller sätta i ett minneskort med tillräckligt ledigt utrymme ([s. 15\)](#page-14-2).

#### **Byt batteri. ([s. 15](#page-14-2))**

#### **Ingen bild.**

**•** Minneskortet innehåller inga bilder som kan visas.

#### **Skyddad! ([s. 139](#page-138-0))**

#### **Okänd bildfil/Ej kompatibel JPEG/Bilden är för stor./Kan inte spela upp AVI/RAW**

- **•** Bilder som inte stöds eller skadade bilder kan inte visas.
- **•** Det är inte säkert att det går att visa bilder som har redigerats eller fått sina filnamn ändrade på en dator eller som har tagits med en annan kamera.

#### **Kan inte förstora!/Det här innehållet kan inte visas i Smart blandare/Kan inte rotera/Kan inte ändra bild/Kan inte registrera bilden!/Kan inte ändra/Kan inte föra till kategori/Bilden kan inte väljas/Ingen ID-information.**

**•** Följande funktioner kan vara otillgängliga för bilder som har fått sina filnamn ändrade eller redan redigerats på en dator eller som har tagits med en annan kamera. Observera att funktioner som markerats med asterisk (\*) inte är tillgängliga för videoscener.

Redigera ID-info\* [\(s. 133](#page-132-0)–[134](#page-133-0)), Förstora\* ([s. 135\)](#page-134-0), Smart blandare\* [\(s. 137\)](#page-136-0), Kategorisera [\(s. 148](#page-147-0)), Rotera [\(s. 146\)](#page-145-0), Redigera\* [\(s. 152](#page-151-0)–[156\)](#page-155-0), Ställ in som startbild\* ([s. 163](#page-162-0)), Utskriftslista\* ([s. 188](#page-187-1)) och Inst. för Fotobok\* ([s. 192\)](#page-191-1).

**•** Grupperade bilder kan inte bearbetas [\(s. 100\)](#page-99-0).

#### **Ogiltigt intervall för urval**

**•** När du angav ett omfång när du valde bilder [\(s. 141,](#page-140-0) [144](#page-143-0), [151,](#page-150-0) [190](#page-189-1)) försökte du välja en startbild som befann sig efter slutbilden, eller tvärtom.

#### **Urvalsgränsen överskriden**

- **•** Fler än 998 bilder har valts för utskriftslistan [\(s. 188](#page-187-1)) eller Inst. för Fotobok ([s. 192\)](#page-191-1). Välj 998 bilder eller färre.
- **•** Inställningarna för utskriftslistan ([s. 188](#page-187-1)) eller Inst. för Fotobok [\(s. 192\)](#page-191-1) kunde inte sparas på korrekt sätt. Minska antalet valda bilder och försök igen.
- **•** Du försökte välja fler än 500 bilder i Skydda [\(s. 139\)](#page-138-0), Radera ([s. 143](#page-142-1)), Favoriter [\(s. 148\)](#page-147-1), Min kategori ([s. 149\)](#page-148-0), Utskriftslista [\(s. 188\)](#page-187-1) eller Inst. för Fotobok ([s. 192](#page-191-1)).

#### **Kommunikationsfel**

**•** Bilderna kunde inte skrivas ut eller överföras till datorn på grund av att ett för stort antal bilder (cirka 1 000) finns lagrat på minneskortet. Om du vill överföra bilderna kan du använda en USB-kortläsare (finns i fackhandeln). Om du vill skriva ut bilderna kan du sätta i minneskortet direkt på skrivarens kortplats.

#### **Namnfel!**

**•** När det högsta möjliga mappnumret (999) och det högsta möjliga bildnumret (9999) har nåtts kan kameran inte skapa nya mappar eller ta fler bilder. Gå till menyn  $\Upsilon \uparrow$  och ändra [Filnumrering] till [Auto återst] [\(s. 165\)](#page-164-1) eller formatera minneskortet ([s. 164](#page-163-0)).

#### **Objektivfel**

- **•** Det här felet kan uppstå om du håller i objektivet medan det rör sig, eller om du använder kameran på en plats där det finns mycket damm eller sand i luften.
- **•** Om detta felmeddelande visas ofta kan det tyda på att kameran är skadad. Kontakta i så fall Canons kundtjänst.

#### **Ett kamerafel har upptäckts (***felnummer***)**

- **•** Om det här felmeddelandet visas direkt efter att du har tagit en bild kan det hända att bilden inte har sparats. Gå till visningsläget och kontrollera att bilden finns där.
- **•** Om detta felmeddelande visas ofta kan det tyda på att kameran är skadad. Skriv i så fall ned felnumret (*Exx*) och kontakta Canons kundtjänst.

#### **Filfel**

**•** Det är inte säkert att det går att skriva ut bilder som har redigerats på en dator eller som har tagits med en annan kamera.

#### **Utskriftsfel**

**•** Kontrollera inställningen för pappersstorlek. Om det här felmeddelandet visas trots att inställningen är korrekt startar du om skrivaren och gör sedan om inställningen på kameran igen.

#### **Bläckuppsamlaren är full**

**•** Kontakta Canons kundtjänst och be om hjälp med att skaffa en ny bläckuppsamlare.

# Information som visas på skärmen

## <span id="page-203-0"></span>Fotografering (informationsvisning)

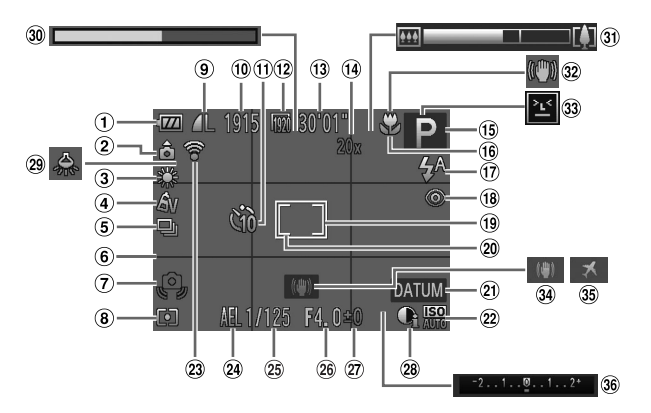

- Batterinivå ([s. 205](#page-204-0))
- Kamerariktning\*
- Vitbalans ([s. 110](#page-109-0))
- Mina färger ([s. 112](#page-111-0))
- Matningsmetod [\(s. 52](#page-51-0), [113\)](#page-112-0)
- Hjälplinjer [\(s. 76](#page-75-0))
- Kameraskakvarning [\(s. 49](#page-48-2))
- Mätningsmetod [\(s. 108\)](#page-107-1)
- **9** Kompression (bildkvalitet) ([s. 123](#page-122-1))/ upplösning [\(s. 72](#page-71-0))
- Antal bilder som kan tas
- Självutlösare ([s. 56](#page-55-0))
- Filmkvalitet [\(s. 75](#page-74-0))
- Återstående tid
- Digital zoom ([s. 55\)](#page-54-0), Digital telekonverter [\(s. 115\)](#page-114-0)
- Fotograferingsläge [\(s. 208\)](#page-207-1), Motivikon ([s. 51](#page-50-0))
- Fokuseringsområde [\(s. 114,](#page-113-0) [115](#page-114-1)), autofokuslås [\(s. 120\)](#page-119-0)
- Blixtmetod [\(s. 58](#page-57-1), [121\)](#page-120-0)
- Ta bort röda ögon ([s. 73\)](#page-72-0)
- Autofokusram ([s. 116\)](#page-115-0)
- Ram för spotmätning [\(s. 108\)](#page-107-2)
- Datumstämpel ([s. 59\)](#page-58-0)
- 22 ISO-tal [\(s. 108\)](#page-107-0)
- Eye-Fi-anslutningsstatus [\(s. 194\)](#page-193-0)
- Exponeringslås [\(s. 107](#page-106-1)), FE-lås ([s. 122](#page-121-0))
- 25 Slutartid
- Bländarvärde
- Lampa för exponeringskompensation [\(s. 107](#page-106-0))
- i-Contrast [\(s. 109\)](#page-108-0)
- 29 Korrigering av kvicksilverlius [\(s. 74](#page-73-0))
- Inspelningstid för super slow motion-film [\(s. 103](#page-102-0))
- Zoomstapel ([s. 46\)](#page-45-0)
- <sup>32</sup> Ikon för bildstabilisering [\(s. 53](#page-52-0))
- Blinkregistrering [\(s. 78\)](#page-77-0)
- Bildstabilisering [\(s. 123\)](#page-122-0)
- Tidszon ([s. 168](#page-167-0))
- Stapel för exponeringskompensation

\*  $\hat{\mathbf{a}}$ : Normal riktning,  $\hat{\mathbf{p}}$   $\hat{\mathbf{d}}$ : Kameran hålls vertikalt

Kameran känner av på vilket håll kameran hålls vid fotografering och anpassar inställningarna för optimala bilder. Riktningen känns även av under visning. Du kan hålla kameran i vilken riktning som helst och bilderna roteras automatiskt så att de visas upp åt rätt håll.

Det är emellertid inte säkert att den här funktionen fungerar korrekt när kameran riktas rakt uppåt eller nedåt.

## <span id="page-204-1"></span><span id="page-204-0"></span>**Batterinivå**

En ikon eller ett meddelande på skärmen anger batteriets laddningsstatus.

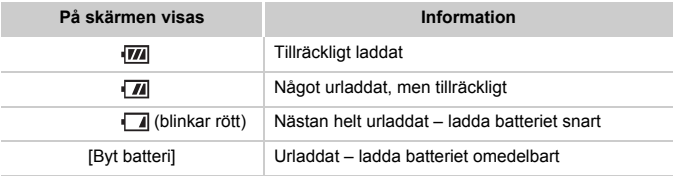

## Visning (Detaljerad informationsvisning)

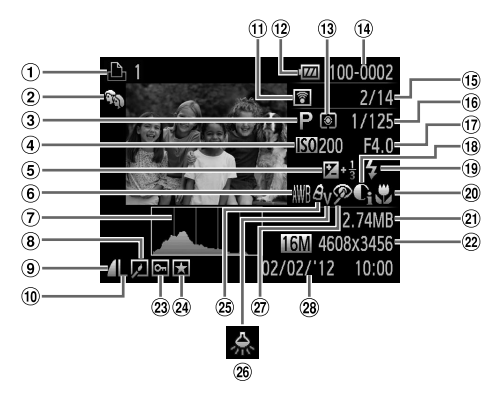

- Videoscener [\(s. 46](#page-45-1), [126](#page-125-0)), Höghastighetstagning [\(s. 100\)](#page-99-1), Utskriftslista [\(s. 188\)](#page-187-1)
- Min kategori [\(s. 149\)](#page-148-0)
- Fotograferingsläge [\(s. 208\)](#page-207-1)
- ISO-tal [\(s. 108\)](#page-107-0), Uppspelningshastighet [\(s. 89](#page-88-0), [103\)](#page-102-1)
- Lampa för exponeringskompensation [\(s. 107\)](#page-106-0)
- Vitbalans ([s. 110](#page-109-0))
- Histogram [\(s. 128](#page-127-0))
- Visning av grupp [\(s. 132\)](#page-131-0), Bildredigering [\(s. 152](#page-151-0)[–156](#page-155-0))
- Kompressionsgrad (bildkvalitet) ([s. 123](#page-122-1))
- Upplösning [\(s. 72](#page-71-0), [75](#page-74-0)), MOV (videoscener)
- Överförd via Eye-Fi [\(s. 194\)](#page-193-0)
- Batterinivå ([s. 205](#page-204-0))
- Mätningsmetod [\(s. 108\)](#page-107-1)
- Mappnummer Filnummer ([s. 165](#page-164-1))
- Aktuellt bildnummer/ Totalt antal bilder
- Slutartid (stillbilder), bildkvalitet/bildfrekvens (videoscener) [\(s. 75](#page-74-0))
- Bländarvärde
- i-Contrast ([s. 109,](#page-108-0) [155](#page-154-0))
- Blixt [\(s. 121\)](#page-120-0)
	- Fokuseringsområde [\(s. 114,](#page-113-0) [115](#page-114-1))
	- Filstorlek ([s. 75](#page-74-0))
- 22 Stillbilder: Upplösning Videoscener: videoscenens längd
- 23 Skydd [\(s. 139\)](#page-138-0)
- Favorit ([s. 148](#page-147-1))
- Mina färger ([s. 112](#page-111-0), [154\)](#page-153-0)
- 26 Korrigering av kvicksilverlius [\(s. 74](#page-73-0))
- Ta bort röda ögon [\(s. 73](#page-72-0), [156\)](#page-155-0)
- Fotograferingsdatum/tid [\(s. 17](#page-16-0))

**•** Viss information visas kanske inte när bilderna visas på en TV [\(s. 175\)](#page-174-0).

## **Sammanfattning av kontrollpanelen för videoscener i ["Visa" \(s. 126\)](#page-125-0)**

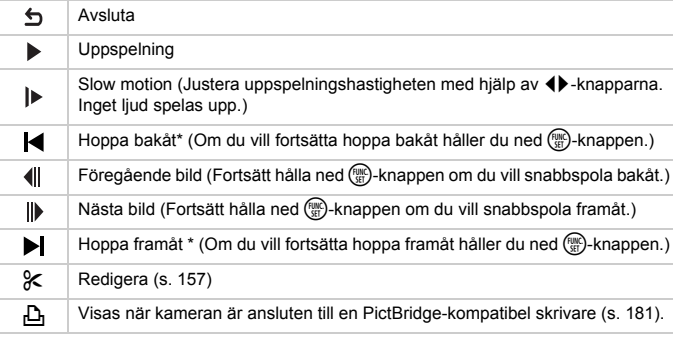

\* Visar bildrutan ungefär 4 sek. före eller efter den aktuella bildrutan.

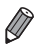

**•** Om du vill hoppa framåt och bakåt under visningen av en videoscen trycker du på  $\blacklozenge$ -knapparna.

## <span id="page-207-1"></span><span id="page-207-0"></span>Tillgängliga funktioner i olika fotograferingslägen

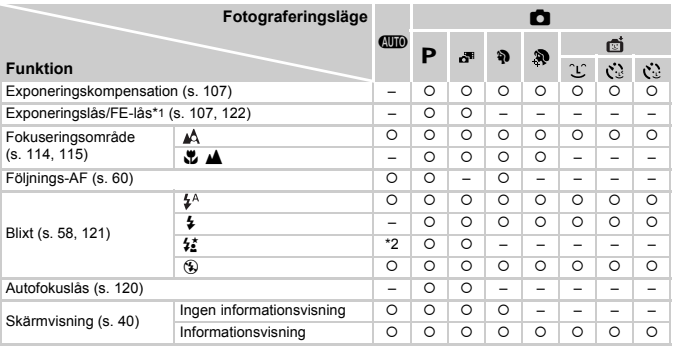

\*1 FE-lås finns ei i blixtmetoden (2).

\*2 Ej tillgängligt, men växlas till  $\frac{1}{2}$  i vissa fall.

\*3 Ej tillgängligt, men växlas till  $\overrightarrow{z}$  när blixten utlöses.

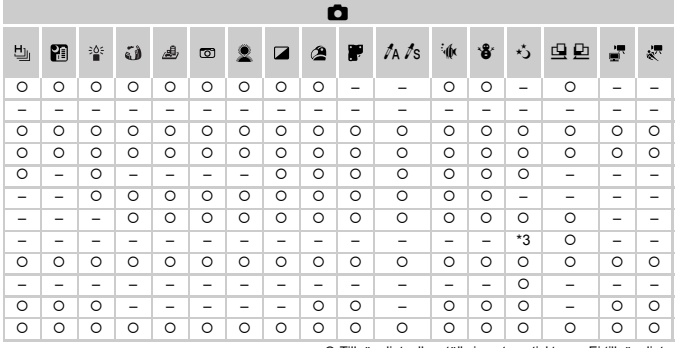

O Tillgängligt, eller ställs in automatiskt. – Ej tillgängligt.

## <span id="page-209-0"></span>FUNC.-meny

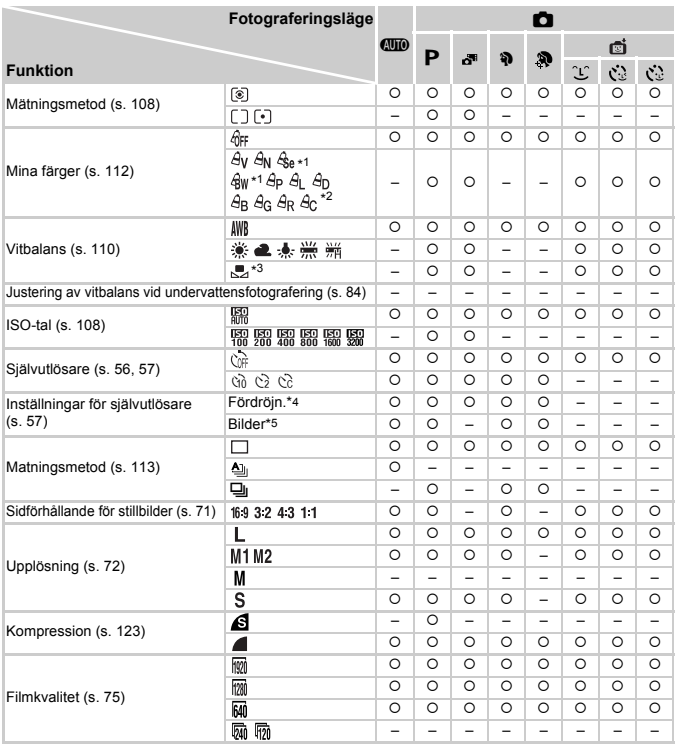

\*1 Vitbalans är inte tillgänglig.

\*2 Ställs in inom ett intervall på 1–5: kontrast, skärpa, färgmättnad, rött, grönt, blått och hudton.

\*3 Ej tillgängligt i  $\mathbf{\underline{G}}$  eller  $\mathbf{\underline{D}}$ .

\*4 Värdet 0 sekunder kan inte väljas för de metoder där antalet bilder inte kan ställas in.

\*5 En bild (kan inte ändras) för de metoder där antalet bilder inte kan ställas in.

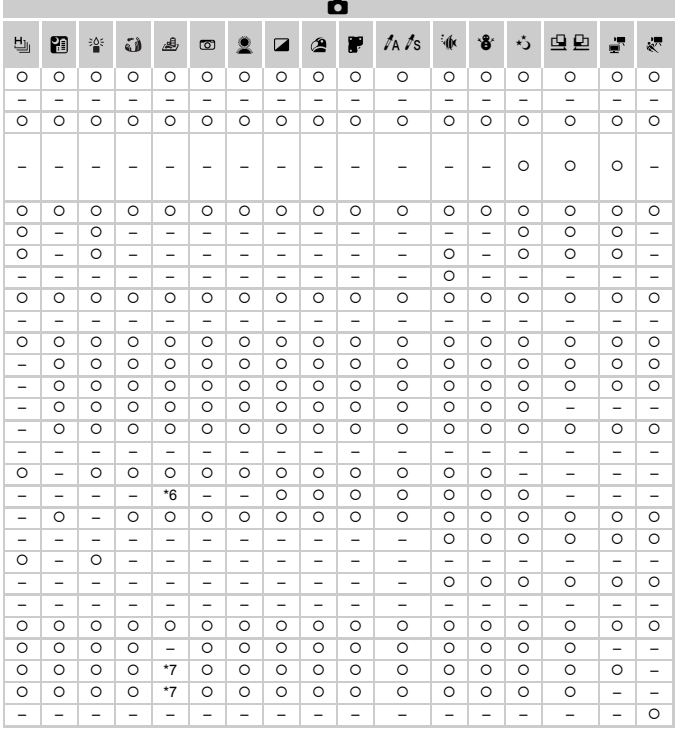

\*6 Endast och är tillgängliga. Tillgängligt, eller ställs in automatiskt. – Ej tillgängligt. \*7 Synkroniseras med inställningen för sidförhållande och ställs in automatiskt [\(s. 89](#page-88-1)).

## **6** Fotograferingsmenyn

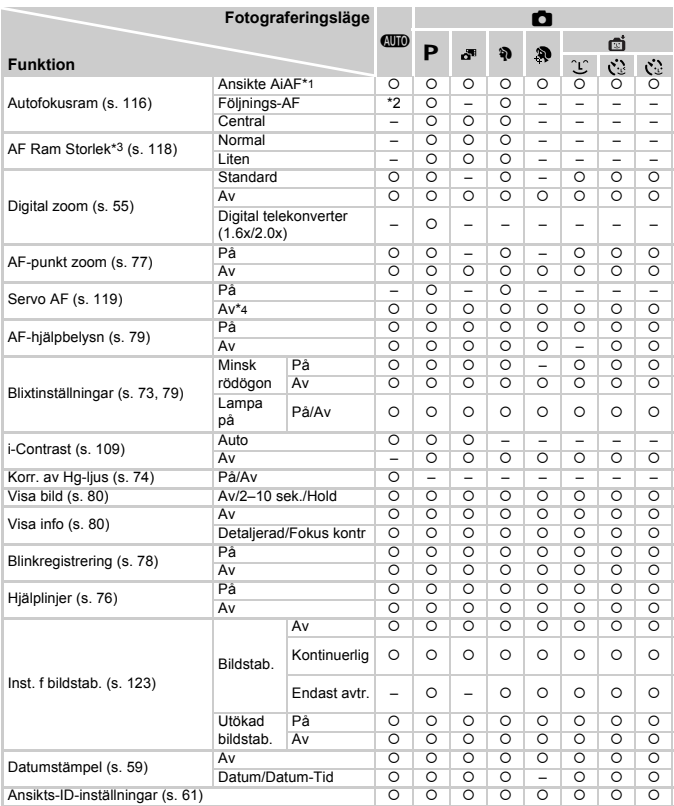

\*1 Vilken funktion som används om inga ansikten identifieras varierar beroende på fotograferingsläget.

\*2 Endast tillgänglig när du trycker på  $\blacktriangle$ -knappen [\(s. 60](#page-59-0)).

\*3 Endast tillgänglig när autofokusramen är inställd på [Central].

\*4 [På] när rörelse identifieras för motivet i **QUO**.

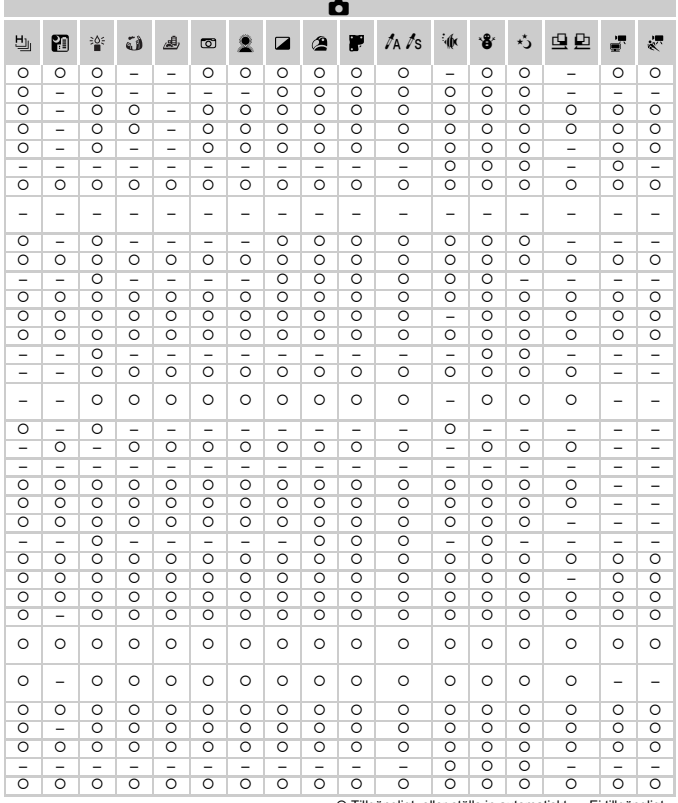

<span id="page-212-0"></span>O Tillgängligt, eller ställs in automatiskt. – Ej tillgängligt.<br>- När funktionen [Ansikts-ID] ([s. 61\)](#page-60-0) används vid fotografering visas inga namn i ぷ, ③, 鸟 eller <u>D,</u> men namnen lagras i stillbilderna.

- Inställningen är tillgänglig, men när funktionen [Ansikts-ID] [\(s. 61\)](#page-60-0) används vid fotografering visas inga namn<br>i - Peller 、 、 och namnen lagras inte heller i stillbilderna.

## **177 Menyn Inställningar**

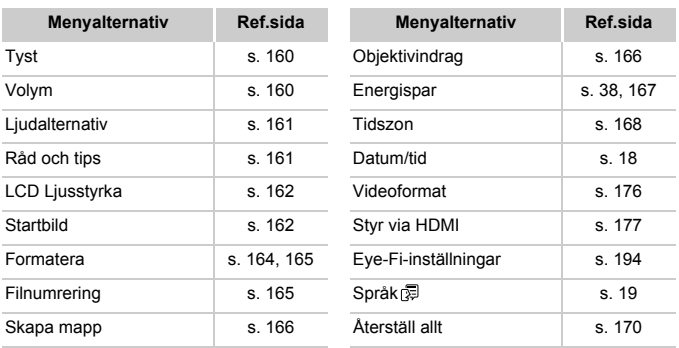

# 1 Visningsmenyn

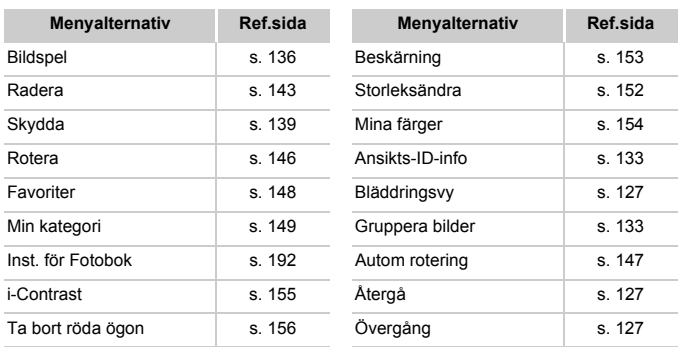

# **2 B Utskriftsmenyn**

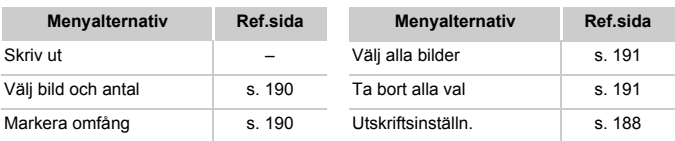

## <span id="page-214-0"></span>FUNC.-menyn i visningsläget

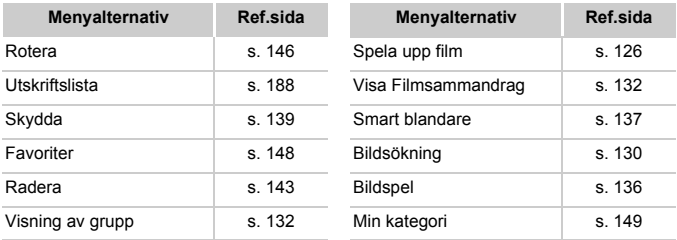

# Register

## **A**

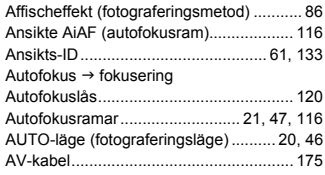

## **B**

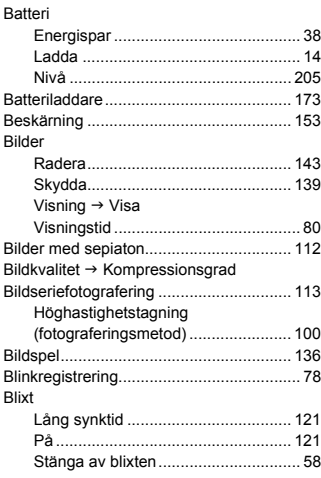

## **C**

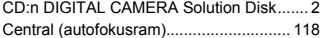

## **D**

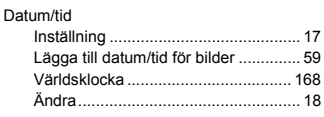

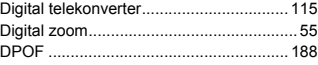

## **E**

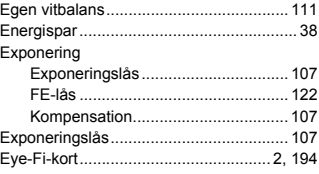

### **F**

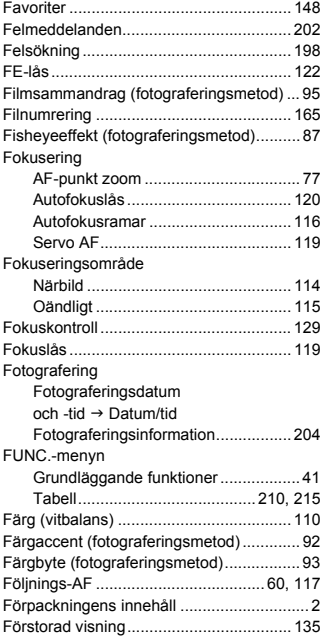
#### **G**

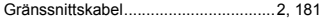

#### **H**

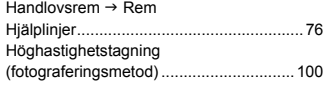

#### **I**

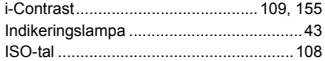

### **K**

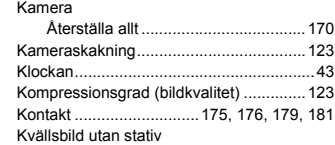

# [\(fotograferingsmetod\) ................................82](#page-81-0) **L**

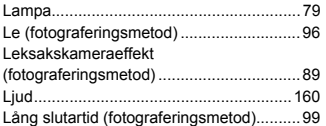

## **M**

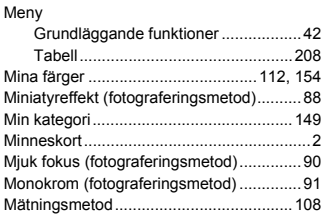

### **N**

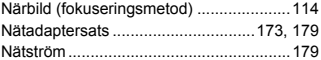

## **O**

```
Oändligt (fokuseringsmetod) ...................115
```
## **P**

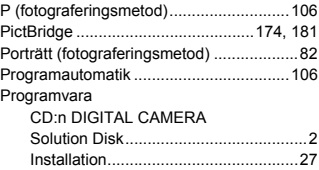

## **R**

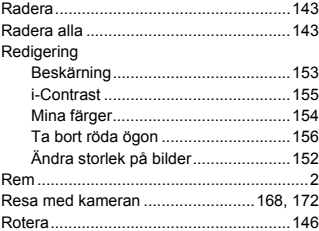

# **S**

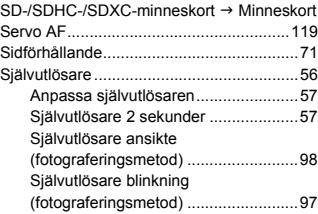

#### **Register**

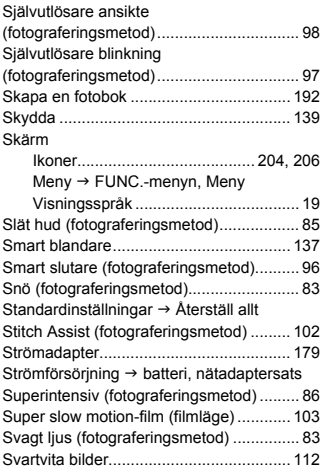

# **T**

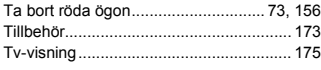

# **U**

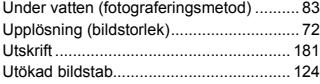

## **V**

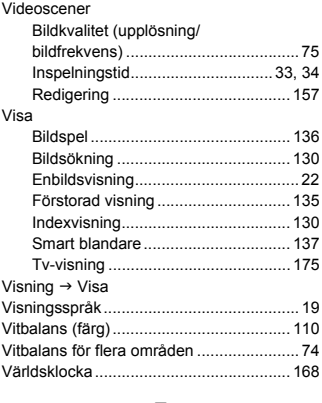

# **Z**

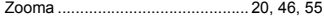

# **Å**

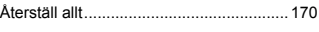

# **Ä**

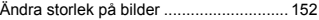

#### **AKTA**

DET FINNS RISK FÖR EXPLOSION OM FELAKTIG BATTERITYP ANVÄNDS. KASSERA ANVÄNDA BATTERIER ENLIGT LOKALA BESTÄMMELSER.

# **Varumärken**

- **•** SDXC-logotypen är ett varumärke som tillhör SD-3C, LLC.
- **•** Den här enheten innehåller exFAT-teknik under licens från Microsoft.
- **•** HDMI, HDMI-logotypen och High-Definition Multimedia Interface är varumärken eller registrerade varumärken som tillhör HDMI Licensing LLC.
- **•** iFrame-logotypen och iFrame-symbolen är varumärken som tillhör Apple Inc.

# **Om MPEG-4-licensiering**

This product is licensed under AT&T patents for the MPEG-4 standard and may be used for encoding MPEG-4 compliant video and/or decoding MPEG-4 compliant video that was encoded only (1) for a personal and non-commercial purpose or (2) by a video provider licensed under the AT&T patents to provide MPEG-4 compliant video.

No license is granted or implied for any other use for MPEG-4 standard. \* Meddelandet visas på engelska så som krävs.

## **Ansvarsfriskrivning**

- Ingen del av den här handboken får kopieras, överföras eller lagras i ett informationssökningssystem i någon form utan tillstånd från Canon.
- Canon förbehåller sig rätten att ändra innehållet i den här handboken när som helst utan föregående meddelande.
- Bilderna och skärmdumparna i handboken kan skilja sig något från det du ser på din kamera.
- Canon tar emellertid inget ansvar för skador som beror på felaktig användning av produkterna.